# Prestige 623R-A1

ADSL Dual-link Router

# User's Guide

Version 3.40 August 2003

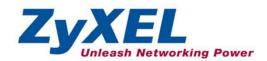

# Copyright

Copyright © 2003 by ZyXEL Communications Corporation.

The contents of this publication may not be reproduced in any part or as a whole, transcribed, stored in a retrieval system, translated into any language, or transmitted in any form or by any means, electronic, mechanical, magnetic, optical, chemical, photocopying, manual, or otherwise, without the prior written permission of ZyXEL Communications Corporation.

Published by ZyXEL Communications Corporation. All rights reserved.

#### Disclaimer

ZyXEL does not assume any liability arising out of the application or use of any products, or software described herein. Neither does it convey any license under its patent rights nor the patent rights of others. ZyXEL further reserves the right to make changes in any products described herein without notice. This publication is subject to change without notice.

#### **Trademarks**

ZyNOS (ZyXEL Network Operating System) is a registered trademark of ZyXEL Communications, Inc. Other trademarks mentioned in this publication are used for identification purposes only and may be properties of their respective owners.

ii Copyright

# Federal Communications Commission (FCC) Interference Statement

This device complies with Part 15 of FCC rules. Operation is subject to the following two conditions:

- This device may not cause harmful interference.
- This device must accept any interference received, including interference that may cause undesired
  operations.

This equipment has been tested and found to comply with the limits for a Class B digital device pursuant to Part 15 of the FCC Rules. These limits are designed to provide reasonable protection against harmful interference in a commercial environment. This equipment generates, uses, and can radiate radio frequency energy, and if not installed and used in accordance with the instructions, may cause harmful interference to radio communications.

If this equipment does cause harmful interference to radio/television reception, which can be determined by turning the equipment off and on, the user is encouraged to try to correct the interference by one or more of the following measures:

- 1. Reorient or relocate the receiving antenna.
- 2. Increase the separation between the equipment and the receiver.
- 3. Connect the equipment into an outlet on a circuit different from that to which the receiver is connected.
- 4. Consult the dealer or an experienced radio/TV technician for help.

#### Notice 1

Changes or modifications not expressly approved by the party responsible for compliance could void the user's authority to operate the equipment.

#### Certifications

Refer to the product page at www.zyxel.com.

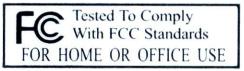

FCC Statement iii

# **ZyXEL Limited Warranty**

ZyXEL warrants to the original end user (purchaser) that this product is free from any defects in materials or workmanship for a period of up to two years from the date of purchase. During the warranty period, and upon proof of purchase, should the product have indications of failure due to faulty workmanship and/or materials, ZyXEL will, at its discretion, repair or replace the defective products or components without charge for either parts or labor, and to whatever extent it shall deem necessary to restore the product or components to proper operating condition. Any replacement will consist of a new or re-manufactured functionally equivalent product of equal value, and will be solely at the discretion of ZyXEL. This warranty shall not apply if the product is modified, misused, tampered with, damaged by an act of God, or subjected to abnormal working conditions.

#### Note

Repair or replacement, as provided under this warranty, is the exclusive remedy of the purchaser. This warranty is in lieu of all other warranties, express or implied, including any implied warranty of merchantability or fitness for a particular use or purpose. ZyXEL shall in no event be held liable for indirect or consequential damages of any kind of character to the purchaser.

To obtain the services of this warranty, contact ZyXEL's Service Center for your Return Material Authorization number (RMA). Products must be returned Postage Prepaid. It is recommended that the unit be insured when shipped. Any returned products without proof of purchase or those with an out-dated warranty will be repaired or replaced (at the discretion of ZyXEL) and the customer will be billed for parts and labor. All repaired or replaced products will be shipped by ZyXEL to the corresponding return address, Postage Paid. This warranty gives you specific legal rights, and you may also have other rights that vary from country to country.

#### **Safety Warnings**

- 1. To reduce the risk of fire, use only No. 26 AWG or larger telephone wire.
- 2. Do not use this product near water, for example, in a wet basement or near a swimming pool.
- 3. Avoid using this product during an electrical storm. There may be a remote risk of electric shock from lightening.

iv ZyXEL Warranty

# **Customer Support**

Please have the following information ready when you contact customer support.

- Product model and serial number.
- Warranty Information.
- Date that you received your device.
- Brief description of the problem and the steps you took to solve it.

| METHOD           | E-MAIL<br>SUPPORT/SALES | TELEPHONE/FAX    | WEB SITE/ FTP SITE                    | REGULAR MAIL                                                                                                    |  |
|------------------|-------------------------|------------------|---------------------------------------|----------------------------------------------------------------------------------------------------|--|
| LOCATION         |                         |                  |                                       |                                                                                                    |  |
| WORLDWIDE        | support@zyxel.com.tw    | +886-3-578-3942  | www.zyxel.com<br>www.europe.zyxel.com | ZyXEL Communications Corp.,<br>6 Innovation Road II, Science-<br>Based Industrial Park, Hsinchu<br>300, Taiwan. |  |
|                  | sales@zyxel.com.tw      | +886-3-578-2439  | ftp.europe.zyxel.com                  | ooo, ramam                                                                                                    |  |
| NORTH<br>AMERICA | support@zyxel.com       | +1-800-255-4101  | www.us.zyxel.com                      |                                                                                                    |  |
| AWERICA          | sales@zyxel.com         | +1-714-632-0858  | ftp.zyxel.com                         |                                                                                                    |  |
| SCANDINAVIA      | support@zyxel.dk        | +45-3955-0700    | www.zyxel.dk                          | ZyXEL Communications A/S,<br>Columbusvej 5, 2860 Soeborg,                                                       |  |
|                  | sales@zyxel.dk          | +45-3955-0707    | ftp.zyxel.dk                          | Denmark.                                                                                                    |  |
| GERMANY          | support@zyxel.de        | +49-2405-6909-0  | www.zyxel.de                          | ZyXEL Deutschland GmbH.<br>Adenauerstr. 20/A2 D-52146                                                           |  |
|                  | sales@zyxel.de          | +49-2405-6909-99 |                                       | Wuerselen, Germany                                                                                              |  |

Customer Support v

# **Table of Contents**

| ADSL Dual-link Router                                          | i     |
|----------------------------------------------------------------|-------|
| Copyright                                                      | ii    |
| Federal Communications Commission (FCC) Interference Statement | iii   |
| ZyXEL Limited Warranty                                         | iv    |
| Customer Support                                               | v     |
| Table of Contents                                              | vi    |
| List of Figures                                                | xii   |
| List of Tables                                                 | xvi   |
| List of Charts                                                 | xviii |
| Preface                                                        |       |
| Introduction to DSL                                            |       |
| Getting Started                                                |       |
| Chapter 1 Getting To Know Your Prestige                        | 1-1   |
| 1.1 Introducing the Prestige 623R-A1 ADSL Dual-link Router     |       |
| 1.2 Features of the Prestige                                   |       |
| 1.3 Applications for the Prestige                              |       |
| 1.3.1 Internet Access                                          |       |
| 1.3.2 LAN to LAN Application                                   |       |
| Chapter 2 Introducing the Web Configurator                     |       |
| 2.1 Web Configurator Overview                                  |       |
| 2.2 Accessing the Prestige Web Configurator                    |       |
| 2.3 Navigating the Prestige Web Configurator                   |       |
| 2.4 Configuring Password                                       |       |
| 2.5 Resetting the Prestige                                     |       |
| 2.5.1 Using The Reset Button                                   |       |
| Chapter 3 Wizard Setup                                         |       |
| 3.1 Wizard Setup Introduction                                  |       |
| 3.2 Encapsulation                                              |       |
| 3.2.1 ENET ENCAP                                               |       |
| 3.2.2 PPP over Ethernet                                        |       |
| 3.2.3 PPPoA                                                    |       |
| 3.2.4 RFC 1483                                                 |       |
| 3.3 Multiplexing                                               |       |
| 3.3.1 VC-based Multiplexing                                    |       |
| 3.3.2 LLC-based Multiplexing                                   |       |
| 3.4 VPI and VCI                                                |       |
| 3.5 Wizard Setup Configuration: First Screen                   |       |
| 3.6 IP Address and Subnet Mask                                 |       |
| 3.7 IP Address Assignment                                      | 3-5   |

| 3.7.1  | IP Assignment with PPPoA or PPPoE Encapsulation | 3-5 |
|--------|-------------------------------------------------|-----|
| 3.7.2  | IP Assignment with RFC 1483 Encapsulation       |     |
| 3.7.3  | IP Assignment with ENET ENCAP Encapsulation     |     |
| 3.7.4  | Private IP Addresses                            | 3-6 |
| 3.8 Na | ailed-Up Connection (PPP)                       |     |
|        | AT                                              |     |
|        | izard Setup Configuration: Second Screen        |     |
| 3.10.1 | PPPoE                                           |     |
| 3.10.2 | RFC 1483                                        |     |
| 3.10.3 | ENET ENCAP                                      |     |
| 3.10.4 | PPPoA                                           |     |
|        | asic Setup Complete                             |     |
|        | d Dynamic DNS                                   |     |
|        | N Setup                                         |     |
|        | AN Overview                                     |     |
| 4.1.1  |                                                 |     |
| 4.2 D  | NS Server Address                               |     |
|        | NS Server Address Assignment                    |     |
|        | AN TCP/IP                                       |     |
| 4.4.1  | Factory LAN Defaults                            |     |
| 4.4.2  | IP Address and Subnet Mask.                     |     |
| 4.4.3  | RIP Setup                                       |     |
| 4.4.4  | Multicast                                       |     |
| 4.5 Co | onfiguring LAN                                  |     |
|        | twork Address Translation (NAT)                 |     |
|        | AT Overview                                     |     |
| 5.1.1  | NAT Definitions.                                |     |
| 5.1.2  | What NAT Does                                   |     |
| 5.1.3  | How NAT Works                                   |     |
| 5.1.4  | NAT Application                                 |     |
| 5.1.5  | NAT Mapping Types                               |     |
|        | JA (Single User Account) Versus NAT             |     |
|        | JA Server                                       |     |
| 5.3.1  |                                                 |     |
| 5.3.2  | Configuring Servers Behind SUA (Example)        |     |
|        | electing the NAT Mode                           |     |
|        | onfiguring SUA Server                           |     |
|        | onfiguring Address Mapping                      |     |
|        | liting an Address Mapping Rule                  |     |
|        | namic DNS Setup                                 |     |
|        | gnamia DNS                                      |     |

| 6.1.1 DYNDNS Wildcard                              | 6-1  |
|----------------------------------------------------|------|
| 6.2 Configuring Dynamic DNS                        |      |
| Maintenance                                        | III  |
| Chapter 7 Maintenance                              |      |
| 7.1 Maintenance Overview                           |      |
| 7.2 System Status Screen                           |      |
| 7.2.1 System Statistics                            |      |
| 7.3 DHCP Table Screen                              |      |
| 7.4 Diagnostic Screens                             |      |
| 7.4.1 Diagnostic General Screen                    |      |
| 7.4.2 Diagnostic DSL Line Screen                   |      |
| 7.5 Firmware Screen                                |      |
| SMT General Configuration                          |      |
| Chapter 8 Introducing the SMT                      |      |
| 8.1 SMT Introduction                               |      |
| 8.1.1 Procedure for SMT Configuration via Telnet   |      |
| 8.1.2 Prestige SMT Menu Overview                   |      |
| 8.2 Navigating the SMT Interface                   |      |
| 8.2.1 System Management Terminal Interface Summary | 8-4  |
| 8.3 Changing the System Password                   |      |
| Chapter 9 General Setup                            |      |
| 9.1 General Setup                                  |      |
| 9.2 Configuring Menu 1                             |      |
| 9.2.1 Configuring Dynamic DNS                      |      |
| Chapter 10 Ethernet Setup                          |      |
| 10.1 Ethernet Setup                                |      |
| 10.1.1 General Ethernet Setup                      |      |
| 10.2 Protocol Dependent Ethernet Setup             |      |
| 10.3 TCP/IP Ethernet Setup and DHCP                |      |
| Chapter 11 Internet Access                         |      |
| 11.1 Internet Access Overview                      |      |
| 11.2 IP Policies                                   |      |
| 11.3 IP Alias                                      | 11-1 |
| 11.4 IP Alias Setup                                |      |
| 11.5 Route IP Setup                                |      |
| 11.6 Internet Access Configuration                 | 11-5 |
| Chapter 12 Remote Node Configuration               |      |
| 12.1 Remote Node Setup Overview                    |      |
| 12.2 Remote Node Setup                             |      |
| 12.2.1 Remote Node Profile                         |      |
| 12.2.2 Encapsulation and Multiplexing Scenarios    | 12-2 |

| 12.2.3 Outgoing Authentication Protocol                            | 12-5  |
|--------------------------------------------------------------------|-------|
| 12.3 Metric                                                        |       |
| 12.4 Remote Node Network Layer Options                             |       |
| 12.4.1 My WAN Addr Sample IP Addresses                             |       |
| 12.5 Remote Node Filter                                            |       |
| 12.5.1 Web Configurator Internet Security Filter Rules             |       |
| 12.5.2 Web Configurator Filter Sets                                |       |
| 12.6 Editing ATM Layer Options                                     |       |
| 12.6.1 VC-based Multiplexing (non-PPP Encapsulation)               |       |
| 12.6.2 LLC-based Multiplexing or PPP Encapsulation                 | 12-13 |
| Chapter 13 Static Route Setup                                      | 13-1  |
| 13.1 IP Static Route Overview                                      | 13-1  |
| 13.2 Configuring an IP static route                                | 13-2  |
| Chapter 14 Bridging Setup                                          |       |
| 14.1 Bridging Overview                                             |       |
| 14.2 Bridge Ethernet Setup                                         |       |
| 14.2.1 Remote Node Bridging Setup                                  |       |
| 14.2.2 Bridge Static Route Setup                                   |       |
| Chapter 15 Network Address Translation (NAT)                       |       |
| 15.1 NAT Overview                                                  |       |
| 15.1.1 SUA (Single User Account) Versus NAT                        |       |
| 15.2 Applying NAT                                                  |       |
| 15.3 NAT Setup                                                     |       |
| 15.3.1 Address Mapping Sets                                        |       |
| 15.4 Configuring a Server behind NAT                               |       |
| 15.5 General NAT Examples                                          |       |
| 15.5.1 Example 1: Internet Access Only                             |       |
| 15.5.2 Example 2: Internet Access with an Inside Server            |       |
| 15.5.3 Example 3: Multiple Public IP Addresses With Inside Servers |       |
| 15.5.4 Example 4: NAT Unfriendly Application Programs              |       |
| SMT Advanced Management                                            |       |
| Chapter 16 Filter Configuration                                    |       |
| 16.1 About Filtering                                               |       |
| 16.2 Configuring a Filter Set                                      |       |
| 16.2.1 Filter Rules Summary Menus                                  |       |
| 16.3 Configuring a Filter Rule                                     |       |
| 16.3.1 TCP/IP Filter Rule                                          |       |
| 16.3.2 Generic Filter Rule                                         |       |
| 16.4 Filter Types and NAT                                          |       |
| 16.5 Example Filter                                                |       |
| 16.6 Applying Filters and Factory Defaults                         | 16-17 |

| 16.6.1         | Ethernet Traffic                                    | 16-18 |
|----------------|-----------------------------------------------------|-------|
| 16.6.2         | Remote Node Filters                                 | 16-18 |
| Chapter 17 SN  | MP Configuration                                    | 17-1  |
|                | MP Overview                                         |       |
| 17.2 Sup       | pported MIBs                                        | 17-2  |
|                | MP Configuration                                    |       |
| 17.4 SN        | MP Traps                                            | 17-4  |
| Chapter 18 Sys | stem Information and Diagnosis                      | 18-1  |
| 18.1 Sys       | stem Maintenance Overview                           | 18-1  |
| 18.2 Sys       | stem Status                                         | 18-1  |
| 18.3 Sys       | stem Information                                    | 18-3  |
| 18.3.1         | System Information                                  | 18-3  |
| 18.3.2         | Console Port Speed                                  | 18-5  |
| 18.4 Log       | g and Trace                                         | 18-5  |
| 18.4.1         | Viewing Error Log                                   |       |
| 18.4.2         | Syslog and Accounting                               | 18-6  |
|                | gnostic                                             |       |
| 18.6 Co        | mmand Interpreter Mode                              | 18-9  |
|                | mware and Configuration File Maintenance            |       |
|                | ename Conventions                                   |       |
|                | ckup Configuration                                  |       |
| 19.2.1         | Backup Configuration                                |       |
| 19.2.2         | Using the FTP Command from the Command Line         |       |
| 19.2.3         | Example of FTP Commands from the Command Line       |       |
| 19.2.4         | GUI-based FTP Clients                               |       |
| 19.2.5         | TFTP and FTP over WAN Will Not Work When            |       |
| 19.2.6         | Backup Configuration Using TFTP                     |       |
| 19.2.7         | TFTP Command Example                                |       |
| 19.2.8         | GUI-based TFTP Clients                              |       |
|                | store Configuration                                 |       |
| 19.3.1         | Restore Using FTP                                   |       |
| 19.3.2         | Restore Using FTP Session Example.                  | 19-8  |
| 19.4 Up        | loading Firmware and Configuration Files            |       |
| 19.4.1         | Firmware File Upload                                |       |
| 19.4.2         | Configuration File Upload                           |       |
| 19.4.3         | FTP File Upload Command from the DOS Prompt Example |       |
| 19.4.4         | FTP Session Example of Firmware File Upload         |       |
| 19.4.5         | TFTP File Upload                                    |       |
| 19.4.6         | TFTP Upload Command Example                         |       |
|                | Policy Routing                                      |       |
| 20.1 IP I      | Policy Routing Overview                             | 20-1  |

x Table of Contents

| 20.2 Benefits of IP Policy Routing               | 20-1 |
|--------------------------------------------------|------|
| 20.3 Routing Policy                              |      |
| 20.4 IP Routing Policy Setup                     |      |
| 20.5 Applying an IP Policy                       | 20-5 |
| 20.5.1 Ethernet IP Policies                      |      |
| 20.6 IP Policy Routing Example                   | 20-7 |
| Chapter 21 Call Scheduling                       |      |
| 21.1 Call Scheduling Overview                    |      |
| Appendices and Index                             |      |
| Appendix A Troubleshooting                       |      |
| A.1 Using LEDs to Diagnose Problems              |      |
| A.1.1 Power LED                                  |      |
| A.1.2 LAN LED                                    | A-1  |
| A.1.3 DSL LED                                    | A-2  |
| A.2 Telnet                                       | A-2  |
| A.3 Web Configurator                             | A-3  |
| A.4 Login Username and Password                  | A-3  |
| A.5 LAN Interface                                | A-4  |
| A.6 WAN Interface                                | A-4  |
| A.7 Internet Access                              | A-5  |
| A.8 Remote Node Connection                       | A-6  |
| Appendix B IP Subnetting                         | B-1  |
| Appendix C PPPoE                                 |      |
| Appendix D Setting up Your Computer's IP Address | D-1  |
| Appendix E Virtual Circuit Topology              |      |
| Appendix F Splitters and Microfilters            |      |
| Appendix G Power Adaptor Specifications          |      |
| Appendix H Index                                 |      |

# List of Figures

| Figure 1-1 Internet Access Application              |      |
|-----------------------------------------------------|------|
| Figure 1-2 LAN-to-LAN Application                   | 1-4  |
| Figure 2-1 Password Screen                          | 2-1  |
| Figure 2-2 Web Configurator SITE MAP Screen         | 2-2  |
| Figure 2-3 Password                                 | 2-3  |
| Figure 3-1 Wizard Screen 1                          |      |
| Figure 3-2 Internet Connection with PPPoE           | 3-7  |
| Figure 3-3 Internet Connection with RFC 1483        |      |
| Figure 3-4 Internet Connection with ENET ENCAP      | 3-9  |
| Figure 3-5 Internet Connection with PPPoA           | 3-11 |
| Figure 3-6 Wizard Screen 3                          | 3-12 |
| Figure 4-1 LAN and WAN IP Addresses                 | 4-1  |
| Figure 4-2 LAN                                      | 4-4  |
| Figure 5-1 How NAT Works                            | 5-2  |
| Figure 5-2 NAT Application With IP Alias            | 5-3  |
| Figure 5-3 Multiple Servers Behind NAT Example      | 5-7  |
| Figure 5-4 NAT Mode                                 | 5-7  |
| Figure 5-5 Edit SUA/NAT Server Set                  | 5-9  |
| Figure 5-6 Address Mapping Rules                    |      |
| Figure 5-7 Address Mapping Rule Edit                | 5-12 |
| Figure 6-1 DDNS                                     | 6-2  |
| Figure 7-1 System Status                            | 7-2  |
| Figure 7-2 System Status: Show Statistics           | 7-4  |
| Figure 7-3 DHCP Table                               | 7-6  |
| Figure 7-4 Diagnostic                               | 7-7  |
| Figure 7-5 Diagnostic General                       | 7-8  |
| Figure 7-6 Diagnostic DSL Line                      | 7-9  |
| Figure 7-7 Firmware Upgrade                         | 7-11 |
| Figure 7-8 Network Temporarily Disconnected         |      |
| Figure 7-9 Error Message                            | 7-12 |
| Figure 8-1 Login Screen                             |      |
| Figure 8-2 Prestige 623R-A1 SMT Menu Overview       |      |
| Figure 8-3 SMT Main Menu                            | 8-4  |
| Figure 8-4 Menu 23 System Password                  |      |
| Figure 9-1 Menu 1 General Setup.                    |      |
| Figure 9-2 Menu 1.1 Configure Dynamic DNS           |      |
| Figure 10-1 Menu 3 Ethernet Setup                   |      |
| Figure 10-2 Menu 3.1 General Ethernet Setup         |      |
| Figure 10-3 Menu 3.2 TCP/IP and DHCP Ethernet Setup |      |

| Figure 11-1 Physical Network.                                             | 11-2  |
|---------------------------------------------------------------------------|-------|
| Figure 11-2 Partitioned Logical Networks                                  | 11-2  |
| Figure 11-3 Menu 3.2 TCP/IP and DHCP Setup                                |       |
| Figure 11-4 Menu 3.2.1 IP Alias Setup                                     |       |
| Figure 11-5 Menu 1 General Setup                                          |       |
| Figure 11-6 Menu 4 Internet Access Setup                                  |       |
| Figure 12-1 Menu 11 Remote Node Setup                                     |       |
| Figure 12-2 Menu 11.1 Remote Node Profile                                 |       |
| Figure 12-3 Menu 11.3 Remote Node Network Layer Options                   | 12-7  |
| Figure 12-4 Sample IP Addresses for a TCP/IP LAN-to-LAN Connection        | 12-9  |
| Figure 12-5 Menu 11.5 Remote Node Filter (RFC 1483 or ENET Encapsulation) |       |
| Figure 12-6 Menu 11.5 Remote Node Filter (PPPoA or PPPoE Encapsulation)   | 12-10 |
| Figure 12-7 Internet Security                                             | 12-11 |
| Figure 12-8 Menu 21- Filer Set Configuration                              | 12-12 |
| Figure 12-9 Menu 21.11- WebSet 11                                         | 12-12 |
| Figure 12-10 Menu 21.12- WebSet 12                                        |       |
| Figure 12-11 Menu 11.6 for VC-based Multiplexing                          | 12-13 |
| Figure 12-12 Menu 11.6 for LLC-based Multiplexing or PPP Encapsulation    | 12-14 |
| Figure 13-1 Sample Static Routing Topology                                | 13-1  |
| Figure 13-2 Menu 12 Static Route Setup                                    | 13-2  |
| Figure 13-3 Menu 12.1 IP Static Route Setup                               | 13-2  |
| Figure 13-4 Menu12.1.1 Edit IP Static Route                               | 13-3  |
| Figure 14-1 Menu 11.1 Remote Node Profile                                 |       |
| Figure 14-2 Menu 11.3 Remote Node Network Layer Options                   |       |
| Figure 14-3 Menu 12.3.1 Edit Bridge Static Route                          |       |
| Figure 15-1 Menu 4 Applying NAT for Internet Access                       |       |
| Figure 15-2 Menu 11.3 Applying NAT to the Remote Node                     |       |
| Figure 15-3 Menu 15 NAT Setup                                             |       |
| Figure 15-4 Menu 15.1 Address Mapping Sets                                |       |
| Figure 15-5 Menu 15.1.255 SUA Address Mapping Rules                       |       |
| Figure 15-6 Menu 15.1.2                                                   |       |
| Figure 15-7 Menu 15.1.1.1 Editing/Configuring an Individual Rule in a Set |       |
| Figure 15-8 Menu 15.2 NAT Server Setup                                    |       |
| Figure 15-9 Menu 15.2.1 NAT Server Setup                                  |       |
| Figure 15-10 Multiple Servers Behind NAT Example                          |       |
| Figure 15-11 NAT Example 1                                                |       |
| Figure 15-12 Menu 4 Internet Access & NAT Example                         |       |
| Figure 15-13 NAT Example 2                                                |       |
| Figure 15-14 Menu 15.2.1 Specifying an Inside Server.                     |       |
| Figure 15-15 NAT Example 3                                                |       |
| Figure 15-16 Example 3: Menu 11.3                                         | 15-15 |

List of Figures xiii

| Figure 15-17 Example 3: Menu 15.1.1.1                                 |       |
|-----------------------------------------------------------------------|-------|
| Figure 15-18 Example 3: Final Menu 15.1.1                             |       |
| Figure 15-19 NAT Example 4                                            |       |
| Figure 15-20 Example 4: Menu 15.1.1.1 Address Mapping Rule            |       |
| Figure 15-21 Example 4: Menu 15.1.1 Address Mapping Rules             | 15-18 |
| Figure 16-1 Outgoing Packet Filtering Process                         | 16-2  |
| Figure 16-2 Filter Rule Process                                       | 16-3  |
| Figure 16-3 Menu 21 Filter Set Configuration                          | 16-4  |
| Figure 16-4 NetBIOS_WAN Filter Rules Summary                          | 16-5  |
| Figure 16-5 NetBIOS_LAN Filter Rules Summary                          | 16-5  |
| Figure 16-6 TELNET_WAN Filter Rules Summary                           | 16-5  |
| Figure 16-7 PPPoE Filter Rules Summary                                |       |
| Figure 16-8 FTP_WAN Filter Rules Summary                              | 16-6  |
| Figure 16-9 Menu 21.x.1 TCP/IP Filter Rule                            |       |
| Figure 16-10 Executing an IP Filter                                   | 16-11 |
| Figure 16-11 Menu 21.6.1 Generic Filter Rule                          | 16-12 |
| Figure 16-12 Protocol and Device Filter Sets                          | 16-14 |
| Figure 16-13 Sample Telnet Filter                                     | 16-15 |
| Figure 16-14 Menu 21.3.1 Sample Filter                                | 16-16 |
| Figure 16-15 Menu 21.3 Sample Filter Rules Summary                    | 16-17 |
| Figure 16-16 Filtering Ethernet Traffic                               | 16-18 |
| Figure 16-17 Filtering Remote Node Traffic                            | 16-19 |
| Figure 17-1 SNMP Management Model                                     | 17-1  |
| Figure 17-2 Menu 22 SNMP Configuration                                | 17-3  |
| Figure 18-1 Menu 24 System Maintenance                                | 18-1  |
| Figure 18-2 Menu 24.1 System Maintenance : Status                     | 18-2  |
| Figure 18-3 Menu 24.2 System Information and Console Port Speed       | 18-3  |
| Figure 18-4 Menu 24.2.1 System Maintenance: Information               | 18-4  |
| Figure 18-5 Menu 24.2.2 System Maintenance: Change Console Port Speed | 18-5  |
| Figure 18-6 Menu 24.3 System Maintenance : Log and Trace              | 18-5  |
| Figure 18-7 Sample Error and Information Messages                     | 18-6  |
| Figure 18-8 Menu 24.3.2 System Maintenance: UNIX Syslog               | 18-6  |
| Figure 18-9 Menu 24.4 System Maintenance : Diagnostic                 | 18-9  |
| Figure 18-10 Valid Commands                                           | 18-10 |
| Figure 19-1 Telnet in Menu 24.5                                       |       |
| Figure 19-2 FTP Session Example                                       |       |
| Figure 19-3 Telnet into Menu 24.6                                     | 19-7  |
| Figure 19-4 Restore Using FTP Session Example                         |       |
| Figure 19-5 Telnet Into Menu 24.7.1 Upload System Firmware            |       |
| Figure 19-6 Telnet Into Menu 24.7.2 System Maintenance                |       |
| Figure 19-7 FTP Session Example of Firmware File Upload               | 19-10 |

xiv List of Figures

| Figure 20-1 Menu 25 IP Routing Policy Setup                   | 20-2 |
|---------------------------------------------------------------|------|
| Figure 20-2 Menu 25.1 IP Routing Policy Setup                 | 20-3 |
| Figure 20-3 Menu 25.1.1 IP Routing Policy                     |      |
| Figure 20-4 Menu 3.2 TCP/IP and DHCP Ethernet Setup           |      |
| Figure 20-5 Menu 11.3 Remote Node Network Layer Options       |      |
| Figure 20-6 Example of IP Policy Routing                      | 20-7 |
| Figure 20-7 IP Routing Policy Example                         |      |
| Figure 20-8 IP Routing Policy Example                         | 20-9 |
| Figure 20-9 Applying IP Policies Example                      | 20-9 |
| Figure 21-1 Menu 26 Schedule Setup                            |      |
| Figure 21-2 Menu 26.1 Schedule Set Setup                      |      |
| Figure 21-3 Applying Schedule Set(s) to a Remote Node (PPPoE) |      |

List of Figures xv

# **List of Tables**

| Table 2-1 Password                                                       |      |
|--------------------------------------------------------------------------|------|
| Table 3-1 Wizard Screen 1                                                |      |
| Table 3-2 Internet Connection with PPPoE                                 |      |
| Table 3-3 Internet Connection with RFC 1483                              |      |
| Table 3-4 Internet Connection with ENET ENCAP                            |      |
| Table 3-5 Internet Connection with PPPoA                                 |      |
| Table 4-1 LAN                                                            |      |
| Table 5-1 NAT Definitions                                                |      |
| Table 5-2 NAT Mapping Types                                              |      |
| Table 5-3 Services and Port Numbers                                      |      |
| Table 5-4 NAT Mode                                                       |      |
| Table 5-5 Edit SUA/NAT Server Set                                        | 5-9  |
| Table 5-6 Address Mapping Rules                                          |      |
| Table 5-7 Address Mapping Rule Edit                                      |      |
| Table 6-1 DDNS                                                           |      |
| Table 7-1 System Status                                                  | 7-3  |
| Table 7-2 System Status: Show Statistics                                 | 7-5  |
| Table 7-3 DHCP Table                                                     | 7-6  |
| Table 7-4 Diagnostic General                                             | 7-8  |
| Table 7-5 Diagnostic DSL Line                                            | 7-10 |
| Table 7-6 Firmware Upgrade                                               | 7-11 |
| Table 8-1 Main Menu Commands                                             | 8-3  |
| Table 8-2 Main Menu Summary                                              | 8-4  |
| Table 9-1 Menu 1 General Setup                                           | 9-2  |
| Table 9-2 Menu 1.1 Configure Dynamic DNS                                 | 9-3  |
| Table 10-1 DHCP Ethernet Setup Menu Fields                               | 10-3 |
| Table 10-2 TCP/IP Ethernet Setup Menu Fields                             | 10-3 |
| Table 11-1 Menu 3.2.1 IP Alias Setup                                     | 11-4 |
| Table 11-2 Menu 4 Internet Access Setup                                  | 11-5 |
| Table 12-1 Menu 11.1 Remote Node Profile                                 | 12-3 |
| Table 12-2 Menu 11.3 Remote Node Network Layer Options                   | 12-7 |
| Table 13-1 Menu12.1.1 Edit IP Static Route                               | 13-3 |
| Table 14-1 Menu 11.3 Remote Node Network Layer Options: Bridge Fields    | 14-3 |
| Table 14-2 Menu 12.3.1 Edit Bridge Static Route                          |      |
| Table 15-1 Applying NAT in Menus 4 & 11.3                                |      |
| Table 15-2 SUA Address Mapping Rules                                     |      |
| Table 15-3 Menu 15.1.2                                                   |      |
| Table 15-4 Menu 15.1.1.1 Editing/Configuring an Individual Rule in a Set |      |
| Table 16-1 Abbreviations Used in the Filter Rules Summary Menu           |      |

xvi List of Tables

| Table 16-2 Rule Abbreviations Used                        | 16-7  |
|-----------------------------------------------------------|-------|
| Table 16-3 Menu 21.x.1 TCP/IP Filter Rule                 | 16-9  |
| Table 16-4 Menu 21.6.1 Generic Filter Rule.               | 16-13 |
| Table 16-5 Filter Sets Table                              | 16-18 |
| Table 17-1 Menu 22 SNMP Configuration                     | 17-3  |
| Table 17-2 SNMP Traps                                     |       |
| Table 17-3 Ports and Interface Types                      | 17-4  |
| Table 18-1 Menu 24.1 System Maintenance : Status          | 18-2  |
| Table 18-2 Menu 24.2.1 System Maintenance: Information    | 18-4  |
| Table 18-3 Menu 24.3.2 System Maintenance: UNIX Syslog    | 18-6  |
| Table 18-4 Menu 24.4 System Maintenance Menu : Diagnostic | 18-9  |
| Table 19-1 Filename Conventions.                          |       |
| Table 19-2 General Commands for GUI-based FTP Clients     | 19-4  |
| Table 19-3 General Commands for GUI-based TFTP Clients    | 19-6  |
| Table 20-1 Menu 25.1 IP Routing Policy Setup              | 20-3  |
| Table 20-2 Menu 25.1.1 IP Routing Policy                  |       |
| Table 21-1 Menu 26.1 Schedule Set Setup.                  |       |

List of Tables xvii

# **List of Charts**

| Chart A-1 Troubleshooting Power LED                           | A-1 |
|---------------------------------------------------------------|-----|
| Chart A-2 Troubleshooting LAN LED                             |     |
| Chart A-3 Troubleshooting DSL LED                             |     |
| Chart A-4 Troubleshooting Telnet.                             |     |
| Chart A-5 Troubleshooting Web Configurator                    |     |
| Chart A-6 Troubleshooting Internet Browser Display            |     |
| Chart A-7 Troubleshooting Login Username and Password         |     |
| Chart A-8 Troubleshooting LAN Interface                       |     |
| Chart A-9 Troubleshooting ADSL Connection                     |     |
| Chart A-10 Troubleshooting WAN Interface                      | A-5 |
| Chart A-11 Troubleshooting Internet Access                    | A-5 |
| Chart A-12 Troubleshooting Internet Connection                | A-5 |
| Chart A-13 Troubleshooting Connecting to a Remote Node or ISP | A-6 |
| Chart B-1 Classes of IP Addresses                             | B-1 |
| Chart B-2 Allowed IP Address Range By Class                   | B-2 |
| Chart B-3 "Natural" Masks                                     | B-2 |
| Chart B-4 Alternative Subnet Mask Notation                    | B-3 |
| Chart B-5 Subnet 1                                            | B-4 |
| Chart B-6 Subnet 2                                            | B-4 |
| Chart B-7 Subnet 1                                            | B-5 |
| Chart B-8 Subnet 2                                            | B-5 |
| Chart B-9 Subnet 3                                            | B-5 |
| Chart B-10 Subnet 4                                           | B-6 |
| Chart B-11 Eight Subnets                                      | B-6 |
| Chart B-12 Class C Subnet Planning                            | B-7 |
| Chart B-13 Class B Subnet Planning                            | B-7 |

# **Preface**

Congratulations on your purchase from the Prestige 623R-A1 Dual-link ADSL Router.

Your Prestige is easy to install and configure. Use the web configurator, System Management Terminal (SMT) or command interpreter interface to configure your Prestige. Not all features can be configured through all interfaces.

Don't forget to register your Prestige online at <a href="www.zyxel.com">www.zyxel.com</a> for free future product updates and information.

#### **About This User's Guide**

This manual is designed to guide you through the configuration of your Prestige for its various applications. The web configurator parts of this guide contain background information on features configurable by web configurator. The SMT parts of this guide contain background information on features not configurable by web configurator.

#### **Related Documentation**

- Supporting DiskRefer to the included CD for support documents.
- Read Me First
  - The Read Me First is designed to help you get up and running right away. It contains connection information and instructions on getting started.
- Web Configurator Online Help
   Embedded web help for descriptions of individual screens and supplementary information.
- ZyXEL Glossary and Web Site Please refer to <u>www.zyxel.com</u> for an online glossary of networking terms and additional support documentation.

#### **Syntax Conventions**

- "Enter" means for you to type one or more characters. "Select" or "Choose" means for you to use one predefined choices.
- The SMT menu titles and labels are in **Bold Times New Roman** font. Predefined field choices are in **Bold Arial** font. Command and arrow keys are enclosed in square brackets. [ENTER] means the Enter, or carriage return key; [ESC] means the Escape key and [SPACE BAR] means the Space Bar.
- Mouse action sequences are denoted using a comma. For example, "click the Apple icon, Control
  Panels and then Modem" means first click the Apple icon, then point your mouse pointer to Control
  Panels and then click Modem.

Preface xix

- For brevity's sake, we will use "e.g.," as a shorthand for "for instance", and "i.e.," for "that is" or "in other words" throughout this manual.
- The Prestige 623R-A1 may be referred to as the Prestige in this user's guide.

The following section offers some background information on DSL. Skip to *Chapter 1* if you wish to begin working with your router right away.

#### **User Guide Feedback**

Help us help you. E-mail all User Guide-related comments, questions or suggestions for improvement to techwriters@zyxel.com.tw or send regular mail to The Technical Writing Team, ZyXEL Communications Corp., 6 Innovation Road II, Science-Based Industrial Park, Hsinchu, 300, Taiwan. Thank you.

xx Preface

# Introduction to DSL

DSL (Digital Subscriber Line) technology enhances the data capacity of the existing twisted-pair wire that runs between the local telephone company switching offices and most homes and offices. While the wire itself can handle higher frequencies, the telephone switching equipment is designed to cut off signals above 4,000 Hz to filter noise off the voice line, but now everybody is searching for ways to get more bandwidth to improve access to the Web - hence DSL technologies.

There are actually seven types of DSL service, ranging in speeds from 16 Kbits/sec to 52 Mbits/sec. The services are either symmetrical (traffic flows at the same speed in both directions), or asymmetrical (the downstream capacity is higher than the upstream capacity). Asymmetrical services (ADSL) are suitable for Internet users because more information is usually downloaded than uploaded. For example, a simple button click in a web browser can start an extended download that includes graphics and text.

As data rates increase, the carrying distance decreases. That means that users who are beyond a certain distance from the telephone company's central office may not be able to obtain the higher speeds.

A DSL connection is a point-to-point dedicated circuit, meaning that the link is always up and there is no dialing required.

#### What is ADSL?

It is an asymmetrical technology, meaning that the downstream data rate is much higher than the upstream data rate. As mentioned, this works well for a typical Internet session in which more information is downloaded, for example, from Web servers, than is uploaded. ADSL operates in a frequency range that is above the frequency range of voice services, so the two systems can operate over the same cable.

Introduction to DSL xxi

# Part I:

# **Getting Started**

This part is structured as a step-by-step guide to help you access your Prestige. It covers key features and applications, accessing the web configurator and configuring the wizard screens for initial setup.

# Chapter 1 Getting To Know Your Prestige

This chapter describes the key features and applications of your Prestige.

# 1.1 Introducing the Prestige 623R-A1 ADSL Dual-link Router

Your Prestige integrates a high-speed 10/100Mbps auto-negotiating LAN interface and a high-speed DSL port into a single package. The Prestige is ideal for high-speed Internet browsing and making LAN-to-LAN connections to remote networks. Provided with both USB and Ethernet ports, computers can share local resources (such as printers and files) and access to the Internet – simultaneously.

The web browser-based Graphical User Interface provides easy management and is totally independent of the operating system platform you use.

## 1.2 Features of the Prestige

Your Prestige is packed with a number of features that give it the flexibility to provide a complete networking solution for almost any user.

#### Ease of Installation

Your Prestige is designed for quick, intuitive and easy installation. Physically, its compact size and lightness make it easy to position anywhere in your busy office.

#### **USB Port**

The USB port is useful if you have an USB-enabled computer that does not have a network interface card for attaching to your Ethernet network. Refer to *Quick Start Guide* for USB driver installation procedure in Windows 98 SE/Me/2000/XP.

### **High Speed Internet Access**

The Prestige supports downstream transmission rates of up to 8Mbps and upstream transmission rates of 800 Kbps.

#### 10/100Mbps Auto-negotiating Fast Ethernet LAN Interface

This auto-negotiation feature allows the Prestige to detect the speed of incoming transmissions and adjust appropriately without manual intervention. It allows data transfer of either 10 Mbps or 100 Mbps in either half-duplex or full-duplex mode depending on your Ethernet network.

#### **Protocols Supported**

- TCP/IP (Transmission Control Protocol/Internet Protocol) network layer protocol.
- PPP (Point-to-Point Protocol) link layer protocol.
- Transparent bridging for unsupported network layer protocols.
- DHCP Client, Server and Relay
- RIP I and RIP II

#### **IP Policy Routing**

IP Policy Routing (IPPR) provides a mechanism to override the default routing behavior and alter the packet forwarding based on the policy defined by the network administrator.

#### Call Scheduling

Configure call time periods to allow and restrict access to remote nodes.

#### **Networking Compatibility**

Your Prestige is compatible with the major ADSL DSLAM (Digital Subscriber Line Access Multiplexer) providers, making configuration as simple as possible for you.

### Multiplexing

Your Prestige supports VC-based and LLC-based multiplexing.

#### **Encapsulation**

The Prestige supports PPPoA (RFC 2364 - PPP over ATM Adaptation Layer 5), RFC 1483 encapsulation over ATM and MAC encapsulated routing (ENET ENCAP) as well as PPP over Ethernet (RFC 2516).

#### **SNMP**

SNMP (Simple Network Management Protocol) is a protocol used for exchanging management information between network devices. SNMP is a member of the TCP/IP protocol suite. Your Prestige supports SNMP agent functionality, which allows a manager station to manage and monitor the Prestige through the network. The Prestige supports SNMP version one (SNMPv1) and version two (SNMPv2).

#### **Network Address Translation (NAT)**

Network Address Translation (NAT) allows the translation of an Internet protocol address used within one network (for example a private IP address used in a local network) to a different IP address known within another network (for example a public IP address used on the Internet).

#### **Full Network Management**

- SNMP (Simple Network Management Protocol) support.
- SMT (System Management Terminal) through a telnet connection.
- Web configurator.

#### **PAP and CHAP Security**

The Prestige supports PAP (Password Authentication Protocol) and CHAP (Challenge Handshake Authentication Protocol). CHAP is more secure since the password is scrambled prior to transmission. However, PAP is readily available on more platforms.

#### **Filters**

The Prestige's packet filtering functions allow added network security and management.

#### **Reset Button**

The Prestige comes with a reset button built into the rear panel. Use this button to restore the factory default password to 1234, IP address to 192.168.1.1, subnet mask to 255.255.255.0 and DHCP server enabled with a pool of 32 IP addressed starting at 192.168.1.33.

## 1.3 Applications for the Prestige

Here are some example uses for which the Prestige is well suited.

#### 1.3.1 Internet Access

The Prestige is the ideal high-speed Internet access solution. Your Prestige supports the TCP/IP protocol, which the Internet uses exclusively. It is compatible with all major ADSL DSLAM providers. A DSLAM is a rack of ADSL line cards with data multiplexed into a backbone network interface/connection (e.g., T1, OC3, DS3, ATM or Frame Relay). Think of it as the equivalent of a modem rack for ADSL. A typical Internet Access application is shown next.

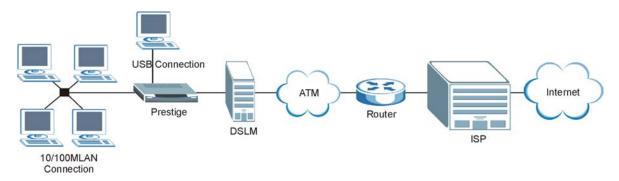

**Figure 1-1 Internet Access Application** 

## 1.3.2 LAN to LAN Application

You can use the Prestige to connect two geographically dispersed networks through an ADSL line. A typical LAN-to-LAN application for your Prestige is shown as follows.

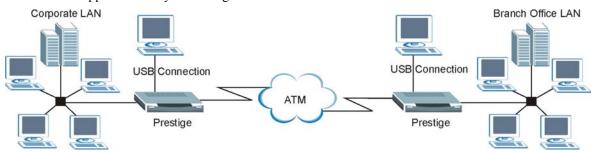

Figure 1-2 LAN-to-LAN Application

# Chapter 2 Introducing the Web Configurator

This chapter describes how to access and navigate the web configurator.

## 2.1 Web Configurator Overview

The embedded web configurator allows you to manage the Prestige from anywhere through a browser such as Microsoft Internet Explorer or Netscape Navigator. Use Internet Explorer 6.0 and later or Netscape Navigator 7.0 and later versions with JavaScript enabled. It is recommended that you set your screen resolution to 1024 by 768 pixels

# 2.2 Accessing the Prestige Web Configurator

- **Step 1.** Make sure your Prestige hardware is properly connected (refer to Quick Installation Guide).
- **Step 2.** Prepare your computer/computer network to connect to the Prestige (refer to Quick Installation Guide).
- **Step 3.** Launch your web browser.
- **Step 4.** Type "192.168.1.1" as the URL.
- Step 5. An Enter Network Password window displays. Enter the user name ("admin" is the default), password ("1234" is the default) and click **OK**.

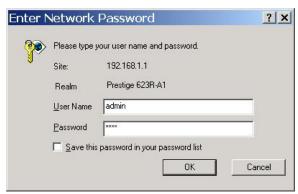

Figure 2-1 Password Screen

#### **Step 6.** You should now see the **Site Map** screen.

The Prestige automatically times out after five minutes of inactivity. Simply log back into the Prestige if this happens to you.

## 2.3 Navigating the Prestige Web Configurator

The following summarizes how to navigate the web configurator from the **Site Map** screen. Screens vary slightly for different Prestige models.

- > Click Wizard Setup to begin a series of screens to configure your Prestige for the first time.
- Click a link under Advanced Setup to configure advanced Prestige features.
- Click a link under Maintenance to see Prestige performance statistics, upload firmware and back up, restore or upload a configuration file.
- > Click SITE MAP to go to the Site Map screen.
- > Click **Logout** in the navigation panel when you have finished a Prestige management session.

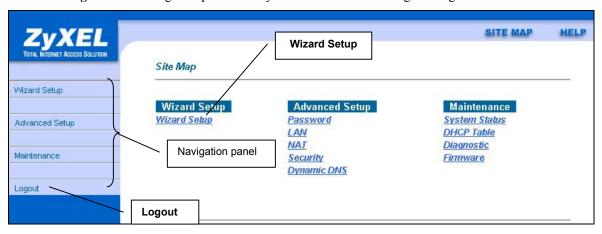

Figure 2-2 Web Configurator SITE MAP Screen

Click the HELP icon (located in the top right corner of most screens) to view embedded help.

## 2.4 Configuring Password

It is highly recommended that you change the password for accessing the Prestige.

To change your Prestige's password, click **Advanced Setup** and then **Password**. The screen appears as shown.

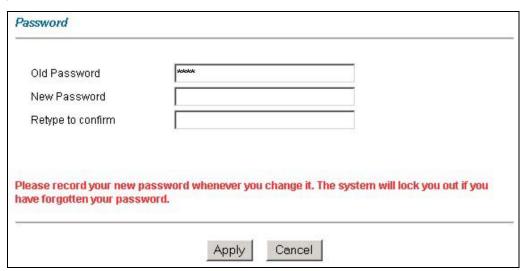

Figure 2-3 Password

The following table describes the labels in this screen.

Table 2-1 Password

| LABEL             | DESCRIPTION                                                                                    |
|-------------------|------------------------------------------------------------------------------------------------|
| Old Password      | Type the default password or the existing password you use to access the system in this field. |
| New Password      | Type the new password in this field.                                                           |
| Retype to Confirm | Type the new password again in this field.                                                     |
| Apply             | Click <b>Apply</b> to save your changes back to the Prestige.                                  |
| Cancel            | Click Cancel to reload the previous configuration for this screen.                             |

## 2.5 Resetting the Prestige

If you forget your password or cannot access the Prestige, you will need to reload the factory-default configuration file or use the **RESET** button the back of the Prestige. Uploading this configuration file replaces the current configuration file with the factory-default configuration file. This means that you will lose all configurations that you had previously. The password will be reset to "1234", also.

### 2.5.1 Using The Reset Button

Make sure the **PWR** LED is on (not blinking) when you begin this procedure.

- 1. Press the **RESET** button for more than five seconds, then release it. If the **PWR** LED begins to blink, the defaults have been restored and the Prestige restarts. Otherwise, go to step 2.
- 2. Turn the Prestige off.
- 3. While pressing the **RESET** button, turn the Prestige on.

Continue to hold the **RESET** button. The **PWR** LED will begin to blink and flicker very quickly after about 10 or 15 seconds. This indicates that the defaults have been restored and the Prestige is now restarting.

# Chapter 3 Wizard Setup

This chapter provides information on the Wizard Setup screens in the web configurator.

## 3.1 Wizard Setup Introduction

Use the Wizard Setup screens to configure your system for Internet access settings and fill in the fields with the information in the *Internet Access Checklist* table of the *Read Me First*. Your ISP may have already configured some of the fields in the wizard screens for you.

## 3.2 Encapsulation

Be sure to use the encapsulation method required by your ISP. The Prestige supports the following methods.

#### 3.2.1 ENET ENCAP

The MAC Encapsulated Routing Link Protocol (ENET ENCAP) is only implemented with the IP network protocol. IP packets are routed between the Ethernet interface and the WAN interface and then formatted so that they can be understood in a bridged environment. For instance, it encapsulates routed Ethernet frames into bridged ATM cells. ENET ENCAP requires that you specify a gateway IP address in the **Ethernet Encapsulation Gateway** field in the second wizard screen. You can get this information from your ISP.

#### 3.2.2 PPP over Ethernet

PPPoE provides access control and billing functionality in a manner similar to dial-up services using PPP. The Prestige bridges a PPP session over Ethernet (PPP over Ethernet, RFC 2516) from your computer to an ATM PVC (Permanent Virtual Circuit) which connects to ADSL Access Concentrator where the PPP session terminates. One PVC can support any number of PPP sessions from your LAN. For more information on PPPoE, see the appendix.

#### 3.2.3 PPPoA

PPPoA stands for Point to Point Protocol over ATM Adaptation Layer 5 (AAL5). It provides access control and billing functionality in a manner similar to dial-up services using PPP. The Prestige encapsulates the PPP session based on RFC1483 and sends it through an ATM PVC (Permanent Virtual Circuit) to the Internet Service Provider's (ISP) DSLAM (digital access multiplexer). Please refer to RFC 2364 for more information on PPPoA. Refer to RFC 1661 for more information on PPP.

Wizard Setup 3-1

#### 3.2.4 RFC 1483

RFC 1483 describes two methods for Multiprotocol Encapsulation over ATM Adaptation Layer 5 (AAL5). The first method allows multiplexing of multiple protocols over a single ATM virtual circuit (LLC-based multiplexing) and the second method assumes that each protocol is carried over a separate ATM virtual circuit (VC-based multiplexing). Please refer to the RFC for more detailed information.

## 3.3 Multiplexing

There are two conventions to identify what protocols the virtual circuit (VC) is carrying. Be sure to use the multiplexing method required by your ISP.

### 3.3.1 VC-based Multiplexing

In this case, by prior mutual agreement, each protocol is assigned to a specific virtual circuit; for example, VC1 carries IP, etc. VC-based multiplexing may be dominant in environments where dynamic creation of large numbers of ATM VCs is fast and economical.

### 3.3.2 LLC-based Multiplexing

In this case one VC carries multiple protocols with protocol identifying information being contained in each packet header. Despite the extra bandwidth and processing overhead, this method may be advantageous if it is not practical to have a separate VC for each carried protocol, for example, if charging heavily depends on the number of simultaneous VCs.

#### 3.4 VPI and VCI

Be sure to use the correct Virtual Path Identifier (VPI) and Virtual Channel Identifier (VCI) numbers assigned to you. The valid range for the VPI is 0 to 255 and for the VCI is 32 to 65535 (0 to 31 is reserved for local management of ATM traffic). Please see the appendix for more information.

## 3.5 Wizard Setup Configuration: First Screen

In the SITE MAP screen click Wizard Setup to display the first wizard screen.

3-2 Wizard Setup

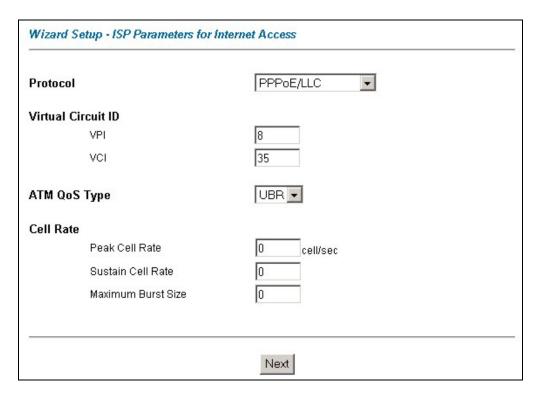

Figure 3-1 Wizard Screen 1

The following table describes the labels in this screen.

Table 3-1 Wizard Screen 1

| LABEL    | DESCRIPTION                                                                                                    |
|----------|----------------------------------------------------------------------------------------------------|
| Protocol | This field contains some pre-configured encapsulation/multiplexing combinations. Choose from:  PPPOA/VC PPPOA/LLC RFC 1483/VC RFC 1483/LLC ENET ENCAP/VC ENET ENCAP/LLC PPPOE/VC PPPOE/LLC |

Wizard Setup 3-3

Table 3-1 Wizard Screen 1

| LABEL                 | DESCRIPTION                                                                                                    |
|-----------------------|----------------------------------------------------------------------------------------------------|
| Virtual Circuit<br>ID | VPI (Virtual Path Identifier) and VCI (Virtual Channel Identifier) define a virtual circuit. Refer to the appendix for more information.                                                                         |
| VPI                   | Enter the VPI assigned to you. This field may already be configured.                                                                                                    |
| VCI                   | Enter the VCI assigned to you. This field may already be configured.                                                                                                    |
| ATM QoS<br>Type       | Select <b>CBR</b> (Continuous Bit Rate) to specify fixed (always-on) bandwidth for voice or data traffic. Select <b>UBR</b> (Unspecified Bit Rate) for applications that are non-time sensitive, such as e-mail. |
| Cell Rate             | Cell rate configuration often helps eliminate traffic congestion that slows transmission of real time data such as audio and video connections.                                                                  |
| Peak Cell Rate        | Divide the DSL line rate (bps) by 424 (the size of an ATM cell) to find the Peak Cell Rate (PCR). This is the maximum rate at which the sender can send cells. Type the PCR here.                                |
|                       | The Sustain Cell Rate (SCR) sets the average cell rate (long-term) that can be transmitted. Type the SCR, which must be less than the PCR.                                                                       |
|                       | Maximum Burst Size (MBS) refers to the maximum number of cells that can be sent at the peak rate. Type the MBS, which is less than 65535.                                                                        |
| Next                  | Click this button to go to the next wizard screen. The next wizard screen you see depends on what protocol you chose above. Click on the protocol link to see the next wizard screen for that protocol.          |

## 3.6 IP Address and Subnet Mask

Similar to the way houses on a street share a common street name, so too do computers on a LAN share one common network number.

Where you obtain your network number depends on your particular situation. If the ISP or your network administrator assigns you a block of registered IP addresses, follow their instructions in selecting the IP addresses and the subnet mask.

If the ISP did not explicitly give you an IP network number, then most likely you have a single user account and the ISP will assign you a dynamic IP address when the connection is established. If this is the case, it is recommended that you select a network number from 192.168.0.0 to 192.168.255.0 and you must enable the

3-4 Wizard Setup

Network Address Translation (NAT) feature of the Prestige. The Internet Assigned Number Authority (IANA) reserved this block of addresses specifically for private use; please do not use any other number unless you are told otherwise. Let's say you select 192.168.1.0 as the network number; which covers 254 individual addresses, from 192.168.1.1 to 192.168.1.254 (zero and 255 are reserved). In other words, the first three numbers specify the network number while the last number identifies an individual computer on that network.

Once you have decided on the network number, pick an IP address that is easy to remember, for instance, 192.168.1.1, for your Prestige, but make sure that no other device on your network is using that IP address.

The subnet mask specifies the network number portion of an IP address. Your Prestige will compute the subnet mask automatically based on the IP address that you entered. You don't need to change the subnet mask computed by the Prestige unless you are instructed to do otherwise.

## 3.7 IP Address Assignment

A static IP is a fixed IP that your ISP gives you. A dynamic IP is not fixed; the ISP assigns you a different one each time. The Single User Account feature can be enabled or disabled if you have either a dynamic or static IP. However the encapsulation method assigned influences your choices for IP address and ENET ENCAP Gateway.

#### 3.7.1 IP Assignment with PPPoA or PPPoE Encapsulation

If you have a dynamic IP, then the IP Address and ENET ENCAP Gateway fields are not applicable (N/A). If you have a static IP, then you *only* need to fill in the IP Address field and *not* the ENET ENCAP Gateway field.

#### 3.7.2 IP Assignment with RFC 1483 Encapsulation

In this case the IP Address Assignment *must* be static with the same requirements for the IP Address and ENET ENCAP Gateway fields as stated above.

## 3.7.3 IP Assignment with ENET ENCAP Encapsulation

In this case you can have either a static or dynamic IP. For a static IP you must fill in all the IP Address and ENET ENCAP Gateway fields as supplied by your ISP. However for a dynamic IP, the Prestige acts as a DHCP client on the WAN port and so the IP Address and ENET ENCAP Gateway fields are not applicable (N/A) as the DHCP server assigns them to the Prestige.

Wizard Setup 3-5

#### 3.7.4 Private IP Addresses

Every machine on the Internet must have a unique address. If your networks are isolated from the Internet, for example, only between your two branch offices, you can assign any IP addresses to the hosts without problems. However, the Internet Assigned Numbers Authority (IANA) has reserved the following three blocks of IP addresses specifically for private networks:

```
10.0.0.0 - 10.255.255.255

172.16.0.0 - 172.31.255.255

192.168.0.0 - 192.168.255.255
```

You can obtain your IP address from the IANA, from an ISP or it can be assigned from a private network. If you belong to a small organization and your Internet access is through an ISP, the ISP can provide you with the Internet addresses for your local networks. On the other hand, if you are part of a much larger organization, you should consult your network administrator for the appropriate IP addresses.

Regardless of your particular situation, do not create an arbitrary IP address; always follow the guidelines above. For more information on address assignment, please refer to RFC 1597, Address Allocation for Private Internets and RFC 1466, Guidelines for Management of IP Address Space.

## 3.8 Nailed-Up Connection (PPP)

A nailed-up connection is a dial-up line where the connection is always up regardless of traffic demand. The Prestige does two things when you specify a nailed-up connection. The first is that idle timeout is disabled. The second is that the Prestige will try to bring up the connection when turned on and whenever the connection is down. A nailed-up connection can be very expensive for obvious reasons.

Do not specify a nailed-up connection unless your telephone company offers flat-rate service or you need a constant connection and the cost is of no concern

#### 3.9 NAT

NAT (Network Address Translation - NAT, RFC 1631) is the translation of the IP address of a host in a packet, for example, the source address of an outgoing packet, used within one network to a different IP address known within another network.

## 3.10 Wizard Setup Configuration: Second Screen

The second wizard screen varies depending on what protocol you use. All screens shown are with routing mode. Configure the fields and click **Next** to continue.

3-6 Wizard Setup

#### 3.10.1 PPPoE

Select **PPPoE** from the **Protocol** drop-down list box in the first wizard screen to display the screen as shown.

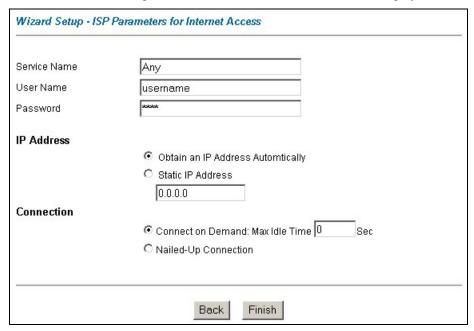

Figure 3-2 Internet Connection with PPPoE

The following table describes the labels in this screen.

**Table 3-2 Internet Connection with PPPoE** 

| LABEL        | DESCRIPTION                                                                                                    |  |  |
|--------------|----------------------------------------------------------------------------------------------------|--|--|
| Service Name | Type the name of your PPPoE service here.                                                                                                    |  |  |
| User Name    | Configure <b>User Name</b> and <b>Password</b> fields for <b>PPPoA</b> and <b>PPPoE</b> encapsulation only. Enter the user name exactly as your ISP assigned. If assigned a name in the form <a href="mailto:user@domain">user@domain</a> where domain identifies a service name, then enter both components exactly as given. |  |  |
| Password     | Enter the password associated with the user name above.                                                                                                    |  |  |

Wizard Setup 3-7

**Table 3-2 Internet Connection with PPPoE** 

| LABEL      | DESCRIPTION                                                                                                    |  |
|------------|----------------------------------------------------------------------------------------------------|--|
| IP Address | A static IP address is a fixed IP that your ISP gives you. A dynamic IP address is not fixed; the ISP assigns you a different one each time you connect to the Internet. The Single User Account feature can be used with either a dynamic or static IP address.                                            |  |
|            | Select <b>Obtain an IP Address Automatically</b> if you have a dynamic IP address; otherwise select <b>Static IP Address</b> and type your ISP assigned IP address in the <b>IP Address</b> text box below.                                                                                                 |  |
| Connection | Select <b>Connect on Demand</b> when you don't want the connection up all the time and specify an idle time-out (in seconds) in the <b>Max. Idle Timeout</b> field. The default setting selects <b>Connection on Demand</b> with 0 as the idle time-out, which means the Internet session will not timeout. |  |
|            | Select <b>Nailed-Up Connection</b> when you want your connection up all the time. The Prestige will try to bring up the connection automatically if it is disconnected.                                                                                                    |  |
|            | The schedule rule(s) in SMT menu 26 has priority over your <b>Connection</b> settings.                                                                                                    |  |
| Back       | Click <b>Back</b> to go back to the first wizard screen.                                                                                                    |  |
| Finish     | Click <b>Finish</b> to save the settings and proceed to the next wizard screen.                                                                                                    |  |

#### 3.10.2 RFC 1483

Select RFC 1483 from the Encapsulation drop-down list box in the first wizard screen to display the screen as shown.

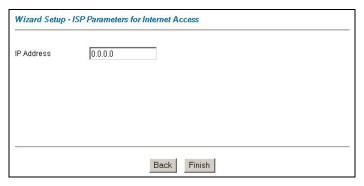

Figure 3-3 Internet Connection with RFC 1483

3-8 Wizard Setup

The following table describes the labels in this screen.

**Table 3-3 Internet Connection with RFC 1483** 

| LABEL      | DESCRIPTION                                                                     |  |
|------------|---------------------------------------------------------------------------------|--|
| IP Address | Type your ISP assigned IP address in this field.                                |  |
| Back       | Click <b>Back</b> to go back to the first wizard screen.                        |  |
| Finish     | Click <b>Finish</b> to save the settings and proceed to the next wizard screen. |  |

#### 3.10.3 ENET ENCAP

Select **ENET ENCAP** from the **Encapsulation** drop-down list box in the first wizard screen to display the screen as shown.

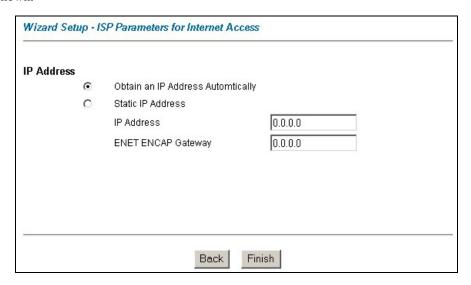

Figure 3-4 Internet Connection with ENET ENCAP

The following table describes the labels in this screen.

Wizard Setup 3-9

**Table 3-4 Internet Connection with ENET ENCAP** 

| LABEL       | DESCRIPTION                                                                                                    |  |  |
|-------------|----------------------------------------------------------------------------------------------------|--|--|
| IP Address  | A static IP address is a fixed IP that your ISP gives you. A dynamic IP address is not fixed; the ISP assigns you a different one each time you connect to the Internet. The Single User Account feature can be used with either a dynamic or static IP address. |  |  |
|             | Select <b>Obtain an IP Address Automatically</b> if you have a dynamic IP address; otherwise select <b>Static IP Address</b> and type your ISP assigned IP address in the <b>IP Address</b> text box below.                                                      |  |  |
| Subnet Mask | Enter a subnet mask in dotted decimal notation.                                                                                                    |  |  |
|             | Refer to the <i>IP Subnetting</i> appendix to calculate a subnet mask If you are implementing subnetting.                                                                                                    |  |  |
|             | You must specify a gateway IP address (supplied by your ISP) when you use <b>ENET ENCAP</b> in the <b>Protocol</b> field in the previous screen.                                                                                                    |  |  |
| Back        | Click Back to go back to the first wizard screen.                                                                                                    |  |  |
| Finish      | Click <b>Finish</b> to save the settings and proceed to the next wizard screen.                                                                                                    |  |  |

#### 3.10.4 PPPoA

Select **PPPoA** from the **Encapsulation** drop-down list box in the first wizard screen to display the screen as shown.

3-10 Wizard Setup

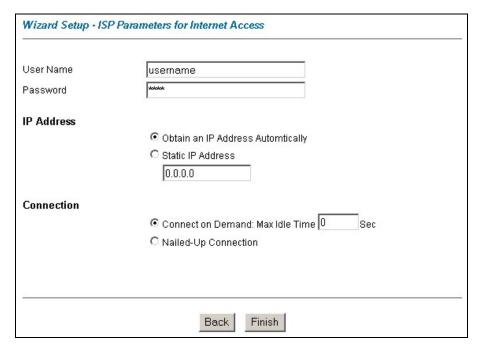

Figure 3-5 Internet Connection with PPPoA

The following table describes the labels in this screen.

**Table 3-5 Internet Connection with PPPoA** 

| LABEL      | DESCRIPTION                                                                                                    |
|------------|----------------------------------------------------------------------------------------------------|
| User Name  | Enter the user name exactly as your ISP assigned. If assigned a name in the form <a href="mailto:user@domain">user@domain</a> where domain identifies a service name, then enter both components exactly as given.                                               |
| Password   | Enter the password associated with the user name above.                                                                                                    |
| IP Address | A static IP address is a fixed IP that your ISP gives you. A dynamic IP address is not fixed; the ISP assigns you a different one each time you connect to the Internet. The Single User Account feature can be used with either a dynamic or static IP address. |
|            | Click <b>Obtain an IP Address Automatically</b> if you have a dynamic IP address; otherwise click <b>Static IP Address</b> and type your ISP assigned IP address in the <b>IP Address</b> text box below.                                                        |

Wizard Setup 3-11

Table 3-5 Internet Connection with PPPoA

| LABEL      | DESCRIPTION                                                                                                    |  |
|------------|----------------------------------------------------------------------------------------------------|--|
| Connection | Select <b>Connect on Demand</b> when you don't want the connection up all the time and specify an idle time-out (in seconds) in the <b>Max. Idle Timeout</b> field. The default setting selects <b>Connection on Demand</b> with 0 as the idle time-out, which means the Internet session will not timeout. |  |
|            | Select <b>Nailed-Up Connection</b> when you want your connection up all the time. The Prestige will try to bring up the connection automatically if it is disconnected.                                                                                                    |  |
|            | The schedule rule(s) in SMT menu 26 has priority over your <b>Connection</b> settings.                                                                                                    |  |
| Back       | Click <b>Back</b> to go back to the first wizard screen.                                                                                                    |  |
| Finish     | Click <b>Finish</b> to save the settings and proceed to the next wizard screen.                                                                                                    |  |

## 3.11 Basic Setup Complete

Congratulations! You are now set up to access the Internet. Launch your web browser and navigate to <a href="https://www.zyxel.com">www.zyxel.com</a> or click the ZyXEL link, shown in this screen, to test your Internet connection. Internet access is just the beginning. Refer to the rest of this *User's Guide* for more detailed information on the complete range of Prestige features. If you cannot access the Internet, open the web configurator again to confirm that the Internet settings you configured in the Wizard Setup are correct. Also, check your cable connections and restart the Prestige if necessary.

Congratulations! Your Web Configurator Internet Access Configuration is done.

You should be able to access the Internet now. You can try it by going to the ZyXEL home page at http://www.zyxel.com.

Figure 3-6 Wizard Screen 3

3-12 Wizard Setup

## Part II:

## LAN, NAT and Dynamic DNS

This part covers LAN (Local Area Network) setup, NAT (Network Address Translation) and dynamic DNS (Domain Name Sever).

# **Chapter 4 LAN Setup**

This chapter describes how to configure LAN settings.

#### 4.1 LAN Overview

A Local Area Network (LAN) is a shared communication system to which many computers are attached. A LAN is a computer network limited to the immediate area, usually the same building or floor of a building. The LAN screens can help you configure a LAN DHCP server and manage IP addresses.

#### 4.1.1 LANs, WANs and the Prestige

The actual physical connection determines whether the Prestige ports are LAN or WAN ports. There are two separate IP networks, one inside, the LAN network; the other outside: the WAN network as shown next:

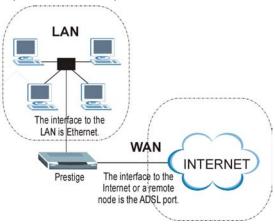

Figure 4-1 LAN and WAN IP Addresses

#### 4.2 DNS Server Address

DNS (Domain Name System) is for mapping a domain name to its corresponding IP address and vice versa, for example, the IP address of *www.zyxel.com* is 204.217.0.2. The DNS server is extremely important because without it, you must know the IP address of a machine before you can access it. The DNS server addresses that you enter in the DHCP setup are passed to the client machines along with the assigned IP address and subnet mask.

LAN Setup 4-1

There are two ways that an ISP disseminates the DNS server addresses. The first is for an ISP to tell a customer the DNS server addresses, usually in the form of an information sheet, when s/he signs up. If your ISP gives you the DNS server addresses, enter them in the **DNS Server** fields in **DHCP Setup**, otherwise, leave them blank.

Some ISP's choose to pass the DNS servers using the DNS server extensions of PPP IPCP (IP Control Protocol) after the connection is up. If your ISP did not give you explicit DNS servers, chances are the DNS servers are conveyed through IPCP negotiation. The Prestige supports the IPCP DNS server extensions through the DNS proxy feature.

If the **Primary** and **Secondary DNS Server** fields in **DHCP Setup** are not specified, for instance, left as 0.0.0.0, the Prestige tells the DHCP clients that it itself is the DNS server. When a computer sends a DNS query to the Prestige, the Prestige forwards the query to the real DNS server learned through IPCP and relays the response back to the computer.

Please note that DNS proxy works only when the ISP uses the IPCP DNS server extensions. It does not mean you can leave the DNS servers out of the DHCP setup under all circumstances. If your ISP gives you explicit DNS servers, make sure that you enter their IP addresses in the **DHCP Setup** menu. This way, the Prestige can pass the DNS servers to the computers and the computers can query the DNS server directly without the Prestige's intervention.

## 4.3 DNS Server Address Assignment

Use DNS (Domain Name System) to map a domain name to its corresponding IP address and vice versa. The DNS server is extremely important because without it, you must know the IP address of a computer before you can access it.

There are two ways that an ISP disseminates the DNS server addresses.

- 1. The ISP tells you the DNS server addresses, usually in the form of an information sheet, when you sign up. If your ISP gives you DNS server addresses, enter them in the DNS Server fields in DHCP Setup.
- 2. Leave the DNS Server fields in DHCP Setup blank (for example 0.0.0.0). The Prestige acts as a DNS proxy when this field is blank.

#### 4.4 LAN TCP/IP

The Prestige has built-in DHCP server capability that assigns IP addresses and DNS servers to systems that support DHCP client capability.

#### 4.4.1 Factory LAN Defaults

The LAN parameters of the Prestige are preset in the factory with the following values:

- ➤ IP address of 192.168.1.1 with subnet mask of 255.255.255.0 (24 bits)
- ➤ DHCP server enabled with 32 client IP addresses starting from 192.168.1.33.

4-2 LAN Setup

These parameters should work for the majority of installations. If your ISP gives you explicit DNS server address(es), read the embedded web configurator help regarding what fields need to be configured.

#### 4.4.2 IP Address and Subnet Mask

Refer to the *IP Address and Subnet Mask* section in the **Wizard Setup** chapter for this information.

#### 4.4.3 RIP Setup

RIP (Routing Information Protocol) allows a router to exchange routing information with other routers. The **RIP Direction** field controls the sending and receiving of RIP packets. When set to:

- 1. **Both** the Prestige will broadcast its routing table periodically and incorporate the RIP information that it receives.
- 2. In Only the Prestige will not send any RIP packets but will accept all RIP packets received.
- 3. Out Only the Prestige will send out RIP packets but will not accept any RIP packets received.
- 4. **None** the Prestige will not send any RIP packets and will ignore any RIP packets received.

The **Version** field controls the format and the broadcasting method of the RIP packets that the Prestige sends (it recognizes both formats when receiving). **RIP-1** is universally supported; but RIP-2 carries more information. RIP-1 is probably adequate for most networks, unless you have an unusual network topology.

Both **RIP-2B** and **RIP-2M** sends the routing data in RIP-2 format; the difference being that **RIP-2B** uses subnet broadcasting while **RIP-2M** uses multicasting.

#### 4.4.4 Multicast

Traditionally, IP packets are transmitted in one of either two ways - Unicast (1 sender - 1 recipient) or Broadcast (1 sender - everybody on the network). Multicast delivers IP packets to a group of hosts on the network - not everybody and not just 1.

IGMP (Internet Group Multicast Protocol) is a network-layer protocol used to establish membership in a Multicast group - it is not used to carry user data. IGMP version 2 (RFC 2236) is an improvement over version 1 (RFC 1112) but IGMP version 1 is still in wide use. If you would like to read more detailed information about interoperability between IGMP version 2 and version 1, please see sections 4 and 5 of RFC 2236. The class D IP address is used to identify host groups and can be in the range 224.0.0.0 to 239.255.255.255. The address 224.0.0.0 is not assigned to any group and is used by IP multicast computers. The address 224.0.0.1 is used for query messages and is assigned to the permanent group of all IP hosts (including gateways). All hosts must join the 224.0.0.1 group in order to participate in IGMP. The address 224.0.0.2 is assigned to the multicast routers group.

The Prestige supports both IGMP version 1 (**IGMP-v1**) and IGMP version 2 (**IGMP-v2**). At start up, the Prestige queries all directly connected networks to gather group membership. After that, the Prestige periodically updates this information. IP multicasting can be enabled/disabled on the Prestige LAN and/or WAN interfaces in the web configurator (**LAN**; **WAN**). Select **None** to disable IP multicasting on these interfaces.

LAN Setup 4-3

## 4.5 Configuring LAN

Click LAN to open the following screen.

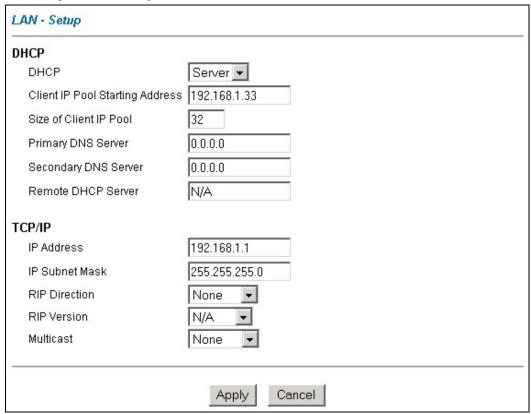

Figure 4-2 LAN

The following table describes the labels in this screen.

Table 4-1 LAN

| LABEL | DESCRIPTION |
|-------|-------------|
| DHCP  |             |

4-4 LAN Setup

Table 4-1 LAN

| LABEL                              | DESCRIPTION                                                                                                    |  |  |
|------------------------------------|----------------------------------------------------------------------------------------------------|--|--|
| DHCP                               | If set to <b>Server</b> , your Prestige can assign IP addresses, an IP default gateway and DNS servers to Windows 95, Windows NT and other systems that support the DHCP client.                                                                             |  |  |
|                                    | If set to <b>None</b> , the DHCP server will be disabled.                                                                                                    |  |  |
|                                    | If set to <b>Relay</b> , the Prestige acts as a surrogate DHCP server and relays DHCP requests and responses between the remote server and the clients. Enter the IP address of the actual, remote DHCP server in the Remote DHCP Server field in this case. |  |  |
|                                    | When DHCP is used, the following items need to be set:                                                                                                    |  |  |
| Client IP Pool Starting<br>Address | This field specifies the first of the contiguous addresses in the IP address pool.                                                                                                    |  |  |
| Size of Client IP Pool             | This field specifies the size or count of the IP address pool.                                                                                                    |  |  |
| Primary DNS Server                 | Enter the IP addresses of the DNS servers. The DNS servers are passed to the DHCP clients along with the IP address and the subnet mask.                                                                                                    |  |  |
| Secondary DNS Server               | As above.                                                                                                    |  |  |
| Remote DHCP Server                 | If <b>Relay</b> is selected in the <b>DHCP</b> field above then enter the IP address of the actual remote DHCP server here.                                                                                                    |  |  |
| TCP/IP                             |                                                                                                    |  |  |
| IP Address                         | Enter the IP address of your Prestige in dotted decimal notation, for example, 192.168.1.1 (factory default).                                                                                                    |  |  |
| IP Subnet Mask                     | Type the subnet mask assigned to you by your ISP (if given).                                                                                                    |  |  |
| RIP Direction                      | Select the RIP direction from None, Both, In Only and Out Only.                                                                                                    |  |  |
| RIP Version                        | Select the RIP version from RIP-1, RIP-2B and RIP-2M.                                                                                                    |  |  |
| Multicast                          | IGMP (Internet Group Multicast Protocol) is a session-layer protocol used to establish membership in a multicast group. The Prestige supports both IGMP version 1 (IGMP-v1) and IGMP-v2. Select None to disable it.                                          |  |  |
| Apply                              | Click <b>Apply</b> to save your changes back to the Prestige.                                                                                                    |  |  |
| Cancel                             | Click Cancel to reload the previous configuration for this screen.                                                                                                    |  |  |

LAN Setup 4-5

# Chapter 5 Network Address Translation (NAT)

This chapter discusses how to configure NAT on the Prestige.

#### 5.1 NAT Overview

NAT (Network Address Translation - NAT, RFC 1631) is the translation of the IP address of a host in a packet, for example, the source address of an outgoing packet, used within one network to a different IP address known within another network.

#### 5.1.1 NAT Definitions

Inside/outside denotes where a host is located relative to the Prestige, for example, the computers of your subscribers are the inside hosts, while the web servers on the Internet are the outside hosts.

Global/local denotes the IP address of a host in a packet as the packet traverses a router, for example, the local address refers to the IP address of a host when the packet is in the local network, while the global address refers to the IP address of the host when the same packet is traveling in the WAN side.

Note that inside/outside refers to the location of a host, while global/local refers to the IP address of a host used in a packet. Thus, an inside local address (ILA) is the IP address of an inside host in a packet when the packet is still in the local network, while an inside global address (IGA) is the IP address of the same inside host when the packet is on the WAN side. The following table summarizes this information.

| ITEM    | DESCRIPTION                                                                                 |  |  |
|---------|---------------------------------------------------------------------------------------------|--|--|
| Inside  | This refers to the host on the LAN.                                                         |  |  |
| Outside | This refers to the host on the WAN.                                                         |  |  |
| Local   | This refers to the packet address (source or destination) as the packet travels on the LAN. |  |  |
| Global  | This refers to the packet address (source or destination) as the packet travels on the WAN. |  |  |

Table 5-1 NAT Definitions

NAT never changes the IP address (either local or global) of an outside host.

#### 5.1.2 What NAT Does

In the simplest form, NAT changes the source IP address in a packet received from a subscriber (the inside local address) to another (the inside global address) before forwarding the packet to the WAN side. When the response comes back, NAT translates the destination address (the inside global address) back to the inside

local address before forwarding it to the original inside host. Note that the IP address (either local or global) of an outside host is never changed.

The global IP addresses for the inside hosts can be either static or dynamically assigned by the ISP. In addition, you can designate servers, for example, a web server and a telnet server, on your local network and make them accessible to the outside world. With no servers defined, your Prestige filters out all incoming inquiries, thus preventing intruders from probing your network. For more information on IP address translation, refer to *RFC 1631*, *The IP Network Address Translator (NAT)*.

#### 5.1.3 How NAT Works

Each packet has two addresses – a source address and a destination address. For outgoing packets, the ILA (Inside Local Address) is the source address on the LAN, and the IGA (Inside Global Address) is the source address on the WAN. For incoming packets, the ILA is the destination address on the LAN, and the IGA is the destination address on the WAN. NAT maps private (local) IP addresses to globally unique ones required for communication with hosts on other networks. It replaces the original IP source address (and TCP or UDP source port numbers for Many-to-One and Many-to-Many Overload NAT mapping) in each packet and then forwards it to the Internet. The Prestige keeps track of the original addresses and port numbers so incoming reply packets can have their original values restored. The following figure illustrates this.

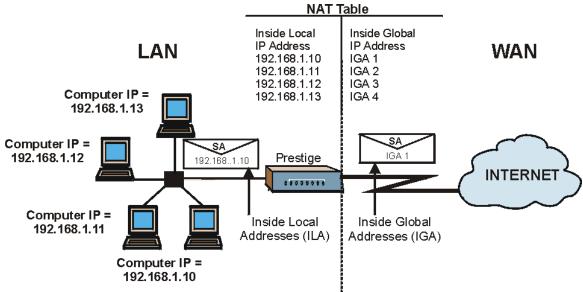

Figure 5-1 How NAT Works

5-2 NAT

#### 5.1.4 NAT Application

The following figure illustrates a possible NAT application, where three inside LANs (logical LANs using IP Alias) behind the Prestige can communicate with three distinct WAN networks. More examples follow at the end of this chapter.

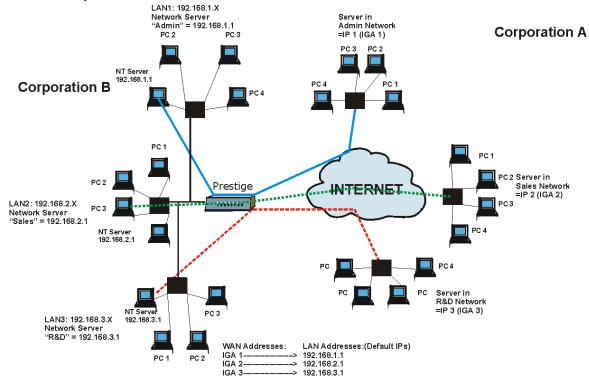

Figure 5-2 NAT Application With IP Alias

### 5.1.5 NAT Mapping Types

NAT supports five types of IP/port mapping. They are:

- 1. **One to One**: In One-to-One mode, the Prestige maps one local IP address to one global IP address.
- 2. **Many to One**: In Many-to-One mode, the Prestige maps multiple local IP addresses to one global IP address. This is equivalent to SUA (for instance, PAT, port address translation), ZyXEL's Single User Account feature that previous ZyXEL routers supported (the **SUA Only** option in today's routers).
- 3. **Many to Many Overload**: In Many-to-Many Overload mode, the Prestige maps the multiple local IP addresses to shared global IP addresses.

- 4. **Many-to-Many No Overload**: In Many-to-Many No Overload mode, the Prestige maps each local IP address to a unique global IP address.
- 5. **Server**: This type allows you to specify inside servers of different services behind the NAT to be accessible to the outside world

Port numbers do not change for One-to-One and Many-to-Many No Overload NAT mapping types.

The following table summarizes these types.

**Table 5-2 NAT Mapping Types** 

| TYPE                     | IP MAPPING         | SMT ABBREVIATION |
|--------------------------|--------------------|------------------|
| One-to-One               | ILA1←→ IGA1        | 1:1              |
| Many-to-One (SUA/PAT)    | ILA1←→ IGA1        | M:1              |
|                          | ILA2←→ IGA1        |                  |
|                          |                    |                  |
| Many-to-Many Overload    | ILA1←→ IGA1        | M:M Ov           |
|                          | ILA2←→ IGA2        |                  |
|                          | ILA3←→ IGA1        |                  |
|                          | ILA4←→ IGA2        |                  |
|                          |                    |                  |
| Many-to-Many No Overload | ILA1←→ IGA1        | M:M No OV        |
|                          | ILA2←→ IGA2        |                  |
|                          | ILA3←→ IGA3        |                  |
|                          |                    |                  |
| Server                   | Server 1 IP←→ IGA1 | Server           |
|                          | Server 2 IP←→ IGA1 |                  |
|                          | Server 3 IP←→ IGA1 |                  |

## 5.2 SUA (Single User Account) Versus NAT

SUA (Single User Account) is a ZyNOS implementation of a subset of NAT that supports two types of mapping, **Many-to-One** and **Server**. The Prestige also supports **Full Feature** NAT to map multiple global IP addresses to multiple private LAN IP addresses of clients or servers using mapping types as outlined in *Table 5-2*.

5-4 NAT

- 1. Choose SUA Only if you have just one public WAN IP address for your Prestige.
- 2. Choose Full Feature if you have multiple public WAN IP addresses for your Prestige.

#### 5.3 SUA Server

A SUA server set is a list of inside (behind NAT on the LAN) servers, for example, web or FTP, that you can make visible to the outside world even though SUA makes your whole inside network appear as a single computer to the outside world.

You may enter a single port number or a range of port numbers to be forwarded, and the local IP address of the desired server. The port number identifies a service; for example, web service is on port 80 and FTP on port 21. In some cases, such as for unknown services or where one server can support more than one service (for example both FTP and web service), it might be better to specify a range of port numbers. You can allocate a server IP address that corresponds to a port or a range of ports.

Many residential broadband ISP accounts do not allow you to run any server processes (such as a Web or FTP server) from your location. Your ISP may periodically check for servers and may suspend your account if it discovers any active services at your location. If you are unsure, refer to your ISP.

#### **Default Server IP Address**

In addition to the servers for specified services, NAT supports a default server IP address. A default server receives packets from ports that are not specified in this screen.

If you do not assign a Default Server IP Address, then all packets received for ports not specified in this screen will be discarded.

#### 5.3.1 Port Forwarding: Services and Port Numbers

A NAT server set is a list of inside (behind NAT on the LAN) servers, for example, web or FTP, that you can make accessible to the outside world even though NAT makes your whole inside network appear as a single machine to the outside world.

Use the **SUA Server** page to forward incoming service requests to the server(s) on your local network. You may enter a single port number or a range of port numbers to be forwarded, and the local IP address of the desired server. The port number identifies a service; for example, web service is on port 80 and FTP on port 21. In some cases, such as for unknown services or where one server can support more than one service (for example both FTP and web service), it might be better to specify a range of port numbers.

In addition to the servers for specified services, NAT supports a default server. A service request that does not have a server explicitly designated for it is forwarded to the default server. If the default is not defined, the service request is simply discarded.

Many residential broadband ISP accounts do not allow you to run any server processes (such as a Web or FTP server) from your location. Your ISP may periodically check for servers and may suspend your account if it discovers any active services at your location. If you are unsure, refer to your ISP.

The most often used port numbers are shown in the following table. Please refer to RFC 1700 for further information about port numbers.

Table 5-3 Services and Port Numbers

| SERVICES                                        | PORT NUMBER |
|-------------------------------------------------|-------------|
| ECHO                                            | 7           |
| FTP (File Transfer Protocol)                    | 21          |
| SMTP (Simple Mail Transfer Protocol)            | 25          |
| DNS (Domain Name System)                        | 53          |
| Finger                                          | 79          |
| HTTP (Hyper Text Transfer protocol or WWW, Web) | 80          |
| POP3 (Post Office Protocol)                     | 110         |
| NNTP (Network News Transport Protocol)          | 119         |
| SNMP (Simple Network Management Protocol)       | 161         |
| SNMP trap                                       | 162         |
| PPTP (Point-to-Point Tunneling Protocol)        | 1723        |

#### 5.3.2 Configuring Servers Behind SUA (Example)

Let's say you want to assign ports 22-25 to one server, port 80 to another and assign a default server IP address of 192.168.1.35 as shown in the next figure.

5-6 NAT

## The NAT network appears as a single host on the Internet

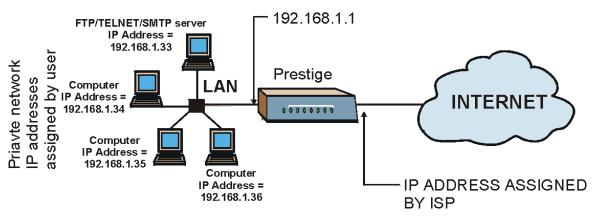

Figure 5-3 Multiple Servers Behind NAT Example

## 5.4 Selecting the NAT Mode

Click **NAT** to open the following screen.

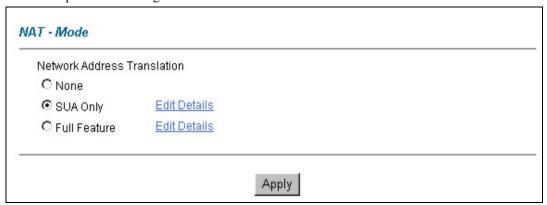

Figure 5-4 NAT Mode

The following table describes the labels in this screen.

Table 5-4 NAT Mode

| LABEL        | DESCRIPTION                                                                                                    |
|--------------|----------------------------------------------------------------------------------------------------|
| None         | Select this radio button to disable NAT.                                                                                                    |
| SUA Only     | Select this radio button if you have just one public WAN IP address for your Prestige. The Prestige uses Address Mapping Set 1 in the <b>NAT - Edit SUA/NAT Server Set</b> screen. |
| Edit Details | Click this link to go to the NAT - Edit SUA/NAT Server Set screen.                                                                                                    |
| Full Feature | Select this radio button if you have multiple public WAN IP addresses for your Prestige.                                                                                           |
| Edit Details | Click this link to go to the NAT - Address Mapping Rules screen.                                                                                                    |
| Apply        | Click <b>Apply</b> to save your configuration.                                                                                                    |

## 5.5 Configuring SUA Server

If you do not assign an IP Address in Server Set 1 (default server), then all packets received for ports not specified in this screen will be discarded.

Click NAT, Select SUA Only and click Edit Details to open the following screen.

5-8 NAT

|    | Start Port No. | End Port No. | IP Address |
|----|----------------|--------------|------------|
| 1  | All ports      | All ports    | 0.0.0.0    |
| 2  | 0              | 0            | 0.0.0.0    |
| 3  | 0              | 0            | 0.0.0.0    |
| 4  | 0              | 0            | 0.0.0.0    |
| 5  | 0              | 0            | 0.0.0.0    |
| 6  | 0              | 0            | 0.0.0.0    |
| 7  | 0              | 0            | 0.0.0.0    |
| 8  | 0              | 0            | 0.0.0.0    |
| 9  | 0              | 0            | 0.0.0.0    |
| 10 | 0              | 0            | 0.0.0.0    |
| 11 | 0              | 0            | 0.0.0.0    |
| 12 | 0              | 0            | 0.0.0.0    |

Figure 5-5 Edit SUA/NAT Server Set

The following table describes the labels in this screen.

Table 5-5 Edit SUA/NAT Server Set

| LABEL          | DESCRIPTION                                                                                                    |
|----------------|----------------------------------------------------------------------------------------------------|
| Start Port No. | Enter a port number in this field.                                                                                                    |
|                | To forward only one port, enter the port number again in the <b>End Port No.</b> field.  To forward a series of ports, enter the start port number here and the end port number in the <b>End Port No.</b> field. |

Table 5-5 Edit SUA/NAT Server Set

| LABEL        | DESCRIPTION                                                                                                    |
|--------------|----------------------------------------------------------------------------------------------------|
| End Port No. | Enter a port number in this field.                                                                                                    |
|              | To forward only one port, enter the port number again in the <b>Start Port No.</b> field above and then enter it again in this field.           |
|              | To forward a series of ports, enter the last port number in a series that begins with the port number in the <b>Start Port No.</b> field above. |
| IP Address   | Enter your server IP address in this field.                                                                                                    |
| Save         | Click <b>Save</b> to save your changes back to the Prestige.                                                                                    |
| Cancel       | Click Cancel to reload the previous configuration for this screen.                                                                              |

## 5.6 Configuring Address Mapping

Ordering your rules is important because the Prestige applies the rules in the order that you specify. When a rule matches the current packet, the Prestige takes the corresponding action and the remaining rules are ignored. If there are any empty rules before your new configured rule, your configured rule will be pushed up by that number of empty rules. For example, if you have already configured rules 1 to 6 in your current set and now you configure rule number 9. In the set summary screen, the new rule will be rule 7, not 9. Now if you delete rule 4, rules 5 to 7 will be pushed up by 1 rule, so old rules 5, 6 and 7 become new rules 4, 5 and 6.

To change your Prestige's address mapping settings, click **NAT**, Select **Full Feature** and click **Edit Details** to open the following screen.

5-10 NAT

## 

|         |       |         |        | <br>    |
|---------|-------|---------|--------|---------|
| Rule 1  |       | 5000    | (4.44) | <br>- 1 |
| Rule 2  |       |         |        | <br>-3  |
| Rule 3  | 3444  | 50.00   | (4.44) | <br>-   |
| Rule 4  |       |         |        | <br>-:  |
| Rule 5  | 34.44 | (144)   | (4.44) | <br>-   |
| Rule 6  |       |         |        | <br>-3  |
| Rule 7  | 34.44 | (50.00) | (+++)  | <br>- 1 |
| Rule 8  |       |         |        | <br>-3  |
| Rule 9  |       | (444)   | (+++)  | <br>-3  |
| Rule 10 |       |         |        | <br>    |

Back

Figure 5-6 Address Mapping Rules

The following table describes the labels in this screen.

**Table 5-6 Address Mapping Rules** 

| LABEL           | DESCRIPTION                                                                                                    |
|-----------------|----------------------------------------------------------------------------------------------------|
| Local Start IP  | This is the starting Inside Local IP Address (ILA). Local IP addresses are <b>N/A</b> for <b>Server</b> port mapping.                                                                                                    |
| Local End IP    | This is the end Inside Local IP Address (ILA). If your rule is for all local IP addresses, then enter 0.0.0.0 as the <b>Local Start IP</b> address and 255.255.255.255 as the <b>Local End IP</b> address. This field is <b>N/A</b> for <b>One-to-one</b> and <b>Server</b> mapping types. |
| Global Start IP | This is the starting Inside Global IP Address (IGA). Enter 0.0.0.0 here if you have a dynamic IP address from your ISP. You can only do this for <b>Many-to-One</b> and <b>Server</b> mapping types.                                                                                       |
| Global End IP   | This is the ending Inside Global IP Address (IGA). This field is <b>N/A</b> for <b>One-to-one</b> , <b>Many-to-One</b> and <b>Server</b> mapping types.                                                                                                    |

**Table 5-6 Address Mapping Rules** 

| LABEL | DESCRIPTION                                                                                                    |
|-------|----------------------------------------------------------------------------------------------------|
| Туре  | <b>1-1</b> : One-to-one mode maps one local IP address to one global IP address. Note that port numbers do not change for the One-to-one NAT mapping type.                                                                                |
|       | <b>M-1</b> : Many-to-One mode maps multiple local IP addresses to one global IP address. This is equivalent to SUA (i.e., PAT, port address translation), ZyXEL's Single User Account feature that previous ZyXEL routers supported only. |
|       | <b>M-M Ov</b> (Overload): Many-to-Many Overload mode maps multiple local IP addresses to shared global IP addresses.                                                                                                    |
|       | <b>MM No</b> (No Overload): Many-to-Many No Overload mode maps each local IP address to unique global IP addresses.                                                                                                    |
|       | <b>Server</b> : This type allows you to specify inside servers of different services behind the NAT to be accessible to the outside world.                                                                                                |
| Back  | Click Back to return to the NAT Mode screen.                                                                                                    |

## 5.7 Editing an Address Mapping Rule

To edit an address mapping rule, click the rule's link in the **NAT Address Mapping Rules** screen to display the screen shown next.

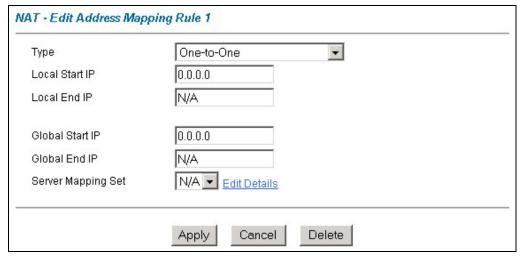

Figure 5-7 Address Mapping Rule Edit

The following table describes the labels in this screen.

5-12 NAT

**Table 5-7 Address Mapping Rule Edit** 

| LABEL           | DESCRIPTION                                                                                                    |
|-----------------|----------------------------------------------------------------------------------------------------|
| Туре            | Choose the port mapping type from one of the following.                                                                                                    |
|                 | 1. One-to-One: One-to-One mode maps one local IP address to one global IP address. Note that port numbers do not change for One-to-one NAT mapping type.  2. Many-to-One: Many-to-One mode maps multiple local IP addresses to one global IP address. This is equivalent to SUA (i.e., PAT, port address translation), ZyXEL's Single User Account feature that previous ZyXEL routers supported only.  3. Many-to-Many Overload: Many-to-Many Overload mode maps multiple local IP addresses to shared global IP addresses.  4. Many-to-Many No Overload: Many-to-Many No Overload mode maps each local IP address to unique global IP addresses.  5. Server: This type allows you to specify inside servers of different services behind the NAT to be accessible to the outside world. |
| Local Start IP  | This is the starting local IP address (ILA). Local IP addresses are <b>N/A</b> for <b>Server</b> port mapping.                                                                                                    |
| Local End IP    | This is the end local IP address (ILA). If your rule is for all local IP addresses, then enter 0.0.0.0 as the <b>Local Start IP</b> address and 255.255.255 as the <b>Local End IP</b> address.                                                                                                    |
|                 | This field is N/A for One-to-One and Server mapping types.                                                                                                    |
| Global Start IP | This is the starting global IP address (IGA). Enter 0.0.0.0 here if you have a dynamic IP address from your ISP.                                                                                                    |
| Global End IP   | This is the ending global IP address (IGA). This field is <b>N/A</b> for <b>One-to-One</b> , <b>Many-to-One</b> and <b>Server</b> mapping types.                                                                                                    |
| Server Mapping  | Only available when <b>Type</b> is set to <b>Server</b> .                                                                                                    |
| Set             | Select a number from 1 to 10 from the drop-down menu to choose a server set from the <b>NAT - Address Mapping Rules</b> screen.                                                                                                    |
| Edit Details    | Click this link to go to the <b>NAT - Edit SUA/NAT Server Set</b> screen to edit a server set that you have selected in the <b>Server Mapping Set</b> field.                                                                                                    |
| Apply           | Click <b>Apply</b> to save your changes back to the Prestige.                                                                                                    |
| Cancel          | Click Cancel to reload the previous configuration for this screen.                                                                                                    |
| Delete          | Click <b>Delete</b> to exit this screen without saving                                                                                                    |

# Chapter 6 **Dynamic DNS Setup**

This chapter discusses how to configure your Prestige to use Dynamic DNS.

## 6.1 Dynamic DNS

Dynamic DNS allows you to update your current dynamic IP address with one or many dynamic DNS services so that anyone can contact you (in NetMeeting, CU-SeeMe, etc.). You can also access your FTP server or Web site on your own computer using a DNS-like address (for instance myhost.dhs.org, where myhost is a name of your choice) that will never change instead of using an IP address that changes each time you reconnect. Your friends or relatives will always be able to call you even if they don't know your IP address.

First of all, you need to have registered a dynamic DNS account with www.dyndns.org. This is for people with a dynamic IP from their ISP or DHCP server that would still like to have a DNS name. The Dynamic DNS service provider will give you a password or key.

#### 6.1.1 DYNDNS Wildcard

Enabling the wildcard feature for your host causes \*.yourhost.dyndns.org to be aliased to the same IP address as yourhost.dyndns.org. This feature is useful if you want to be able to use, for example, www.yourhost.dyndns.org and still reach your hostname.

If you have a private WAN IP address, then you cannot use Dynamic DNS.

## **6.2 Configuring Dynamic DNS**

To change your Prestige's DDNS, click **Dynamic DNS**. The screen appears as shown.

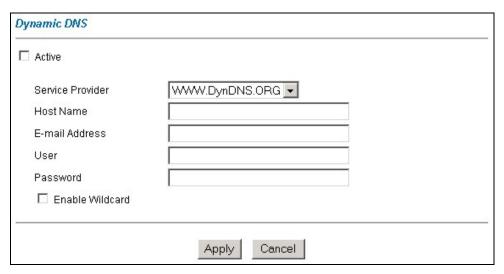

Figure 6-1 DDNS

The following table describes the labels in this screen.

Table 6-1 DDNS

| LABEL            | DESCRIPTION                                                                  |
|------------------|------------------------------------------------------------------------------|
| Active           | Select this check box to use dynamic DNS.                                    |
| Service Provider | Select the name of your Dynamic DNS service provider.                        |
| Host Name        | Type the domain name assigned to your Prestige by your Dynamic DNS provider. |
| E-mail Address   | Type your e-mail address.                                                    |
| User             | Type your user name.                                                         |
| Password         | Type the password assigned to you.                                           |
| Enable Wildcard  | Select this check box to enable DYNDNS Wildcard.                             |
| Apply            | Click <b>Apply</b> to save your changes back to the Prestige.                |
| Cancel           | Click Cancel to reload the previous configuration for this screen.           |

## Part III:

## Maintenance

This part covers the maintenance screens.

# **Chapter 7 Maintenance**

This chapter displays system information such as ZyNOS firmware, port IP addresses and port traffic statistics.

#### 7.1 Maintenance Overview

Use the maintenance screens to view system information, upload new firmware, manage configuration and restart your Prestige.

## 7.2 System Status Screen

Click **System Status** to open the following screen, where you can use to monitor your Prestige. Note that these fields are READ-ONLY and are meant to be used for diagnostic purposes.

Maintenance 7-1

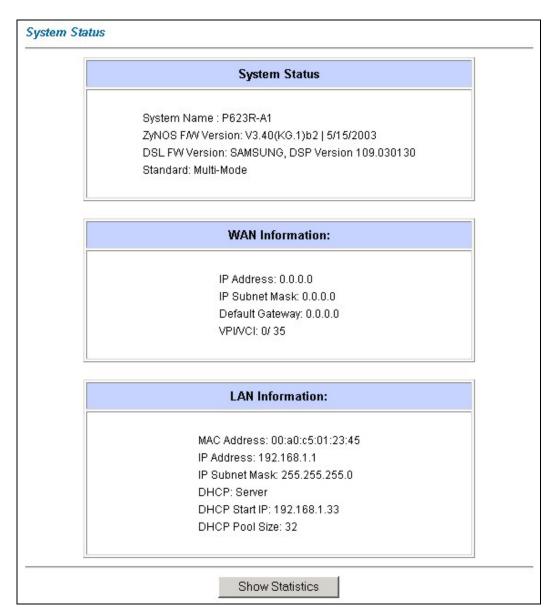

Figure 7-1 System Status

The following table describes the labels in this screen.

7-2 Maintenance

**Table 7-1 System Status** 

| LABEL             | DESCRIPTION                                                                                                    |  |  |  |  |
|-------------------|----------------------------------------------------------------------------------------------------|--|--|--|--|
| System Status     | System Status                                                                                                    |  |  |  |  |
| System Name       | This is the name of your Prestige. It is for identification purposes.                                                  |  |  |  |  |
| ZyNOS F/W Version | This is the ZyNOS firmware version and the date created. ZyNOS is ZyXEL's proprietary Network Operating System design. |  |  |  |  |
| DSL FW Version    | This is the DSL firmware version associated with your Prestige.                                                        |  |  |  |  |
| Standard          | This is the standard that your Prestige is using.                                                                      |  |  |  |  |
| WAN Information   |                                                                                                    |  |  |  |  |
| IP Address        | his is the WAN port IP address.                                                                                        |  |  |  |  |
| IP Subnet Mask    | This is the WAN port IP subnet mask.                                                                                   |  |  |  |  |
| Default Gateway   | This is the IP address of the default gateway, if applicable.                                                          |  |  |  |  |
| VPI/VCI           | This is the Virtual Path Identifier and Virtual Channel Identifier that you entered in the first Wizard screen.        |  |  |  |  |
| LAN Information   |                                                                                                    |  |  |  |  |
| MAC Address       | This is the MAC (Media Access Control) or Ethernet address unique to your Prestige.                                    |  |  |  |  |
| IP Address        | This is the LAN port IP address.                                                                                       |  |  |  |  |
| IP Subnet Mask    | This is the LAN port IP subnet mask.                                                                                   |  |  |  |  |
| DHCP              | This is the WAN port DHCP role - <b>Server</b> , <b>Relay</b> (not all Prestige models) or <b>None</b> .               |  |  |  |  |
| DHCP Start IP     | This is the first of the contiguous addresses in the IP address pool.                                                  |  |  |  |  |
| DHCP Pool Size    | This is the number of IP addresses in the IP address pool.                                                             |  |  |  |  |

Maintenance 7-3

**Table 7-1 System Status** 

| LABEL | DESCRIPTION                                                                                                    |
|-------|----------------------------------------------------------------------------------------------------|
|       | Click <b>Show Statistics</b> to see router performance statistics such as number of packets sent and number of packets received for each port. |

#### 7.2.1 System Statistics

Click **Show Statistics** in the **System Status** screen to open the following screen. Read-only information here includes port status and packet specific statistics. Also provided are "system up time" and "poll interval(s)". The **Poll Interval(s)** field is configurable.

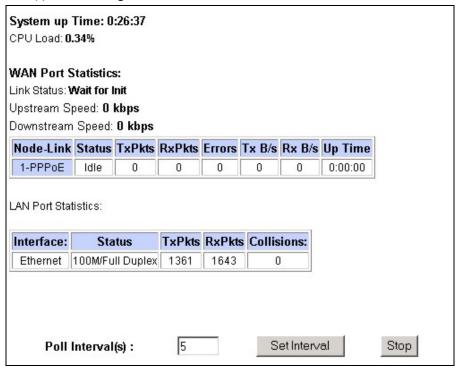

Figure 7-2 System Status: Show Statistics

The following table describes the labels in this screen.

7-4 Maintenance

**Table 7-2 System Status: Show Statistics** 

| LABEL               | DESCRIPTION                                                                                                    |  |  |
|---------------------|----------------------------------------------------------------------------------------------------|--|--|
| System up Time      | This is the elapsed time the system has been up.                                                                                                    |  |  |
| CPU Load            | This field specifies the percentage of CPU utilization.                                                                                                    |  |  |
| WAN Port Statistics | This is the WAN port.                                                                                                    |  |  |
| Link Status         | This is the status of your WAN link.                                                                                                    |  |  |
| Upstream Speed      | This is the upstream speed of your Prestige.                                                                                                    |  |  |
| Downstream Speed    | This is the downstream speed of your Prestige.                                                                                                    |  |  |
| Node-Link           | This field displays the remote node index number and link type. Link types are PPP ENET, RFC 1483 and PPPoE.                                                                                                    |  |  |
| Status              | For the WAN port, this displays the port speed and duplex setting if you're using Ethernet encapsulation and <b>down</b> (line is down), <b>idle</b> (line (ppp) idle), <b>dial</b> (starting to trigger a call) and <b>drop</b> (dropping a call) if you're using PPPoE encapsulation. |  |  |
|                     | For a LAN port, this shows the port speed and duplex setting.                                                                                                    |  |  |
| LAN Port Statistics | This is the LAN port.                                                                                                    |  |  |
| Interface           | This field displays the type of port.                                                                                                    |  |  |
| TxPkts              | This field displays the number of packets transmitted on this port.                                                                                                    |  |  |
| RxPkts              | This field displays the number of packets received on this port.                                                                                                    |  |  |
| Errors              | This field displays the number of error packets on this port.                                                                                                    |  |  |
| Tx B/s              | This field displays the number of bytes transmitted in the last second.                                                                                                    |  |  |
| Rx B/s              | This field displays the number of bytes received in the last second.                                                                                                    |  |  |
| Up Time             | This field displays the elapsed time this port has been up.                                                                                                    |  |  |
| Collisions          | This is the number of collisions on this port.                                                                                                    |  |  |
| Poll Interval(s)    | Type the time interval for the browser to refresh system statistics.                                                                                                    |  |  |

Maintenance 7-5

**Table 7-2 System Status: Show Statistics** 

| LABEL        | DESCRIPTION                                                                                           |
|--------------|----------------------------------------------------------------------------------------------------|
| Set Interval | Click this button to apply the new poll interval you entered in the <b>Poll Interval</b> field above. |
| Stop         | Click this button to halt the refreshing of the system statistics.                                    |

#### 7.3 DHCP Table Screen

DHCP (Dynamic Host Configuration Protocol, RFC 2131 and RFC 2132) allows individual clients to obtain TCP/IP configuration at start-up from a server. You can configure the Prestige as a DHCP server or disable it. When configured as a server, the Prestige provides the TCP/IP configuration for the clients. If set to **None**, DHCP service will be disabled and you must have another DHCP server on your LAN, or else the computer must be manually configured.

Click MAINTENANCE, and then the DHCP Table tab. Read-only information here relates to your DHCP status. The DHCP table shows current DHCP client information (including IP Address, Host Name and MAC Address) of all network clients using the DHCP server.

| Host Name   | IP Address   | MAC Address       |
|-------------|--------------|-------------------|
| TWer-4      | 192.168.1.33 | 00-02-DD-32-91-6A |
| oemcomputer | 192.168.1.35 | 00-A0-C5-41-A7-98 |

Figure 7-3 DHCP Table

The following table describes the labels in this screen.

**Table 7-3 DHCP Table** 

| LABEL     | DESCRIPTION                            |  |
|-----------|----------------------------------------|--|
| Host Name | This is the name of the host computer. |  |

7-6 Maintenance

**Table 7-3 DHCP Table** 

| LABEL          | DESCRIPTION                                                                                                    |  |  |  |  |
|----------------|----------------------------------------------------------------------------------------------------|--|--|--|--|
| IP Address     | This field displays the IP address relative to the <b>Host Name</b> field.                                                                                                    |  |  |  |  |
| MAC<br>Address | This field displays the MAC (Media Access Control) address of the computer with the display host name.                                                                          |  |  |  |  |
|                | Every Ethernet device has a unique MAC address. The MAC address is assigned at the factory and consists of six pairs of hexadecimal characters, for example, 00:A0:C5:00:00:02. |  |  |  |  |

# 7.4 Diagnostic Screens

These read-only screens display information to help you identify problems with the Prestige.

Click **Diagnostic** to display the following screen.

# General General Diagnostics. DSL Line DSL Line Diagnostics.

Figure 7-4 Diagnostic

#### 7.4.1 Diagnostic General Screen

Click Diagnostic and then General to open the screen shown next.

Maintenance 7-7

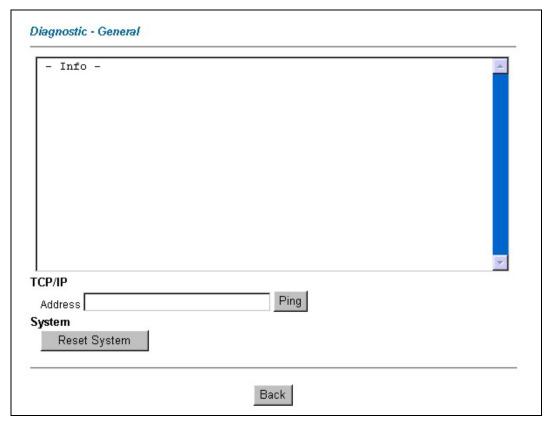

Figure 7-5 Diagnostic General

The following table describes the labels in this screen.

**Table 7-4 Diagnostic General** 

| LABEL             | DESCRIPTION                                                                                                    |
|-------------------|----------------------------------------------------------------------------------------------------|
| TCP/IP<br>Address | Type the IP address of a computer that you want to ping in order to test a connection.                                                                                |
| Ping              | Click this button to ping the IP address that you entered.                                                                                                    |
| Reset<br>System   | Click this button to reboot the Prestige. A warning dialog box is then displayed asking you if you're sure you want to reboot the system. Click <b>OK</b> to proceed. |

7-8 Maintenance

**Table 7-4 Diagnostic General** 

| LABEL | DESCRIPTION                                                        |
|-------|--------------------------------------------------------------------|
| Back  | Click this button to go back to the main <b>Diagnostic</b> screen. |

## 7.4.2 Diagnostic DSL Line Screen

Click Diagnostic and then DSL Line to open the screen shown next.

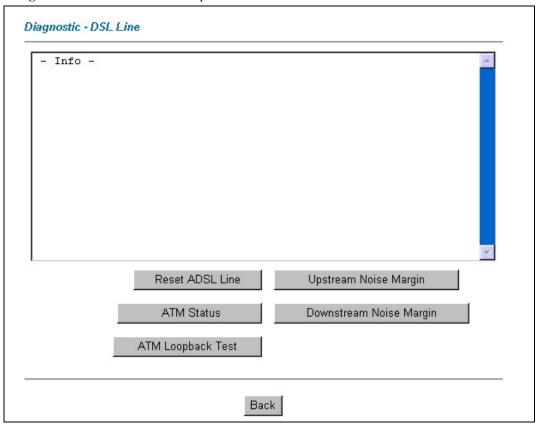

Figure 7-6 Diagnostic DSL Line

The following table describes the labels in this screen.

Maintenance 7-9

Table 7-5 Diagnostic DSL Line

| LABEL                      | DESCRIPTION                                                                                                    |
|----------------------------|----------------------------------------------------------------------------------------------------|
| Reset ADSL<br>Line         | Click this button to reinitialize the ADSL line. The large text box above then displays the progress and results of this operation, for example:                                                                                                    |
|                            | "Start to reset ADSL<br>Loading ADSL modem F/W<br>Reset ADSL Line Successfully!"                                                                                                    |
| ATM Status                 | Click this button to view ATM status.                                                                                                    |
| ATM Loopback<br>Test       | Click this button to start the ATM loopback test. Make sure you have configured at least one PVC with proper VPIs/VCIs before you begin this test. The Prestige sends an OAM F5 packet to the DSLAM/ATM switch and then returns it (loops it back) to the Prestige. The ATM loopback test is useful for troubleshooting problems with the DSLAM and ATM network. |
| Upstream Noise<br>Margin   | Click this button to display the upstream noise margin.                                                                                                    |
| Downstream<br>Noise Margin | Click this button to display the downstream noise margin.                                                                                                    |
| Back                       | Click this button to go back to the main <b>Diagnostic</b> screen.                                                                                                    |

#### 7.5 Firmware Screen

Find firmware at <a href="www.zyxel.com">www.zyxel.com</a> in a file that (usually) uses the system model name with a "\*.bin" extension, e.g., "Prestige.bin". The upload process uses FTP (File Transfer Protocol) and may take up to two minutes. After a successful upload, the system will reboot. See the *Firmware and Configuration File Maintenance* chapter in the parts that document the SMT for upgrading firmware using FTP/TFTP commands.

Only use firmware for your Prestige's specific model. Refer to the label on the bottom of your Prestige.

Click **Firmware** to open the following screen. Follow the instructions in this screen to upload firmware to your Prestige.

7-10 Maintenance

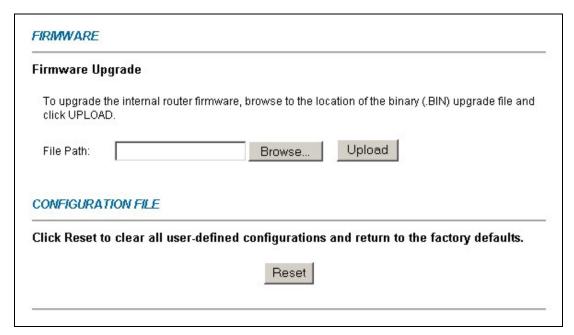

Figure 7-7 Firmware Upgrade

The following table describes the labels in this screen.

**Table 7-6 Firmware Upgrade** 

| LABEL     | DESCRIPTION                                                                                                    |  |  |
|-----------|----------------------------------------------------------------------------------------------------|--|--|
| File Path | Type in the location of the file you want to upload in this field or click <b>Browse</b> to find it.                                                                       |  |  |
| Browse    | Click <b>Browse</b> to find the .bin file you want to upload. Remember that you must decompress compressed (.zip) files before you can upload them.                        |  |  |
| Upload    | Click <b>Upload</b> to begin the upload process. This process may take up to two minutes.                                                                                  |  |  |
| Reset     | Click this button to clear all user-entered configuration information and return the Prestige to its factory defaults. Refer to the <i>Resetting the Prestige</i> section. |  |  |

#### Do not turn off the Prestige while firmware upload is in progress!

After you see the **Firmware Upload in Process** screen, wait two minutes before logging into the Prestige again.

Maintenance 7-11

The Prestige automatically restarts in this time causing a temporary network disconnect. In some operating systems, you may see the following icon on your desktop.

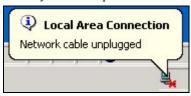

Figure 7-8 Network Temporarily Disconnected

After two minutes, log in again and check your new firmware version in the System Status screen.

If the upload was not successful, the following screen will appear. Click **Back** to go back to the **Firmware** screen.

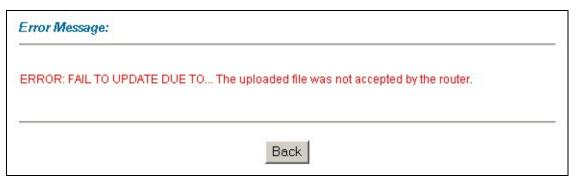

Figure 7-9 Error Message

7-12 Maintenance

# Part IV:

# SMT General Configuration

This part covers System Management Terminal configuration for general setup, Ethernet setup, Internet access, remote nodes, remote node TCP/IP, static routing and NAT.

See the web configurator parts of this guide for background information on features configurable by web configurator and SMT.

# Chapter 8 Introducing the SMT

This chapter explains how to access and navigate the System Management Terminal and gives an overview of its menus.

#### 8.1 SMT Introduction

The Prestige's SMT (System Management Terminal) is a menu-driven interface that you can access from a terminal emulator through the console port or over a telnet connection.

#### 8.1.1 Procedure for SMT Configuration via Telnet

The following procedure details how to telnet into your Prestige.

- **Step 1.** In Windows, click **Start** (usually in the bottom left corner), **Run** and then type "telnet 192.168.1.1" (the default IP address) and click **OK**.
- **Step 2.** For your first login, enter the default password "1234". As you type the password, the screen displays an asterisk "\*" for each character you type.

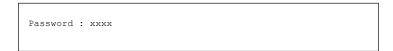

Figure 8-1 Login Screen

**Step 3.** After entering the password you will see the main menu.

Please note that if there is no activity for longer than five minutes (default timeout period) after you log in, your Prestige will automatically log you out. You will then have to telnet into the Prestige again.

#### 8.1.2 Prestige SMT Menu Overview

The following figure gives you an overview of the various SMT menu screens of your Prestige.

Introducing the SMT 8-1

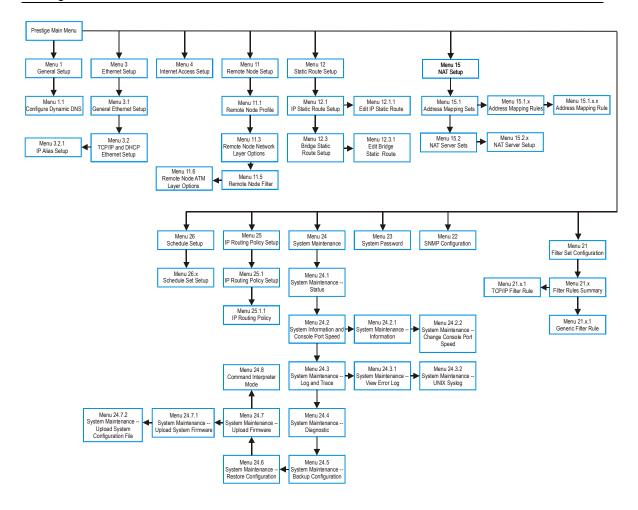

Figure 8-2 Prestige 623R-A1 SMT Menu Overview

# 8.2 Navigating the SMT Interface

The SMT (System Management Terminal) is the interface that you use to configure your Prestige.

Several operations that you should be familiar with before you attempt to modify the configuration are listed in the table below.

**Table 8-1 Main Menu Commands** 

| OPERATION                  | KEYSTROKE                                                                        | DESCRIPTION                                                                                                    |
|----------------------------|----------------------------------------------------------------------------------|----------------------------------------------------------------------------------------------------|
| Move down to another menu  | [ENTER]                                                                          | To move forward to a submenu, type in the number of the desired submenu and press [ENTER].                                                                                                    |
| Move up to a previous menu | [ESC]                                                                            | Press [ESC] to move back to the previous menu.                                                                                                    |
| Move to a "hidden" menu    | Press [SPACE<br>BAR] to change <b>No</b><br>to <b>Yes</b> then press<br>[ENTER]. | Fields beginning with "Edit" lead to hidden menus and have a default setting of <b>No</b> . Press [SPACE BAR] once to change <b>No</b> to <b>Yes</b> , then press [ENTER] to go to the "hidden" menu. |
| Move the cursor            | [ENTER] or [UP]/[DOWN] arrow keys.                                               | Within a menu, press [ENTER] to move to the next field. You can also use the [UP]/[DOWN] arrow keys to move to the previous and the next field, respectively.                                         |
| Entering information       | Type in or press [SPACE BAR], then press [ENTER].                                | You need to fill in two types of fields. The first requires you to type in the appropriate information. The second allows you to cycle through the available choices by pressing [SPACE BAR].         |
| Required fields            | or ChangeMe                                                                      | All fields with the symbol must be filled in order to be able to save the new configuration.                                                                                                    |
|                            |                                                                                  | All fields with <b>ChangeMe</b> must not be left blank in order to be able to save the new configuration.                                                                                             |
| N/A fields                 | <n a=""></n>                                                                     | Some of the fields in the SMT will show a <n a="">. This symbol refers to an option that is Not Applicable.</n>                                                                                       |
| Save your configuration    | [ENTER]                                                                          | Save your configuration by pressing [ENTER] at the message "Press ENTER to confirm or ESC to cancel". Saving the data on the screen will take you, in most cases to the previous menu.                |
| Exit the SMT               | Type 99, then press [ENTER].                                                     | Type 99 at the main menu prompt and press [ENTER] to exit the SMT interface.                                                                                                    |

After you enter the password, the SMT displays the main menu, as shown next.

Introducing the SMT 8-3

```
Copyright (c) 1994 - 2003 ZyXEL Communications Corp.
                     Prestige 623R-A1 Main Menu
Getting Started
                                  Advanced Management
 1. General Setup
                                    21. Filter Set Configuration
 3. Ethernet Setup
                                    22. SNMP Configuration
 4. Internet Access Setup
                                    23. System Password
                                   24. System Maintenance
                                    25. IP Routing Policy Setup
Advanced Applications
 11. Remote Node Setup
                                    26. Schedule Setup
 12. Static Routing Setup
 15. NAT Setup
                                    99. Exit
                    Enter Menu Selection Number:
```

Figure 8-3 SMT Main Menu

#### 8.2.1 System Management Terminal Interface Summary

**Table 8-2 Main Menu Summary** 

| #  | MENU TITLE               | DESCRIPTION                                                                                       |
|----|--------------------------|---------------------------------------------------------------------------------------------------|
| 1  | General Setup            | Use this menu to set up your general information.                                                 |
| 3  | Ethernet Setup           | Use this menu to set up your Ethernet connection.                                                 |
| 4  | Internet Access Setup    | A quick and easy way to set up an Internet connection.                                            |
| 11 | Remote Node Setup        | Use this menu to set up the Remote Node for LAN-to-LAN connection, including Internet connection. |
| 12 | Static Routing Setup     | Use this menu to set up static routes.                                                            |
| 15 | NAT Setup                | Use this menu to specify inside servers when NAT is enabled.                                      |
| 21 | Filter Set Configuration | Use this menu to set up filters to provide security, etc.                                         |
| 22 | SNMP Configuration       | Use this menu to set up SNMP related parameters.                                                  |
| 23 | System Password          | Use this menu to change your password.                                                            |
| 24 | System Maintenance       | This menu provides system status, diagnostics, software upload, etc.                              |
| 25 | IP Routing Policy Setup  | Use this menu to configure your IP routing policy.                                                |
| 26 | Schedule Setup           | Use this menu to schedule outgoing calls.                                                         |
| 99 | Exit                     | Use this to exit from SMT and return to a blank screen.                                           |

# 8.3 Changing the System Password

Change the Prestige default password by following the steps shown next.

- **Step 1.** Enter 23 in the main menu to display **Menu 23 System Security** as shown next.
- **Step 2.** Type your existing system password in the **Old Password** field, for example "1234", and press [ENTER].

```
Menu 23 - System Password

Old Password= ?

New Password= ?

Retype to confirm= ?

Enter here to CONFIRM or ESC to CANCEL:
```

Figure 8-4 Menu 23 System Password

- **Step 3.** Type your new system password in the **New Password** field (up to 30 characters), and press [ENTER].
- **Step 4.** Re-type your new system password in the **Retype to confirm** field for confirmation and press [ENTER].

Note that as you type a password, the screen displays an "\*" for each character you type.

Introducing the SMT 8-5

# Chapter 9 General Setup

*Menu 1 - General Setup* contains administrative and system-related information.

#### 9.1 General Setup

**Menu 1** — **General Setup** contains administrative and system-related information (shown next). The **System Name** field is for identification purposes. However, because some ISPs check this name you should enter your computer's "Computer Name".

- In Windows 95/98 click **Start**, **Settings**, **Control Panel**, **Network**. Click the **Identification** tab, note the entry for the **Computer name** field and enter it as the Prestige **System Name**.
- In Windows 2000 click Start, Settings, Control Panel and then double-click System. Click the Network Identification tab and then the Properties button. Note the entry for the Computer name field and enter it as the Prestige System Name.
- In Windows XP, click start, My Computer, View system information and then click the Computer Name tab. Note the entry in the Full computer name field and enter it as the Prestige System Name.

The **Domain Name** entry is what is propagated to the DHCP clients on the LAN. If you leave this blank, the domain name obtained by DHCP from the ISP is used. While you must enter the host name (System Name) on each individual computer, the domain name can be assigned from the Prestige via DHCP.

# 9.2 Configuring Menu 1

Enter 1 in the Main Menu to open **Menu 1** — **General Setup** (shown next).

General Setup 9-1

```
Menu 1 - General Setup

System Name= P623R-A1
Location=
Contact Person's Name=
Domain Name=
Edit Dynamic DNS= No

Route IP= Yes
Bridge= No

Press ENTER to Confirm or ESC to Cancel:
```

Figure 9-1 Menu 1 General Setup

Fill in the required fields. Refer to the table shown next for more information about these fields.

Table 9-1 Menu 1 General Setup

| FIELD                               | DESCRIPTION                                                                                                    | EXAMPLE      |
|-------------------------------------|----------------------------------------------------------------------------------------------------|--------------|
| System Name                         | Enter a descriptive name for identification purposes. This name can be up to 30 alphanumeric characters long. Spaces are not allowed, but dashes "-" and underscores "_" are accepted.                                        | P623R-A1     |
| Location (optional)                 | Enter the geographic location (up to 31 characters) of your Prestige.                                                                                                    | MyHouse      |
| Contact Person's<br>Name (optional) | Enter the name (up to 30 characters) of the person in charge of this Prestige.                                                                                                    | JohnDoe      |
| Domain Name                         | Enter the domain name (if you know it) here. If you leave this field blank, the ISP may assign a domain name via DHCP. You can go to menu 24.8 and type "sys domainname" to see the current domain name used by your gateway. | zyxel.com.tw |
|                                     | If you want to clear this field just press the [SPACE BAR]. The domain name entered by you is given priority over the ISP assigned domain name.                                                                               |              |
| Edit Dynamic DNS                    | Press the [SPACE BAR] to select <b>Yes</b> or <b>No</b> (default). Select <b>Yes</b> to configure <b>Menu 1.1 — Configure Dynamic DNS</b> (discussed next).                                                                   | No           |
| Route IP                            | Set this field to <b>Yes</b> to enable or <b>No</b> to disable IP routing. You must enable IP routing for Internet access.                                                                                                    | Yes          |
| Bridge                              | Turn on/off bridging for protocols not supported (for example, SNA) or not turned on in the previous <b>Route IP</b> field. Select <b>Yes</b> to turn bridging on; select <b>No</b> to turn bridging off.                     | No           |

9-2 General Setup

#### 9.2.1 Configuring Dynamic DNS

#### If you have a private WAN IP address, then you cannot use Dynamic DNS.

To configure Dynamic DNS, go to Menu 1 — General Setup and select Yes in the Edit Dynamic DNS field. Press [ENTER] to display Menu 1.1— Configure Dynamic DNS as shown next.

```
Menu 1.1 - Configure Dynamic DNS

Service Provider = WWW.DynDNS.ORG
Active= Yes
Host= me.ddns.org
EMAIL= mail@mailserver
USER= username
Password= ********
Enable Wildcard= No

Press ENTER to confirm or ESC to cancel:
```

Figure 9-2 Menu 1.1 Configure Dynamic DNS

Follow the instructions in the next table to configure Dynamic DNS parameters.

Table 9-2 Menu 1.1 Configure Dynamic DNS

| FIELD            | DESCRIPTION                                                                                                    | EXAMPLE                     |
|------------------|----------------------------------------------------------------------------------------------------|-----------------------------|
| Service Provider | This is the name of your Dynamic DNS service provider.                                                                                                    | WWW.DynDNS.ORG<br>(default) |
| Active           | Press [SPACE BAR] to select <b>Yes</b> and then press [ENTER] to make dynamic DNS active.                                                                                                   | Yes                         |
| Host             | Enter the domain name assigned to your Prestige by your Dynamic DNS provider.                                                                                                    | me.dyndns.org               |
| EMAIL            | Enter your e-mail address.                                                                                                    | mail@mailserver             |
| USER             | Enter your user name.                                                                                                    |                             |
| Password         | Enter the password assigned to you.                                                                                                    |                             |
| Enable Wildcard  | Your Prestige supports DYNDNS Wildcard. Press [SPACE BAR] and then [ENTER] to select <b>Yes</b> or <b>No</b> This field is <b>N/A</b> when you choose DDNS client as your service provider. | No                          |

When you have completed this menu, press [ENTER] at the prompt "Press ENTER to Confirm..." to save your configuration, or press [ESC] at any time to cancel.

General Setup 9-3

# Chapter 10 Ethernet Setup

This chapter covers how to configure your wired Local Area Network (LAN) settings.

## 10.1 Ethernet Setup

This section describes how to configure the Ethernet using **Menu 3** — **Ethernet Setup**. From the main menu, enter 3 to display menu 3.

```
Menu 3 - Ethernet Setup

1. General Setup
2. TCP/IP and DHCP Setup

Enter Menu Selection Number:
```

Figure 10-1 Menu 3 Ethernet Setup

#### 10.1.1 General Ethernet Setup

This menu allows you to specify filter set(s) that you wish to apply to the Ethernet traffic. You seldom need to filter Ethernet traffic; however, the filter sets may be useful to block certain packets, reduce traffic and prevent security breaches.

```
Menu 3.1 - General Ethernet Setup

Input Filter Sets:
   protocol filters=
   device filters=
Output Filter Sets:
   protocol filters=
   device filters=
Press ENTER to Confirm or ESC to Cancel:
```

Figure 10-2 Menu 3.1 General Ethernet Setup

If you need to define filters, please read the *Filter Set Configuration* chapter first, then return to this menu to define the filter sets.

Ethernet Setup 10-1

## 10.2 Protocol Dependent Ethernet Setup

Depending on the protocols for your applications, you need to configure the respective Ethernet Setup, as outlined below.

- For TCP/IP Ethernet setup refer to the *Internet Access Application* chapter.
- For bridging Ethernet setup refer to the *Bridging Setup* chapter.

# 10.3 TCP/IP Ethernet Setup and DHCP

Use menu 3.2 to configure your Prestige for TCP/IP.

To edit menu 3.2, enter 3 from the main menu to display **Menu 3** — **Ethernet Setup**. When menu 3 appears, press 2 and press [ENTER] to display **Menu 3.2** — **TCP/IP and DHCP Ethernet Setup**, as shown next:

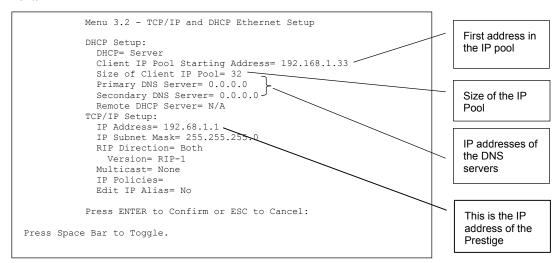

Figure 10-3 Menu 3.2 TCP/IP and DHCP Ethernet Setup

Follow the instructions in the following table on how to configure the DHCP fields.

10-2 Ethernet Setup

**Table 10-1 DHCP Ethernet Setup Menu Fields** 

| FIELD                                         | DESCRIPTION                                                                                                    | EXAMPLE             |
|-----------------------------------------------|----------------------------------------------------------------------------------------------------|---------------------|
| DHCP Setup                                    |                                                                                                    |                     |
| DHCP                                          | If set to <b>Server</b> , your Prestige can assign IP addresses, an IP default gateway and DNS servers to Windows 95, Windows NT and other systems that support the DHCP client.  If set to <b>None</b> , the DHCP server will be disabled.  If set to <b>Relay</b> , the Prestige acts as a surrogate DHCP server and relays DHCP requests and responses between the remote server and the clients. Enter the IP address of the actual, remote DHCP server in the Remote DHCP Server in this case.  When DHCP is used, the following items need to be set: | Server<br>(default) |
|                                               | This field specifies the first of the contiguous addresses in the IP address pool.                                                                                                    | 192.168.1.33        |
| Size of Client IP Pool                        | This field specifies the size or count of the IP address pool.                                                                                                    | 32                  |
| Primary DNS Server<br>Secondary DNS<br>Server | Enter the IP addresses of the DNS servers. The DNS servers are passed to the DHCP clients along with the IP address and the subnet mask.                                                                                                    |                     |
| Remote DHCP Server                            | If <b>Relay</b> is selected in the <b>DHCP</b> field above then enter the IP address of the actual remote DHCP server here.                                                                                                    |                     |

Follow the instructions in the following table to configure TCP/IP parameters for the Ethernet port.

Table 10-2 TCP/IP Ethernet Setup Menu Fields

| FIELD          | DESCRIPTION                                                                                                    | EXAMPLE            |
|----------------|----------------------------------------------------------------------------------------------------|--------------------|
| TCP/IP Setup   |                                                                                                    |                    |
| IP Address     | Enter the (LAN) IP address of your Prestige in dotted decimal notation                                                                                                    | 192.168.1.1        |
| IP Subnet Mask | Your Prestige will automatically calculate the subnet mask based on the IP address that you assign. Unless you are implementing subnetting, use the subnet mask computed by the Prestige. | 255.255.255.0      |
| RIP Direction  | Press [SPACE BAR] to select the RIP direction. Choices are <b>Both</b> , <b>In Only</b> , <b>Out Only</b> or <b>None</b> .                                                                | Both<br>(default)  |
| Version        | Press [SPACE BAR] to select the RIP version. Choices are <b>RIP-1</b> , <b>RIP-2B</b> or <b>RIP-2M</b> .                                                                                  | RIP-1<br>(default) |

Ethernet Setup 10-3

Table 10-2 TCP/IP Ethernet Setup Menu Fields

| FIELD         | DESCRIPTION                                                                                                    | EXAMPLE                |
|---------------|----------------------------------------------------------------------------------------------------|------------------------|
| Multicast     | IGMP (Internet Group Multicast Protocol) is a network-layer protocol used to establish membership in a Multicast group. The Prestige supports both IGMP version 1 ( <b>IGMP-v1</b> ) and version 2 ( <b>IGMP-v2</b> ). Press the [SPACE BAR] to enable IP Multicasting or select <b>None</b> to disable it. | None<br>(default)      |
| IP Policies   | Create policies using SMT menu 25 (see the <i>IP Policy Routing chapter</i> ) and apply them on the Prestige LAN interface here. You can apply up to four IP Policy sets (from twelve) by entering their numbers separated by commas.                                                                       | 2,4,7,9                |
| Edit IP Alias | The Prestige supports three logical LAN interfaces via its single physical Ethernet interface with the Prestige itself as the gateway for each LAN network. Press [SPACE BAR] to change <b>No</b> to <b>Yes</b> and press [ENTER] to for menu 3.2.1                                                         | <b>No</b><br>(default) |

10-4 Ethernet Setup

# Chapter 11 Internet Access

This chapter shows you how to configure the LAN and WAN of your Prestige for Internet access.

#### 11.1 Internet Access Overview

Refer to the chapters on the web configurator's wizard, LAN and WAN screens for more background information on fields in the SMT screens covered in this chapter.

#### 11.2 IP Policies

Traditionally, routing is based on the destination address *only* and the router takes the shortest path to forward a packet. IP Policy Routing (IPPR) provides a mechanism to override the default routing behavior and alter the packet forwarding based on the policy defined by the network administrator. Policy-based routing is applied to incoming packets on a per interface basis, prior to the normal routing. Create policies using SMT menu 25 (see *IP Policy Routing*) and apply them on the Prestige LAN and/or WAN interfaces using menus 3.2 (LAN) and 11.3 (WAN).

#### 11.3 IP Alias

IP Alias allows you to partition a physical network into different logical networks over the same Ethernet interface. The Prestige supports three logical LAN interfaces via its single physical Ethernet interface with the Prestige itself as the gateway for each LAN network.

Internet Access 11-1

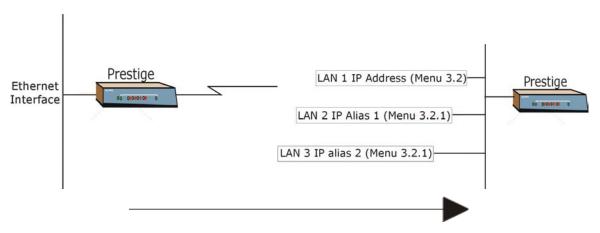

Figure 11-1 Physical Network

**Figure 11-2 Partitioned Logical Networks** 

Use menu 3.2.1 to configure IP Alias on your Prestige.

# 11.4 IP Alias Setup

Use menu 3.2 to configure the first network. Move the cursor to **Edit IP Alias** field and press [SPACEBAR] to choose **Yes** and press [ENTER] to configure the second and third network.

11-2 Internet Access

```
Menu 3.2 - TCP/IP and DHCP Setup
               DHCP Setup:
               DHCP= Server
               Client IP Pool Starting Addres= 192.168.1.33
               Size of Client IP Pool= 32
               Primary DNS Server= 0.0.0.0
               Secondary DNS Server= 0.0.0.0
               Remote DHCP Server= N/A
               TCP/IP Setup:
                IP Address= 192.168.1.1
                 IP Subnet Mask= 255.255.255.0
                 RIP Direction= None
                   Version= N/A
                 Multicast= None
                 IP Policies=
                 Edit IP Alias= Yes
               Press ENTER to confirm or ESC to Cancel:
Press Space Bar to Toggle.
```

Figure 11-3 Menu 3.2 TCP/IP and DHCP Setup

Pressing [ENTER] displays **Menu 3.2.1** — **IP Alias Setup**, as shown next.

```
Menu 3.2.1 - IP Alias Setup
IP Alias 1= Yes
 IP Address= 192.168.1.1
 IP Subnet Mask= 255.255.255.0
 RIP Direction= None
 Version= RIP-1
 Incoming protocol filters= N/A
 Outgoing protocol filters= N/A
IP Alias 2= No
 IP Address= N/A
 IP Subnet Mask= N/A
 RIP Direction= N/A
 Version= N/A
 Incoming protocol filters= N/A
 Outgoing protocol filters= N/A
Enter here to CONFIRM or ESC to CANCEL:
```

Figure 11-4 Menu 3.2.1 IP Alias Setup

Follow the instructions in the following table to configure IP Alias parameters.

Internet Access 11-3

Table 11-1 Menu 3.2.1 IP Alias Setup

| EXAMPLE                   |
|---------------------------|
| Yes                       |
| ation 192.168.1.1         |
| pased on 255.255.255.0 ag |
| are None, None            |
| re RIP-1, RIP-1           |
| ic                        |
| c between                 |
|                           |

When you have completed this menu, press [ENTER] at the prompt "Press ENTER to Confirm..." to save your configuration, or press [ESC] at any time to cancel.

## 11.5 Route IP Setup

The first step is to enable the IP routing in Menu 1 — General Setup.

To edit menu 1, type in 1 in the main menu and press [ENTER]. Set the **Route IP** field to **Yes** by pressing [SPACE BAR].

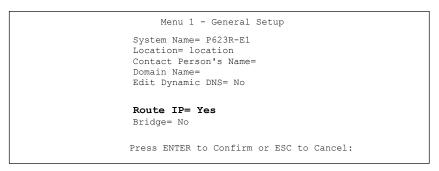

Figure 11-5 Menu 1 General Setup

11-4 Internet Access

# 11.6 Internet Access Configuration

Menu 4 allows you to enter the Internet Access information in one screen. Menu 4 is actually a simplified setup for one of the remote nodes that you can access in menu 11. Before you configure your Prestige for Internet access, you need to collect your Internet account information.

Use the *Internet Access Checklist* table in the *Read Me First* to record your Internet account information. Note that if you are using PPPoA or PPPoE encapsulation, then the only ISP information you need is a login name and password. You only need to know the Ethernet Encapsulation Gateway IP address if you are using ENET ENCAP encapsulation.

From the main menu, type 4 to display **Menu 4 - Internet Access Setup**, as shown next.

```
Menu 4 - Internet Access Setup

ISP's Name= MyISP
Encapsulation= ENET ENCAP
Multiplexing= LLC-based
VPI #= 8
VCI #= 35
Service Name= N/A
My Login= N/A
My Login= N/A
My Password= N/A
NAT= SUA Only
Address Mapping Set= N/A
IP Address Assignment= Dynamic
IP Address= N/A
ENET ENCAP Gateway= N/A

Press ENTER to Confirm or ESC to Cancel:
```

Figure 11-6 Menu 4 Internet Access Setup

The following table contains instructions on how to configure your Prestige for Internet access.

| FIELD         | DESCRIPTION                                                                                                    | EXAMPLE    |
|---------------|----------------------------------------------------------------------------------------------------|------------|
| ISP's Name    | Enter the name of your Internet Service Provider. This information is for identification purposes only.                                                    | MyISP      |
| Encapsulation | Press [SPACE BAR] to select the method of encapsulation used by your ISP. Choices are <b>PPPoE</b> , <b>PPPoA</b> , <b>RFC 1483</b> or <b>ENET ENCAP</b> . | ENET ENCAP |

Table 11-2 Menu 4 Internet Access Setup

Internet Access 11-5

Table 11-2 Menu 4 Internet Access Setup

| FIELD                    | DESCRIPTION                                                                                                    | EXAMPLE   |
|--------------------------|----------------------------------------------------------------------------------------------------|-----------|
| Multiplexing             | Press [SPACE BAR] to select the method of multiplexing used by your ISP. Choices are <b>VC-based</b> or <b>LLC-based</b> .                                                                                                    | LLC-based |
| VPI#                     | Enter the Virtual Path Identifier (VPI) assigned to you.                                                                                                    | 8         |
| VCI#                     | Enter the Virtual Channel Identifier (VCI) assigned to you.                                                                                                    | 35        |
| Service Name             | Only available when PPPoE encapsulation is used. Enter the name of your PPPoE service provider. This is the same as <b>Service Name</b> in menu 11.1.                                                                                                    |           |
| My Login                 | Configure the <b>My Login</b> and <b>My Password</b> fields for PPPoA and PPPoE encapsulation only. Enter the login name that your ISP gives you. If you are using PPPoE encapsulation, then this field must be of the form <u>user@domain</u> where domain identifies your PPPoE service name. | N/A       |
| My Password              | Enter the password associated with the login name above.                                                                                                    | N/A       |
| NAT                      | Press [SPACE BAR] to select <b>None</b> , <b>SUA Only</b> or <b>Full Feature</b> . Please see the <i>NAT Chapter</i> for more details on the SUA (Single User Account) feature.                                                                                                    | SUA Only  |
| Address Mapping Set      | When <b>Full Feature</b> is selected in the <b>NAT</b> field, configure address mapping sets in menu 15.1. Select one of the NAT server sets (2-10) in menu 15.2 (see the <i>NAT</i> chapter for details) and type that number here.                                                            | N/A       |
|                          | When <b>SUA Only</b> is selected in the <b>NAT</b> field, the SMT uses NAT server set 1 in menu 15.2 (see the <i>NAT</i> chapter for details).                                                                                                    |           |
| IP Address<br>Assignment | Press the [SPACE BAR] to select <b>Static</b> or <b>Dynamic</b> IP address assignment.                                                                                                    | Dynamic   |
| IP Address               | Enter the IP address supplied by your ISP if applicable.                                                                                                    |           |
| ENET ENCAP<br>Gateway    | Enter the gateway IP address supplied by your ISP when you are using <b>ENET ENCAP</b> encapsulation.                                                                                                    | N/A       |

When you have completed this menu, press [ENTER] at the prompt "Press ENTER to confirm or ESC to cancel" to save your configuration or press [ESC] to cancel and go back to the previous screen.

If all your settings are correct your Prestige should connect automatically to the Internet. If the connection fails, note the error message that you receive on the screen and take the appropriate troubleshooting steps.

11-6 Internet Access

# Chapter 12 Remote Node Configuration

This chapter covers remote node configuration.

## 12.1 Remote Node Setup Overview

This section describes the protocol-independent parameters for a remote node. A remote node is required for placing calls to a remote gateway. A remote node represents both the remote gateway and the network behind it across a WAN connection. When you use menu 4 to set up Internet access, you are configuring one of the remote nodes.

You first choose a remote node in **Menu 11- Remote Node Setup**. You can then edit that node's profile in menu 11.1, as well as configure specific settings in three submenus: edit IP and bridge options in menu 11.3; edit ATM options in menu 11.6; and edit filter sets in menu 11.5.

## 12.2 Remote Node Setup

This section describes the protocol-independent parameters for a remote node.

#### 12.2.1 Remote Node Profile

To configure a remote node, follow these steps:

- **Step 1.** From the main menu, enter 11 to display **Menu 11 Remote Node Setup.**
- **Step 2.** When menu 11 appears, as shown in the following figure, type the number of the remote node that you want to configure.

Figure 12-1 Menu 11 Remote Node Setup

#### 12.2.2 Encapsulation and Multiplexing Scenarios

For Internet access you should use the encapsulation and multiplexing methods used by your ISP. Consult your ISP for information on encapsulation and multiplexing methods for LAN-to-LAN applications, for example between a branch office and corporate headquarters. There must be prior agreement on encapsulation and multiplexing methods because they cannot be automatically determined. What method(s) you use also depends on how many VCs you have and how many different network protocols you need. The extra overhead that ENET ENCAP encapsulation entails makes it a poor choice in a LAN-to-LAN application. Here are some examples of more suitable combinations in such an application.

Scenario 1. One VC, Multiple Protocols

**PPPoA** (RFC-2364) encapsulation with **VC-based** multiplexing is the best combination because no extra protocol identifying headers are needed. The **PPP** protocol already contains this information.

Scenario 2. One VC, One Protocol (IP)

Selecting **RFC-1483** encapsulation with **VC-based** multiplexing requires the least amount of overhead (0 octets). However, if there is a potential need for multiple protocol support in the future, it may be safer to select **PPPoA** encapsulation instead of **RFC-1483**, so you do not need to reconfigure either computer later.

Scenario 3. Multiple VCs

If you have an equal number (or more) of VCs than the number of protocols, then select **RFC-1483** encapsulation and **VC-based** multiplexing.

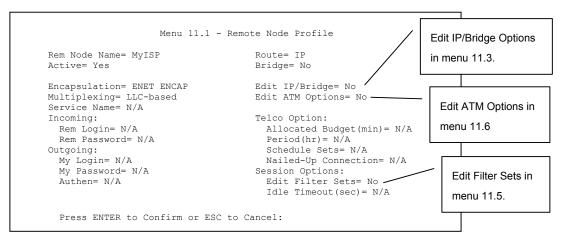

Figure 12-2 Menu 11.1 Remote Node Profile

In Menu 11.1 – Remote Node Profile, fill in the fields as described in the following table.

Table 12-1 Menu 11.1 Remote Node Profile

| FIELD         | DESCRIPTION                                                                                                    | EXAMPLE       |
|---------------|----------------------------------------------------------------------------------------------------|---------------|
| Rem Node Name | Type a unique, descriptive name of up to eight characters for this node.                                                                                                    | MyISP         |
| Active        | Press [SPACE BAR] and then [ENTER] to select <b>Yes</b> to activate or <b>No</b> to deactivate this node. Inactive nodes are displayed with a minus sign "—" in SMT menu 11.                                                                                                    | Yes           |
| Encapsulation | PPPoA refers to RFC-2364 (PPP Encapsulation over ATM Adaptation Layer 5).  If RFC-1483 (Multiprotocol Encapsulation over ATM Adaptation Layer 5) of ENET ENCAP are selected, then the Rem Login, Rem Password, My Login, My Password and Authen fields are not applicable (N/A). | ENET<br>ENCAP |
| Multiplexing  | Press [SPACE BAR] and then [ENTER] to select the method of multiplexing that your ISP uses, either <b>VC-based</b> or <b>LLC-based</b> .                                                                                                    | LLC-based     |
| Service Name  | When using <b>PPPoE</b> encapsulation, type the name of your PPPoE service here.                                                                                                    | N/A           |
| Incoming:     |                                                                                                    |               |

**Table 12-1 Menu 11.1 Remote Node Profile** 

| FIELD                  | DESCRIPTION                                                                                                    | EXAMPLE |
|------------------------|----------------------------------------------------------------------------------------------------|---------|
| Rem Login              | Type the login name that this remote node will use to call your Prestige. The login name and the <b>Rem Password</b> will be used to authenticate this node.                                                                                            |         |
| Rem Password           | Type the password used when this remote node calls your Prestige.                                                                                                    |         |
| Outgoing:              |                                                                                                    |         |
| My Login               | Type the login name assigned by your ISP when the Prestige calls this remote node.                                                                                                    |         |
| My Password            | Type the password assigned by your ISP when the Prestige calls this remote node.                                                                                                    |         |
| Authen                 | This field sets the authentication protocol used for outgoing calls. Options for this field are:                                                                                                    |         |
|                        | CHAP/PAP – Your Prestige will accept either CHAP or PAP when requested by this remote node.                                                                                                    |         |
|                        | CHAP – accept CHAP (Challenge Handshake Authentication Protocol) only.                                                                                                    |         |
|                        | PAP – accept PAP (Password Authentication Protocol) only.                                                                                                    |         |
| Route                  | This field determines the protocol used in routing. Options are <b>IP</b> and <b>None</b> .                                                                                                    | IP      |
| Bridge                 | When bridging is enabled, your Prestige will forward any packet that it does not route to this remote node; otherwise, the packets are discarded. Select <b>Yes</b> to enable and <b>No</b> to disable.                                                 | No      |
| Edit IP/Bridge         | Press [SPACE BAR] to select <b>Yes</b> and press [ENTER] to display <b>Menu 11.3 – Remote Node Network Layer Options</b> .                                                                                                    | No      |
| Edit ATM Options       | Press [SPACE BAR] to select <b>Yes</b> and press [ENTER] to display <b>Menu 11.6 – Remote Node ATM Layer Options</b> .                                                                                                    | No      |
| Telco Option           |                                                                                                    |         |
| Allocated Budget (min) | This sets a ceiling for outgoing call time for this remote node. The default for this field is 0 meaning no budget control.                                                                                                    |         |
| Period (hr)            | This field is the time period that the budget should be reset. For example, if we are allowed to call this remote node for a maximum of 10 minutes every hour, then the <b>Allocated Budget</b> is (10 minutes) and the <b>Period (hr)</b> is 1 (hour). |         |

Table 12-1 Menu 11.1 Remote Node Profile

| FIELD                   | DESCRIPTION                                                                                                    | EXAMPLE                |  |
|-------------------------|----------------------------------------------------------------------------------------------------|------------------------|--|
| Schedule Sets           | This field is only applicable for <b>PPPoE</b> and <b>PPPoA</b> encapsulation. You can apply up to four schedule sets here. For more details please refer to the <i>Call Scheduling</i> chapter.                                        |                        |  |
| Nailed up<br>Connection | This field is only applicable for <b>PPPoE</b> and <b>PPPoA</b> encapsulation. This field specifies if you want to make the connection to this remote node a nailed-up connection.                                                      |                        |  |
| Session Options         |                                                                                                    |                        |  |
| Edit Filter Sets        | Use [SPACE BAR] to choose <b>Yes</b> and press [ENTER] to open menu 11.5 to edit the filter sets. See the <i>Remote Node Filter</i> section for more details.                                                                           | <b>No</b><br>(default) |  |
| Idle Timeout (sec)      | Type the number of seconds (0-9999) that can elapse when the Prestige is idle (there is no traffic going to the remote node), before the Prestige automatically disconnects the remote node. 0 means that the session will not timeout. |                        |  |
| When you have com       | When you have completed this manus press [ENTER] at the prompt "Press ENTER to confirm or ESC to                                                                                                    |                        |  |

When you have completed this menu, press [ENTER] at the prompt "Press ENTER to confirm or ESC to cancel" to save your configuration or press [ESC] to cancel and go back to the previous screen.

#### 12.2.3 Outgoing Authentication Protocol

For obvious reasons, you should employ the strongest authentication protocol possible. However, some vendors' implementation includes specific authentication protocol in the user profile. It will disconnect if the negotiated protocol is different from that in the user profile, even when the negotiated protocol is stronger than specified. If the peer disconnects right after a successful authentication, make sure that you specify the correct authentication protocol when connecting to such an implementation.

# 12.3 Metric

The metric represents the "cost of transmission". A router determines the best route for transmission by choosing a path with the lowest "cost". RIP routing uses hop count as the measurement of cost, with a minimum of "1" for directly connected networks. The number must be between "1" and "15"; a number greater than "15" means the link is down. The smaller the number, the lower the "cost".

The metric sets the priority for the Prestige's routes to the Internet. If any two of the default routes have the same metric, the Prestige uses the following pre-defined priorities:

- 1. Normal route: designated by the ISP
- 2. Traffic-redirect route

IP Policy Routing overrides the default routing behavior and takes priority over all of the routes mentioned above (see the *IP Policy Routing* chapter).

For example, if the normal route has a metric of "1" and the traffic-redirect route has a metric of "2", then the normal route acts as the primary default route. If the normal route fails to connect to the Internet, the Prestige tries the traffic-redirect route next.

# 12.4 Remote Node Network Layer Options

For the TCP/IP parameters, perform the following steps to edit **Menu 11.3 – Remote Node Network Layer Options** as shown next.

- **Step 1.** In menu 11.1, make sure **IP** is among the protocols in the **Route** field.
- Step 2. Move the cursor to the Edit IP/Bridge field, press [SPACE BAR] to select Yes, then press [ENTER] to display Menu 11.3 Remote Node Network Layer Options.

```
Menu 11.3 - Remote Node Network Layer Options
                                      Bridge Options:
  IP Options:
     IP Address Assignment= Dynamic
                                       Ethernet Addr Timeout (min) = N/A
     Rem IP Addr: 0.0.0.0
     Rem Subnet Mask= 0.0.0.0
     My WAN Addr= 0.0.0.0
     NAT= Full Feature
       Address Mapping Set= 2
     Metric= 2
     Private= No
     RIP Direction= None
        Version= RIP-1
     Multicast= None
     IP Policies= 3,4,5,6
Press ENTER to Confirm or ESC to Cancel:
```

Figure 12-3 Menu 11.3 Remote Node Network Layer Options

The next table explains fields in Menu 11.3 - Remote Node Network Layer Options.

Table 12-2 Menu 11.3 Remote Node Network Layer Options

| FIELD                    | DESCRIPTION                                                                                                    | EXAMPLE |
|--------------------------|----------------------------------------------------------------------------------------------------|---------|
| IP Address<br>Assignment | Press [SPACE BAR] and then [ENTER] to select <b>Dynamic</b> if the remote node is using a dynamically assigned IP address or <b>Static</b> if it is using a static (fixed) IP address. You will only be able to configure this in the ISP node (also the one you configure in menu 4). All other nodes are set to <b>Static</b> . | Dynamic |
| Rem IP Addr              | This is the IP address you entered in the previous menu.                                                                                                    |         |
| Rem Subnet<br>Mask       | Type the subnet mask assigned to the remote node.                                                                                                    |         |
| My WAN<br>Addr           | Some implementations, especially UNIX derivatives, require separate IP network numbers for the WAN and LAN links and each end to have a unique address within the WAN network number. In that case, type the IP address assigned to the WAN port of your Prestige.                                                                |         |
|                          | Refers to local Prestige address, not the remote router address.                                                                                                    |         |

Table 12-2 Menu 11.3 Remote Node Network Layer Options

| FIELD                  | DESCRIPTION                                                                                                    | EXAMPLE    |  |
|------------------------|----------------------------------------------------------------------------------------------------|------------|--|
| NAT                    | Press [SPACE BAR] and then [ENTER] to select <b>Full Feature</b> if you have multiple public WAN IP addresses for your Prestige.                                                                                                    | SUA Only   |  |
|                        | Select <b>SUA Only</b> if you have just one public WAN IP address for your Prestige. The SMT uses Address Mapping Set 255 (menu 15.1 - see section 15.3.1).                                                                                                    |            |  |
|                        | Select <b>None</b> to disable NAT.                                                                                                    |            |  |
| Address<br>Mapping Set | When <b>Full Feature</b> is selected in the <b>NAT</b> field, configure address mapping sets in menu 15.1. Select one of the NAT server sets (2-10) in menu 15.2 (see the <i>NAT</i> chapter for details) and type that number here.                                                                                                    | 2          |  |
|                        | When <b>SUA Only</b> is selected in the <b>NAT</b> field, the SMT uses NAT server set 1 in menu 15.2 (see the <i>NAT</i> chapter for details).                                                                                                    |            |  |
| Metric                 | The metric represents the "cost" of transmission for routing purposes. IP routing uses hop count as the cost measurement, with a minimum of 1 for directly connected networks. Type a number that approximates the cost for this link. The number need not be precise, but it must be between 1 and 15. In practice, 2 or 3 is usually a good number. | 2          |  |
| Private                | This determines if the Prestige will include the route to this remote node in its RIP broadcasts. If set to <b>Yes</b> , this route is kept private and not included in RIP broadcast. If <b>No</b> , the route to this remote node will be propagated to other hosts through RIP broadcasts.                                                         | No         |  |
| RIP<br>Direction       | Press [SPACE BAR] and then [ENTER] to select the RIP Direction. Options are <b>Both</b> , <b>In Only</b> , <b>Out Only</b> or <b>None</b> .                                                                                                    | None       |  |
| Version                | Press [SPACE BAR] and then [ENTER] to select the RIP version. Options are RIP-1, RIP-2B or RIP-2M.                                                                                                    | RIP-1      |  |
| Multicast              | IGMP-v1 sets IGMP to version 1, IGMP-v2 sets IGMP to version 2 and None disables IGMP.                                                                                                    | None       |  |
| IP Policies            | You can apply up to four IP Policy sets (from 12) by typing in their numbers separated by commas. Configure the filter sets in menu 25 first (see the <i>IP Policy Routing</i> chapter) and then apply them here.                                                                                                    | 3, 4, 5, 6 |  |
|                        | When you have completed this menu, press [ENTER] at the prompt "Press ENTER to confirm or ESC to                                                                                                    |            |  |

cancel" to save your configuration or press [ESC] to cancel and go back to the previous screen.

#### 12.4.1 My WAN Addr Sample IP Addresses

The following figure uses sample IP addresses to help you understand the field of **My Wan Addr** in menu 11.3. Refer to the previous *LAN and WAN IP Addresses* figure in the web configurator chapter on LAN setup for a brief review of what a WAN IP is. **My WAN Addr** indicates the local Prestige WAN IP (172.16.0.1 in the following figure) while **Rem IP Addr** indicates the peer WAN IP (172.16.0.2 in the following figure).

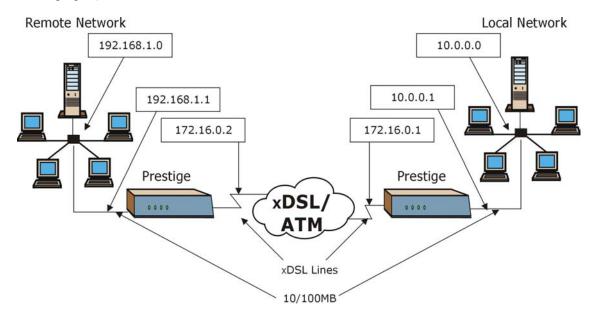

Figure 12-4 Sample IP Addresses for a TCP/IP LAN-to-LAN Connection

#### 12.5 Remote Node Filter

Move the cursor to the **Edit Filter Sets** field in menu 11.1, then press [SPACE BAR] to select **Yes**. Press [ENTER] to display **Menu 11.5** – **Remote Node Filter**.

Use **Menu 11.5** – **Remote Node Filter** to specify the filter set(s) to apply to the incoming and outgoing traffic between this remote node and the Prestige and also to prevent certain packets from triggering calls. You can specify up to 4 filter sets separated by comma, for example, 1, 5, 9, 12, in each filter field.

Note that spaces are accepted in this field. The Prestige has a prepackaged filter set, NetBIOS\_WAN, that blocks NetBIOS packets (call protocol filter = 1). Include this in the call filter sets if you want to prevent NetBIOS packets from triggering calls to a remote node.

```
Menu 11.5 - Remote Node Filter

Input Filter Sets:
    protocol filters= 11, 12
    device filters=
Output Filter Sets:
    protocol filters=
    device filters=

Enter here to CONFIRM or ESC to CANCEL:
```

Figure 12-5 Menu 11.5 Remote Node Filter (RFC 1483 or ENET Encapsulation)

```
Menu 11.5 - Remote Node Filter

Input Filter Sets:
    protocol filters= 11, 12
        device filters=
Output Filter Sets:
    protocol filters=
    device filters=
    Call Filter Sets:
    Protocol filters=
    Device filters=
    Device filters=
```

Figure 12-6 Menu 11.5 Remote Node Filter (PPPoA or PPPoE Encapsulation)

### 12.5.1 Web Configurator Internet Security Filter Rules

In the web configurator, open the **Security** screen as shown next. Select the predefined filter rules and click **Apply**.

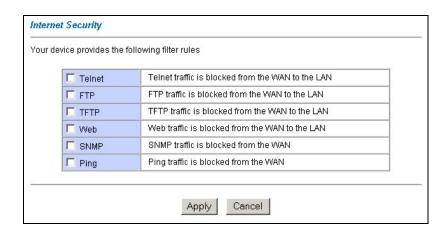

Figure 12-7 Internet Security

Once you apply the filter rules in the web configurator, filter sets 11 and 12 are automatically applied in the **protocol filters** field under **Input Filter Sets** in SMT menu 11.5.

SMT input protocol filter set numbers that were previously applied are erased after you apply the Internet Security filter rules in the web configurator. To reapply them or apply new filter sets, you need to enter the filter set numbers again along with filter sets 11 and 12. For example, to apply filter sets 1 and 2, you enter "1, 2, 11, 12".

#### 12.5.2 Web Configurator Filter Sets

When you apply filter rules using the web configurator, filter sets 11 and 12 are automatically generated in SMT menu 21.

```
Menu 21 - Filter Set Configuration
Filter
                             Filter
        Comments
Set #
                             Set #
-----
                             _____
 1 NetBIOS_WAN
2 NetBIOS_LAN
                              8
9
     TELNET_WAN
PPPOE
 3
 4
                             10
                             11 WebSet1
 5
     FTP_WAN
                             12
                                   WebSet2
            Enter Filter Set Number to Configure= 0
            Edit Comments= N/A
            Press ENTER to Confirm or ESC to Cancel:
```

Figure 12-8 Menu 21- Filer Set Configuration

The following figures display the filter rules in filter sets 11 and 12.

Figure 12-9 Menu 21.11- WebSet 11

```
Menu 21.12 - Filter Rules Summary
# A Type
                       Filter Rules
                                                       Mmn
1 Y IP Pr=6, SA=0.0.0.0, DA=0.0.0.0, DP=23
                                                        N D N
2 Y IP Pr=6, SA=0.0.0.0, DA=0.0.0.0, DP=21
                                                        NDN
3 Y IP Pr=17, SA=0.0.0.0, DA=0.0.0.0, DP=69
                                                        N D N
4 Y IP Pr=6, SA=0.0.0.0, DA=0.0.0.0, DP=80
                                                        N D N
5 Y IP Pr=1, SA=0.0.0.0, DA=0.0.0.0, DP=0
                                                        N D N
6 N
             Enter Filter Rule Number (1-6) to Configure
```

Figure 12-10 Menu 21.12- WebSet 12

Do not edit filter sets 11 and 12. They are used exclusively by the web configurator. Any rules you configured in sets 11 and 12 will be erased and replaced when you apply the web configurator-generated filter rules.

# 12.6 Editing ATM Layer Options

Follow the steps shown next to edit Menu 11.6 – Remote Node ATM Layer Options.

In menu 11.1, move the cursor to the **Edit ATM Options** field and then press [SPACE BAR] to select **Yes**. Press [ENTER] to display **Menu 11.6 – Remote Node ATM Layer Options**.

There are two versions of menu 11.6 for the Prestige, depending on whether you chose **VC-based/LLC-based** multiplexing and **PPP** encapsulation in menu 11.1.

#### 12.6.1 VC-based Multiplexing (non-PPP Encapsulation)

For **VC-based** multiplexing, by prior agreement, a protocol is assigned a specific virtual circuit, for example, VC1 will carry IP. Separate VPI and VCI numbers must be specified for each protocol.

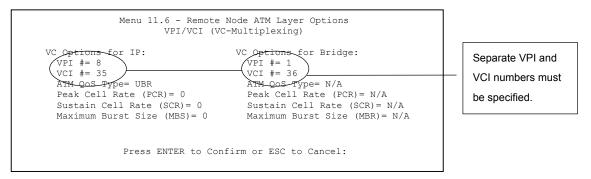

Figure 12-11 Menu 11.6 for VC-based Multiplexing

#### 12.6.2 LLC-based Multiplexing or PPP Encapsulation

For **LLC-based** multiplexing or **PPP** encapsulation, one VC carries multiple protocols with protocol identifying information being contained in each packet header.

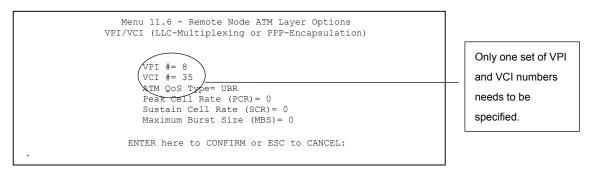

Figure 12-12 Menu 11.6 for LLC-based Multiplexing or PPP Encapsulation

In this case, only one set of VPI and VCI numbers need be specified for all protocols. The valid range for the VPI is 0 to 255 and for the VCI is 32 to 65535 (1 to 31 is reserved for local management of ATM traffic).

# Chapter 13 Static Route Setup

This chapter shows how to setup IP static routes.

#### 13.1 IP Static Route Overview

Static routes tell the Prestige routing information that it cannot learn automatically through other means. This can arise in cases where RIP is disabled on the LAN or a remote network is beyond the one that is directly connected to a remote node.

Each remote node specifies only the network to which the gateway is directly connected and the Prestige has no knowledge of the networks beyond. For instance, the Prestige knows about network N2 in the following figure through remote node Router 1. However, the Prestige is unable to route a packet to network N3 because it does not know that there is a route through remote node Router 1 (via Router 2). The static routes allow you to tell the Prestige about the networks beyond the remote nodes.

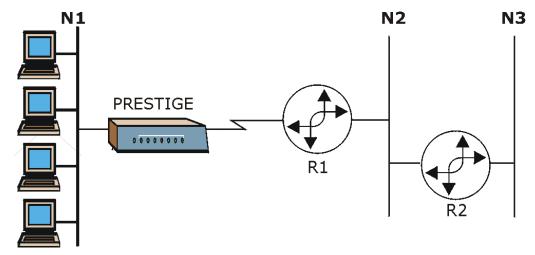

Figure 13-1 Sample Static Routing Topology

Static Route Setup 13-1

# 13.2 Configuring an IP static route

**Step 1.** To configure an IP static route, use **Menu 12 – Static Route Setup** (shown next).

```
Menu 12 - Static Route Setup

1. IP Static Route
3. Bridge Static Route

Please enter selection:
```

Figure 13-2 Menu 12 Static Route Setup

**Step 2.** From menu 12, select 1 to open **Menu 12.1** — **IP Static Route Setup** (shown next).

```
Menu 12.1 - IP Static Route Setup

1. _____
2. ____
3. ____
4. ____
5. ____
6. ____
7. ____
8. ____
Enter selection number:
```

Figure 13-3 Menu 12.1 IP Static Route Setup

**Step 3.** Now, type the route number of a static route you want to configure.

13-2 Static Route Setup

```
Menu 12.1.1 - Edit IP Static Route

Route #: 1
Route Name= ?
Active= No
Destination IP Address= ?
IP Subnet Mask= ?
Gateway IP Address= ?
Metric= 2
Private= No

Press ENTER to Confirm or ESC to Cancel:
```

Figure 13-4 Menu12.1.1 Edit IP Static Route

The following table describes the fields for Menu 12.1.1 – Edit IP Static Route Setup.

Table 13-1 Menu12.1.1 Edit IP Static Route

| FIELD                  | DESCRIPTION                                                                                                    |
|------------------------|----------------------------------------------------------------------------------------------------|
| Route #                | This is the index number of the static route that you chose in menu 12.1.                                                                                                    |
| Route Name             | Type a descriptive name for this route. This is for identification purpose only.                                                                                                    |
| Active                 | This field allows you to activate/deactivate this static route.                                                                                                    |
| Destination IP Address | This parameter specifies the IP network address of the final destination. Routing is always based on network number. If you need to specify a route to a single host, use a subnet mask of 255.255.255 in the subnet mask field to force the network number to be identical to the host ID.                                                          |
| IP Subnet Mask         | Type the subnet mask for this destination. Follow the discussion on <i>IP Subnet Mask</i> in this manual.                                                                                                    |
| Gateway IP Address     | Type the IP address of the gateway. The gateway is an immediate neighbor of your Prestige that will forward the packet to the destination. On the LAN, the gateway must be a router on the same segment as your Prestige; over WAN, the gateway must be the IP address of one of the remote nodes.                                                   |
| Metric                 | Metric represents the "cost" of transmission for routing purposes. IP routing uses hop count as the measurement of cost, with a minimum of 1 for directly connected networks. Type a number that approximates the cost for this link. The number need not be precise, but it must be between 1 and 15. In practice, 2 or 3 is usually a good number. |

Static Route Setup 13-3

Table 13-1 Menu12.1.1 Edit IP Static Route

| FIELD                                                                                                    | DESCRIPTION                                                                                                    |  |
|----------------------------------------------------------------------------------------------------|----------------------------------------------------------------------------------------------------|--|
| Private                                                                                                    | This parameter determines if the Prestige will include the route to this remote node in its RIP broadcasts. If set to <b>Yes</b> , this route is kept private and is not included in RIP broadcasts. If <b>No</b> , the route to this remote node will be propagated to other hosts through RIP broadcasts. |  |
| When you have completed this menu, press [ENTER] at the prompt "Press ENTER to confirm or ESC to cancel" to save your configuration or press [ESC] to cancel and go back to the previous screen. |                                                                                                    |  |

13-4 Static Route Setup

# Chapter 14 **Bridging Setup**

This chapter shows you how to configure the bridging parameters of your Prestige.

# 14.1 Bridging Overview

Bridging bases the forwarding decision on the MAC (Media Access Control), or hardware address, while routing does it on the network layer (IP) address. Bridging allows the Prestige to transport packets of network layer protocols that it does not route, for example, SNA, from one network to another. The caveat is that, compared to routing, bridging generates more traffic for the same network layer protocol, and it also demands more CPU cycles and memory.

For efficiency reasons, do *not* turn on bridging unless you need to support protocols other than IP on your network. For IP, enable the routing if you need it; do not bridge what the Prestige can route.

# 14.2 Bridge Ethernet Setup

Basically, all non-local packets are bridged to the WAN. Your Prestige does not support IPX.

#### 14.2.1 Remote Node Bridging Setup

Follow the procedure in another section to configure the protocol-independent parameters in **Menu 11.1** – **Remote Node Profile**. For bridging-related parameters, you need to configure **Menu 11.3** – **Remote Node Network Layer Options**.

To setup Menu 11.3 – Remote Node Network Layer Options shown in the next figure, follow these steps:

**Step 1.** In menu 11.1, make sure the **Bridge** field is set to **Yes**.

Bridging Setup 14-1

```
Menu 11.1 - Remote Node Profile
Rem Node Name= ?
                                   Route= IP
Active= Yes
                                   Bridge= Yes
Encapsulation= ENET ENCAP
                                Edit IP/Bridge= Yes
Multiplexing= VC-based
                                  Edit ATM Options= No
Service Name= N/A
Incoming:
                                  Telco Option:
 Rem Login= N/A
                                    Allocated Budget(min) = N/A
 Rem Password= N/A
                                     Period(hr) = N/A
                                    Schedule Sets= N/A
Outgoing:
 My Login= N/A
                                    Nailed-Up Connection= N/A
 My Password= N/A
                                  Session Options:
 Authen= N/A
                                     Edit Filter Sets= No
                                     Idle Timeout(sec) = N/A
              Press ENTER to Confirm or ESC to Cancel:
```

Figure 14-1 Menu 11.1 Remote Node Profile

**Step 2.** Move the cursor to the **Edit IP/Bridge** field, then press [SPACE BAR] to set the value to **Yes** and press [ENTER] to edit **Menu 11.3 – Remote Node Network Layer Options**.

```
Menu 11.3 - Remote Node Network Layer Options
 IP Options:
                                    Bridge Options:
  IP Address Assignment= Static
                                  Ethernet Addr Timeout (min) = 0
  Rem IP Addr: 0.0.0.0
   Rem Subnet Mask= 0.0.0.0
   My WAN Addr= 0.0.0.0
   NAT= Full Feature
     Address Mapping Set=2
   Metric= 2
   Private= No
   RIP Direction= Both
     Version= RIP-2B
   Multicast= IGMP-v2
   IP Policies=
Press ENTER to Confirm or ESC to Cancel:
```

Figure 14-2 Menu 11.3 Remote Node Network Layer Options

14-2 Bridging Setup

Table 14-1 Menu 11.3 Remote Node Network Layer Options : Bridge Fields

| FIELD                                    | DESCRIPTION                                                                                                    |
|------------------------------------------|----------------------------------------------------------------------------------------------------|
| Bridge (menu 11.1)                       | Make sure this field is set to <b>Yes</b> .                                                                                                    |
| Edit IP/Bridge (menu<br>11.1)            | Press [SPACE BAR] to select <b>Yes</b> and press [ENTER] to display menu 11.3.                                                                                                    |
| Ethernet Addr Timeout (min.) (menu 11.3) | Type the time (in minutes) for the Prestige to retain the Ethernet Address information in its internal tables while the line is down. If this information is retained, your Prestige will not have to recompile the tables when the line comes back up. |
| When you have complete                   | d this menu press [ENTER] at the prompt "Press ENTER to confirm or ESC to                                                                                                    |

When you have completed this menu, press [ENTER] at the prompt "Press ENTER to confirm or ESC to cancel" to save your configuration or press [ESC] to cancel and go back to the previous screen.

#### 14.2.2 Bridge Static Route Setup

Similar to network layer static routes, a bridging static route tells the Prestige the route to a node before a connection is established. You configure bridge static routes in menu 12.3.1 (go to menu 12, choose option 3, then choose a static route to edit) as shown next.

```
Menu 12.3.1 - Edit Bridge Static Route

Route #: 1
Route Name=
Active= No
Ether Address= ?
IP Address=
Gateway Node= 1

Press ENTER to Confirm or ESC to Cancel:
```

Figure 14-3 Menu 12.3.1 Edit Bridge Static Route

The following table describes the **Edit Bridge Static Route** menu.

Table 14-2 Menu 12.3.1 Edit Bridge Static Route

| FIELD      | DESCRIPTION                                                                                |
|------------|--------------------------------------------------------------------------------------------|
| Route #    | This is the route index number you typed in <b>Menu 12.3 – Bridge Static Route Setup</b> . |
| Route Name | Type a name for the bridge static route for identification purposes.                       |

Bridging Setup 14-3

Table 14-2 Menu 12.3.1 Edit Bridge Static Route

| FIELD                                                                                                    | DESCRIPTION                                                                                                    |  |
|----------------------------------------------------------------------------------------------------|----------------------------------------------------------------------------------------------------|--|
| Active                                                                                                    | Indicates whether the static route is active (Yes) or not (No).                                                                     |  |
| Ether Address                                                                                                    | Type the MAC address of the destination computer that you want to bridge the packets to.                                            |  |
| IP Address                                                                                                    | If available, type the IP address of the destination computer that you want to bridge the packets to.                               |  |
| Gateway Node                                                                                                    | Press [SPACE BAR] and then [ENTER] to select the number of the remote node (one to eight) that is the gateway of this static route. |  |
| When you have completed this menu, press [ENTER] at the prompt "Press ENTER to confirm or ESC to cancel" to save your configuration or press [ESC] to cancel and go back to the previous screen. |                                                                                                    |  |

14-4 Bridging Setup

# Chapter 15 Network Address Translation (NAT)

This chapter discusses how to configure NAT on the Prestige.

#### 15.1 NAT Overview

#### 15.1.1 SUA (Single User Account) Versus NAT

SUA (Single User Account) is a ZyNOS implementation of a subset of NAT that supports two types of mapping, **Many-to-One** and **Server**. See *section 15.3.1* for a detailed description of the NAT set for SUA. The Prestige also supports **Full Feature** NAT to map multiple global IP addresses to multiple private LAN IP addresses of clients or servers using mapping types as outlined in the web configurator part of this guide.

- 1. Choose SUA Only if you have just one public WAN IP address for your Prestige.
- 2. Choose Full Feature if you have multiple public WAN IP addresses for your Prestige.

# 15.2 Applying NAT

You apply NAT via menus 4 or 11.3 as displayed next. The next figure shows you how to apply NAT for Internet access in menu 4. Enter 4 from the main menu to go to **Menu 4 - Internet Access Setup**.

```
Menu 4 - Internet Access Setup

ISP's Name= MyISP
    Encapsulation= PPPOA
    Multiplexing= VC-based
    VPI #= 8
    VCI #= 35
    Service Name= N/A
    My Login= username
    My Password= *******
NAT= SUA Only
    Address Mapping Set= N/A
    IP Address Assignment= Dynamic
    IP Address= N/A
    ENET ENCAP Gateway= N/A

Press ENTER to Confirm or ESC to Cancel:
```

Figure 15-1 Menu 4 Applying NAT for Internet Access

The following figure shows how you apply NAT to the remote node in menu 11.1.

- **Step 1.** Enter 11 from the main menu.
- **Step 2.** When menu 11 appears, as shown in the following figure, type the number of the remote node that you want to configure.
- Step 3. Move the cursor to the Edit IP/Bridge field, press [SPACE BAR] to select Yes and then press [ENTER] to bring up Menu 11.3 Remote Node Network Layer Options.

15-2 NAT

```
Menu 11.3 - Remote Node Network Layer Options
IP Options:
                                   Bridge Options:
 IP Address Assignment = Dynamic Ethernet Addr Timeout(min) = N/A
 Rem IP Addr = 0.0.0.0
 Rem Subnet Mask= 0.0.0.0
 My WAN Addr= N/A
 NAT= SUA Only
   Address Mapping Set= N/A
 Metric= 2
 Private= No
 RIP Direction= None
   Version= RIP-1
 Multicast= None
 IP Policies=
               Enter here to CONFIRM or ESC to CANCEL:
```

Figure 15-2 Menu 11.3 Applying NAT to the Remote Node

The following table describes the options for Network Address Translation.

Table 15-1 Applying NAT in Menus 4 & 11.3

| FIELD | DESCRIPTION                                                                                                    | EXAMPLE      |
|-------|----------------------------------------------------------------------------------------------------|--------------|
| NAT   | Press [SPACE BAR] and then [ENTER] to select <b>Full Feature</b> if you have multiple public WAN IP addresses for your Prestige. The SMT uses the address mapping set that you configure and enter in the <b>Address Mapping Set</b> field (menu 15.1 - see section 15.3.1). | Full Feature |
|       | Select <b>None</b> to disable NAT.                                                                                                    | None         |
|       | When you select <b>SUA Only</b> , the SMT uses Address Mapping Set 255 (menu 15.1 - see section 15.3.1). Choose <b>SUA Only</b> if you have just one public WAN IP address for your Prestige.                                                                                | SUA Only     |

# 15.3 NAT Setup

Use the address mapping sets menus and submenus to create the mapping table used to assign global addresses to computers on the LAN. You can see two NAT address mapping sets in menu 15.1. You can only configure **Set 1**. **Set 255** is used for SUA. When you select **Full Feature** in menu 4 or 11.3, the SMT will use **Set 1**. When you select **SUA Only**, the SMT will use the pre-configured **Set 255** (read only).

The server set is a list of LAN servers mapped to external ports. To use this set, a server rule must be set up inside the NAT address mapping set. Please see the section on port forwarding in the chapter on NAT web configurator screens for further information on these menus. To configure NAT, enter 15 from the main menu to bring up the following screen.

```
Menu 15 — NAT Setup

1. Address Mapping Sets
2. NAT Server Sets

Enter Menu Selection Number:
```

Figure 15-3 Menu 15 NAT Setup

#### 15.3.1 Address Mapping Sets

Enter 1 to bring up Menu 15.1 — Address Mapping Sets.

```
Menu 15.1 - Address Mapping Sets

1. ACL Default Set
2.
3.
4.
5.
6.
7.
8.
255. SUA (read only)

Enter Menu Selection Number:
Enter Menu Selection Number:
```

Figure 15-4 Menu 15.1 Address Mapping Sets

#### **SUA Address Mapping Set**

Enter 255 to display the next screen (see also section 15.1.1). The fields in this menu cannot be changed.

15-4 NAT

```
Menu 15.1.255 - Address Mapping Rules

Set Name= SUA

Idx Local Start IP Local End IP Global Start IP Global End IP Type

1. 0.0.0.0 255.255.255 0.0.0.0 M-1
2. 0.0.0.0 Server+
3. 4. 5. 6. 7. 8. 9. 10.

Press ENTER to Confirm or ESC to Cancel:
```

Figure 15-5 Menu 15.1.255 SUA Address Mapping Rules

The following table explains the fields in this menu.

#### Menu 15.1.255 is read-only.

#### **Table 15-2 SUA Address Mapping Rules**

| FIELD           | DESCRIPTION                                                                                                    | EXAMPLE         |
|-----------------|----------------------------------------------------------------------------------------------------|-----------------|
| Set Name        | This is the name of the set you selected in menu 15.1 or enter the name of a new set you want to create.                                                     | SUA             |
| ldx             | This is the index or rule number.                                                                                                    | 1               |
| Local Start IP  | Local Start IP is the starting local IP address (ILA).                                                                                                    | 0.0.0.0         |
| Local End IP    | <b>Local End IP</b> is the ending local IP address (ILA). If the rule is for all local IPs, then the Start IP is 0.0.0.0 and the End IP is 255.255.255.255.  | 255.255.255.255 |
| Global Start IP | This is the starting global IP address (IGA). If you have a dynamic IP, enter 0.0.0.0 as the <b>Global Start IP</b> .                                        | 0.0.0.0         |
| Global End IP   | This is the ending global IP address (IGA).                                                                                                    |                 |
| Туре            | These are the mapping types. <b>Server</b> allows us to specify multiple servers of different types behind NAT to this machine. See later for some examples. | Server          |

#### **Table 15-2 SUA Address Mapping Rules**

| FIELD | DESCRIPTION | EXAMPLE |
|-------|-------------|---------|
|-------|-------------|---------|

When you have completed this menu, press [ENTER] at the prompt "Press ENTER to confirm or ESC to cancel" to save your configuration or press [ESC] to cancel and go back to the previous screen.

#### **User-Defined Address Mapping Sets**

Now let's look at option 1 in menu 15.1. Enter 2 to bring up this menu. We'll just look at the differences from the previous menu. Note the extra **Action** and **Select Rule** fields mean you can configure rules in this screen. Note also that the [?] in the **Set Name** field means that this is a required field and you must enter a name for the set.

```
Menu 15.1.2 - Address Mapping Rules

Set Name= ?

Idx Local Start IP Local End IP Global Start IP Global End IP Type

1. 0.0.0.0 Serve+

2 3. 4. 5. 6. 7. 8. 9. 10.

Action= Edit Select Rule=

Press ENTER to Confirm or ESC to Cancel:
```

Figure 15-6 Menu 15.1.2

If the Set Name field is left blank, the entire set will be deleted.

The Type, Local and Global Start/End IPs are configured in menu 15.1.1.1 (described later) and the values are displayed here.

#### **Ordering Your Rules**

Ordering your rules is important because the Prestige applies the rules in the order that you specify. When a rule matches the current packet, the Prestige takes the corresponding action and the remaining rules are ignored. If there are any empty rules before your new configured rule, your configured rule will be pushed

15-6 NAT

up by that number of empty rules. For example, if you have already configured rules 1 to 6 in your current set and now you configure rule number 9. In the set summary screen, the new rule will be rule 7, not 9.

Now if you delete rule 4, rules 5 to 7 will be pushed up by 1 rule, so as old rule 5 becomes rule 4, old rule 6 becomes rule 5 and old rule 7 becomes rule 6.

Table 15-3 Menu 15.1.2

| FIELD       | DESRIPTION                                                                                                    | EXAMPLE            |
|-------------|----------------------------------------------------------------------------------------------------|--------------------|
| Set Name    | Enter a name for this set of rules. This is a required field. If this field is left blank, the entire set will be deleted.                                                                                                    | ACL Default<br>Set |
| Action      | The default is <b>Edit</b> . <b>Edit</b> means you want to edit a selected rule (see following field). <b>Insert Before</b> means to insert a rule before the rule selected. The rules after the selected rule will then be moved down by one rule. <b>Delete</b> means to delete the selected rule and then all the rules after the selected one will be advanced one rule. <b>None</b> disables the <b>Select Rule</b> item. | Edit               |
| Select Rule | When you choose <b>Edit</b> , <b>Insert Before</b> or <b>Delete</b> in the previous field the cursor jumps to this field to allow you to select the rule to apply the action in question.                                                                                                    | 1                  |

You must press [ENTER] at the bottom of the screen to save the whole set. You must do this again if you make any changes to the set – including deleting a rule.

No changes to the set take place until this action is taken.

Selecting **Edit** in the **Action** field and then selecting a rule brings up the following menu, **Menu 15.1.1.1** - **Address Mapping Rule** in which you can edit an individual rule and configure the **Type**, **Local** and **Global Start/End IPs**.

An End IP address must be numerically greater than its corresponding IP Start address.

```
Menu 15.1.1.1 Address Mapping Rule

Type= One-to-One

Local IP:
    Start=
    End = N/A

Global IP:
    Start= 0.0.0.0
    End = N/A

Server Mapping Set= N/A

Press ENTER to Confirm or ESC to Cancel:

Press Space Bar to Toggle.
```

Figure 15-7 Menu 15.1.1.1 Editing/Configuring an Individual Rule in a Set

The following table explains the fields in this menu.

Table 15-4 Menu 15.1.1.1 Editing/Configuring an Individual Rule in a Set

| FIELD     | DESCRIPTION                                                                                                    | EXAMPLE    |
|-----------|----------------------------------------------------------------------------------------------------|------------|
| Туре      | Press [SPACE BAR] and then [ENTER] to select from a total of five types. These are the mapping types discussed in the chapter on NAT web configurator screens. <b>Server</b> allows you to specify multiple servers of different types behind NAT to this computer. See <i>section 15.5.3</i> for an example. | One-to-One |
| Local IP  | Only local IP fields are <b>N/A</b> for server; Global IP fields MUST be set for <b>Server</b> .                                                                                                    |            |
| Start     | This is the starting local IP address (ILA).                                                                                                    | 0.0.0.0    |
| End       | This is the ending local IP address (ILA). If the rule is for all local IPs, then put the Start IP as 0.0.0.0 and the End IP as 255.255.255.255. This field is <b>N/A</b> for One-to-One and Server types.                                                                                                    | N/A        |
| Global IP |                                                                                                    |            |
| Start     | This is the starting inside global IP address (IGA). If you have a dynamic IP, enter 0.0.0.0 as the <b>Global IP Start</b> . Note that <b>Global IP Start</b> can be set to 0.0.0.0 only if the types are <b>Many-to-One</b> or <b>Server</b> .                                                               | 0.0.0.0    |
| End       | This is the ending inside global IP address (IGA). This field is <b>N/A</b> for <b>One-to-One</b> , <b>Many-to-One</b> and <b>Server types</b> .                                                                                                    | N/A        |

15-8 NAT

Table 15-4 Menu 15.1.1.1 Editing/Configuring an Individual Rule in a Set

| FIELD | DESCRIPTION                                                                                                    | EXAMPLE |
|-------|----------------------------------------------------------------------------------------------------|---------|
|       | Only available when <b>Type</b> is set to <b>Server</b> . Type a number from 1 to 10 to choose a server set from menu 15.2. | _       |

When you have completed this menu, press [ENTER] at the prompt "Press ENTER to confirm or ESC to cancel" to save your configuration or press [ESC] to cancel and go back to the previous screen.

# 15.4 Configuring a Server behind NAT

Follow these steps to configure a server behind NAT:

- **Step 1.** Enter 15 in the main menu to go to **Menu 15 NAT Setup.**
- **Step 2.** Enter 2 to display **Menu 15.2 NAT Server Sets** as shown next.

```
Menu 15.2 - NAT Server Sets

1. Server Set 1 (Used for SUA Only)
2. Server Set 2
3. Server Set 3
4. Server Set 4
5. Server Set 4
5. Server Set 5
6. Server Set 6
7. Server Set 7
8. Server Set 8
9. Server Set 8
10. Server Set 10
```

Figure 15-8 Menu 15.2 NAT Server Setup

**Step 3.** Enter 1 to go to **Menu 15.2.1 NAT Server Setup** as follows.

| Rule | Start Port No. | End Port No. | IP Address   |
|------|----------------|--------------|--------------|
| 1.   | Default        | Default      | 0.0.0.0      |
| 2.   | 21             | 25           | 192.168.1.33 |
| 3.   | 0              | 0            | 0.0.0.0      |
| 4.   | 0              | 0            | 0.0.0.0      |
| 5.   | 0              | 0            | 0.0.0.0      |
| 6.   | 0              | 0            | 0.0.0.0      |
| 7.   | 0              | 0            | 0.0.0.0      |
| 8.   | 0              | 0            | 0.0.0.0      |
| 9.   | 0              | 0            | 0.0.0.0      |
| 10.  | 0              | 0            | 0.0.0.0      |
| 11.  | 0              | 0            | 0.0.0.0      |
| 12.  | 0              | 0            | 0.0.0.0      |

Figure 15-9 Menu 15.2.1 NAT Server Setup

- Step 4. Enter a port number in an unused Start Port No field. To forward only one port, enter it again in the End Port No field. To specify a range of ports, enter the last port to be forwarded in the End Port No field.
- **Step 5.** Enter the inside IP address of the server in the **IP Address** field. In the following figure, you have a computer acting as an FTP, Telnet and SMTP server (ports 21, 23 and 25) at 192.168.1.33.
- **Step 6.** Press [ENTER] at the "Press ENTER to confirm ..." prompt to save your configuration after you define all the servers or press [ESC] at any time to cancel.

15-10 NAT

# The NAT network appears as a single host on the Internet

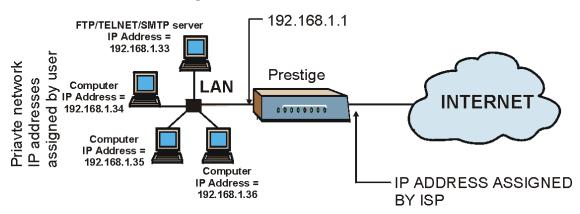

Figure 15-10 Multiple Servers Behind NAT Example

# 15.5 General NAT Examples

The following are some examples of NAT configuration.

#### 15.5.1 Example 1: Internet Access Only

In the following Internet access example, you only need one rule where your ILAs (Inside Local addresses) all map to one dynamic IGA (Inside Global Address) assigned by your ISP.

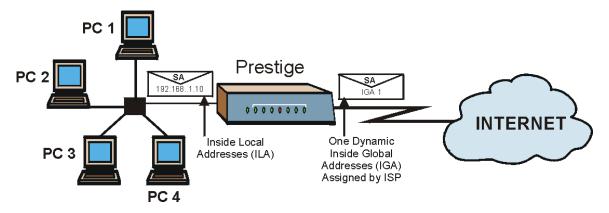

Figure 15-11 NAT Example 1

```
Menu 4 - Internet Access Setup
ISP's Name= MyISP
Encapsulation= RFC 1483
Multiplexing= LLC-based
VPI #= 8
VCI #= 35
ATM QoS Type= UBR
 Peak Cell Rate (PCR) = 0
 Sustain Cell Rate (SCR) = 0
 Maximum Burst Size (MBS) = 0
My Login= N/A
My Password= N/A
ENET ENCAP Gateway= N/A
IP Address Assignment= Static
 IP Address= 0.0.0.0
Network Address Translation= SUA Only
 Address Mapping Set= N/A
Press ENTER to Confirm or ESC to Cancel:
```

Figure 15-12 Menu 4 Internet Access & NAT Example

From menu 4, choose the **SUA Only** option from the **Network Address Translation** field. This is the Many-to-One mapping discussed in *section 15.5*. The **SUA Only** read-only option from the **Network Address Translation** field in menus 4 and 11.3 is specifically pre-configured to handle this case.

15-12 NAT

#### 15.5.2 Example 2: Internet Access with an Inside Server

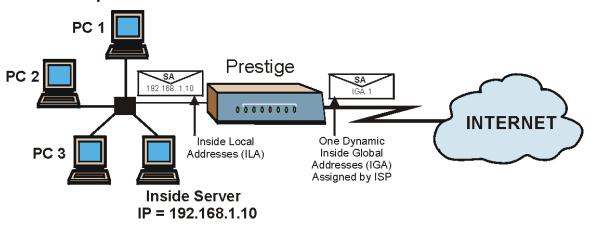

Figure 15-13 NAT Example 2

In this case, you do exactly as above (use the convenient pre-configured **SUA Only** set) and also go to menu 15.2 to specify the Inside Server behind the NAT as shown in the next figure.

| Rule | Start Port No. End Port No. IP Address |         | IP Address   |
|------|----------------------------------------|---------|--------------|
| 1.   | Default                                | Default | 192.168.1.10 |
| 2.   | 0                                      | 0       | 0.0.0.0      |
| 3.   | 0                                      | 0       | 0.0.0.0      |
| 4.   | 0                                      | 0       | 0.0.0.0      |
| 5.   | 0                                      | 0       | 0.0.0.0      |
| 6.   | 0                                      | 0       | 0.0.0.0      |
| 7.   | 0                                      | 0       | 0.0.0.0      |
| 8.   | 0                                      | 0       | 0.0.0.0      |
| 9.   | 0                                      | 0       | 0.0.0.0      |
| 10.  | 0                                      | 0       | 0.0.0.0      |
| 11.  | 0                                      | 0       | 0.0.0.0      |
| 12.  | 0                                      | 0       | 0.0.0.0      |

Figure 15-14 Menu 15.2.1 Specifying an Inside Server

#### 15.5.3 Example 3: Multiple Public IP Addresses With Inside Servers

In this example, there are 3 IGAs from our ISP. There are many departments but two have their own FTP server. All departments share the same router. The example will reserve one IGA for each department with an FTP server and all departments use the other IGA. Map the FTP servers to the first two IGAs and the other LAN traffic to the remaining IGA. Map the third IGA to an inside web server and mail server. Four rules need to be configured, two bi-directional and two uni-directional as follows.

- **Rule 1.** Map the first IGA to the first inside FTP server for FTP traffic in both directions (1 : 1 mapping, giving both local and global IP addresses).
- **Rule 2.** Map the second IGA to our second inside FTP server for FTP traffic in both directions (1 : 1 mapping, giving both local and global IP addresses).
- Rule 3. Map the other outgoing LAN traffic to IGA3 (Many: 1 mapping).
- **Rule 4.** You also map your third IGA to the web server and mail server on the LAN. Type **Server** allows you to specify multiple servers, of different types, to other computers behind NAT on the LAN

The example situation looks somewhat like this:

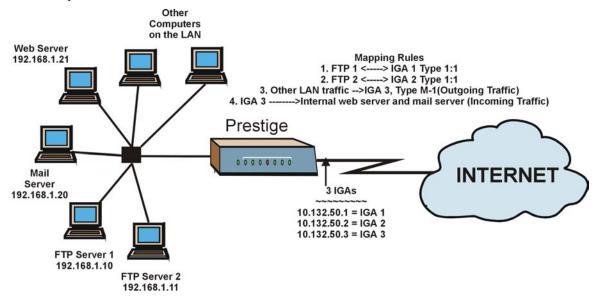

Figure 15-15 NAT Example 3

15-14 NAT

- Step 1. In this case you need to configure Address Mapping Set 1 from Menu 15.1 Address Mapping Sets. Therefore you must choose the Full Feature option from the Network Address Translation field (in menu 4 or menu 11.3) in Figure 15-16.
- **Step 2.** Then enter 15 from the main menu.
- **Step 3.** Enter 1 to configure the Address Mapping Sets.
- **Step 4.** Enter 1 to begin configuring this new set. Enter a Set Name, choose the **Edit Action** and then enter 1 for the **Select Rule** field. Press [ENTER] to confirm.
- **Step 5.** Select **Type** as **One-to-One** (direct mapping for packets going both ways), and enter the local **Start IP** as 192.168.1.10 (the IP address of FTP Server 1), the global **Start IP** as 10.132.50.1 (our first IGA). (See *Figure 15-17*).
- **Step 6.** Repeat the previous step for rules 2 to 4 as outlined above.
- **Step 7.** When finished, menu 15.1.1 should look like as shown in .

```
Menu 11.3 - Remote Node Network Layer Options
IP Options:
                                  Bridge Options:
 IP Address Assignment= Static
                                     Ethernet Addr Timeout (min) = 0
 Rem IP Addr: 0.0.0.0
 Rem Subnet Mask= 0.0.0.0
 My WAN Addr= 0.0.0.0
 NAT= Full Feature
   Address Mapping Set= 2
 Metric= 2
 Private= No
 RIP Direction= Both
   Version= RIP-2B
 Multicast= IGMP-v2
 TP Policies=
             Press ENTER to Confirm or ESC to Cancel:
```

Figure 15-16 Example 3: Menu 11.3

The following figures show how to configure the first rule

```
Menu 15.1.1.1 Address Mapping Rule

Type= One-to-One

Local IP:
    Start= 192.168.1.10
    End = N/A

Global IP:
    Start= 10.132.50.1
    End = N/A

Server Mapping Set= N/A

Press ENTER to Confirm or ESC to Cancel:

Press Space Bar to Toggle.
```

Figure 15-17 Example 3: Menu 15.1.1.1

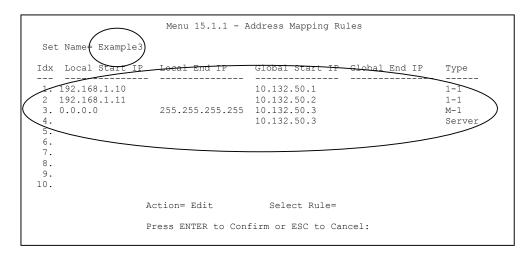

Figure 15-18 Example 3: Final Menu 15.1.1

Now configure the IGA3 to map to our web server and mail server on the LAN.

- **Step 8.** Enter 15 from the main menu.
- Step 9. Enter 2 in Menu 15 NAT Setup.
- **Step 10.** Enter 1 in Menu 15.2 NAT Server Sets to see the following menu. Configure it as shown.

15-16 NAT

|                                                    | Menu 15.2.1 - NAT Server Setup |                                              |                                                                                                    |  |  |  |
|----------------------------------------------------|--------------------------------|----------------------------------------------|----------------------------------------------------------------------------------------------------|--|--|--|
| Rule                                               | Start Port No.                 | End Port No.                                 | IP Address                                                                                                    |  |  |  |
| 1.<br>2.<br>3.<br>4.<br>5.<br>6.<br>7.<br>8.<br>9. | 0<br>0<br>0<br>0<br>0          | Default<br>80<br>25<br>0<br>0<br>0<br>0<br>0 | 0.0.0.0<br>192.168.1.21<br>192.168.1.20<br>0.0.0.0<br>0.0.0.0<br>0.0.0.0<br>0.0.0.0<br>0.0.0.0<br>0.0.0.0<br>0.0.0.0<br>0.0.0.0<br>0.0.0.0 |  |  |  |
| 12.                                                | 0<br>Press ENTER to C          | 0<br>onfirm or ESC t                         | 0.0.0.0<br>o Cancel:                                                                                                    |  |  |  |

**Example 3: Menu 15.2.1** 

#### 15.5.4 Example 4: NAT Unfriendly Application Programs

Some applications do not support NAT Mapping using TCP or UDP port address translation. In this case it is better to use **Many-to-Many No Overload** mapping as port numbers do *not* change for **Many-to-Many No Overload** (and **One-to-One**) NAT mapping types. The following figure illustrates this.

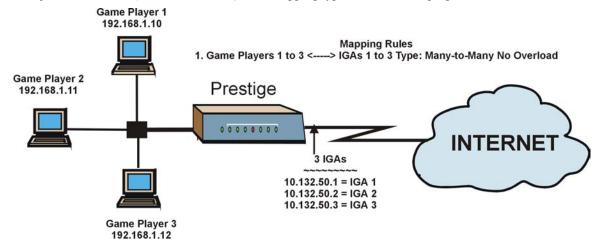

Figure 15-19 NAT Example 4

Other applications such as some gaming programs are NAT unfriendly because they embed addressing information in the data stream. These applications won't work through NAT even when using One-to-One and Many-to-Many No Overload mapping types.

Follow the steps outlined in example 3 to configure these two menus as follows.

```
Menu 15.1.1.1 Address Mapping Rule

Type= Many-to-Many No Overload

Local IP:
Start= 192.168.1.10
End = 192.168.1.12

Global IP:
Start= 10.132.50.1
End = 10.132.50.3

Server Mapping Set= N/A

Press ENTER to Confirm or ESC to Cancel:
```

Figure 15-20 Example 4: Menu 15.1.1.1 Address Mapping Rule

After you've configured your rule, you should be able to check the settings in menu 15.1.1 as shown next.

Figure 15-21 Example 4: Menu 15.1.1 Address Mapping Rules

15-18 NAT

# Part V:

# SMT Advanced Management

This part discusses filtering setup, SNMP, system information and diagnosis, firmware and configuration file maintenance, system maintenance, remote management, IP policy routing and call scheduling.

See the web configurator parts of this guide for background information on features configurable by web configurator and SMT.

# **Chapter 16 Filter Configuration**

This chapter shows you how to create and apply filters.

# 16.1 About Filtering

Your Prestige uses filters to decide whether or not to allow passage of a data packet and/or to make a call. There are two types of filter applications: data filtering and call filtering. Filters are subdivided into device and protocol filters, which are discussed later.

Data filtering screens data to determine if the packet should be allowed to pass. Data filters are divided into incoming and outgoing filters, depending on the direction of the packet relative to a port. Data filtering can be applied on either the WAN side or the Ethernet side. Call filtering is used to determine if a packet should be allowed to trigger a call.

Outgoing packets must undergo data filtering before they encounter call filtering. Call filters are divided into two groups, the built-in call filters and user-defined call filters. Your Prestige has built-in call filters that prevent administrative, for example, RIP packets from triggering calls. These filters are always enabled and not accessible to you. Your Prestige applies the built-in filters first and then the user-defined call filters, if applicable, as shown next.

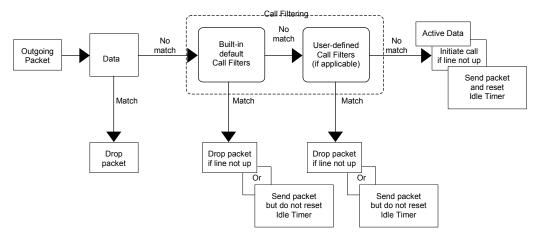

Figure 16-1 Outgoing Packet Filtering Process

Two sets of factory filter rules have been configured in menu 21 to prevent NetBIOS traffic from triggering calls. A summary of their filter rules is shown in the figures that follow.

The following figure illustrates the logic flow when executing a filter rule.

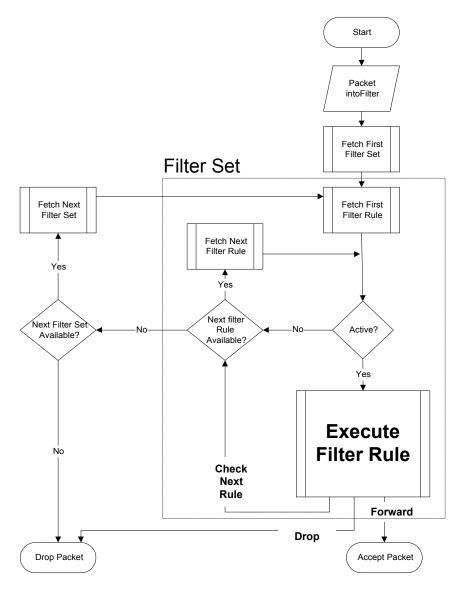

Figure 16-2 Filter Rule Process

You can apply up to four filter sets to a particular port to block various types of packets. Because each filter set can have up to six rules, you can have a maximum of 24 rules active for a single port.

For incoming packets, your Prestige applies data filters only. Packets are processed depending on whether a match is found. The following sections describe how to configure filter sets.

#### The Filter Structure of the Prestige

A filter set consists of one or more filter rules. Usually, you would group related rules, for example, all the rules for NetBIOS, into a single set and give it a descriptive name. You can configure up to twelve filter sets with six rules in each set, for a total of 72 filter rules in the system.

# 16.2 Configuring a Filter Set

To configure a filter set, follow the steps shown next.

**Step 1.** Enter 21 in the main menu to display **Menu 21 – Filter Set Configuration**.

| Filter<br>Set #       | Comments                                                                                            | Filter<br>Set #         | Comments |
|-----------------------|----------------------------------------------------------------------------------------------------|-------------------------|----------|
| 1<br>2<br>3<br>4<br>5 | NetBIOS_WAN NetBIOS_LAN TELNET_WAN PPPOE FTP_WAN                                                    | 7<br>8<br>9<br>10<br>11 |          |
|                       | Enter Filter Set Number to Configure= 0 Edit Comments= N/A Press ENTER to Confirm or ESC to Cancel: |                         |          |

Figure 16-3 Menu 21 Filter Set Configuration

- **Step 2.** Type the filter set to configure (no. 1 to 12) and press [ENTER].
- **Step 3.** Type a descriptive name or comment in the **Edit Comments** field and press [ENTER].
- **Step 4.** Press [ENTER] at the message "Press ENTER to confirm..." to display **Menu 21.1 Filter Rules Summary** (that is, if you selected filter set 1 in menu 21).

Figure 16-4 NetBIOS\_WAN Filter Rules Summary

Figure 16-5 NetBIOS\_LAN Filter Rules Summary

Figure 16-6 TELNET\_WAN Filter Rules Summary

Figure 16-7 PPPoE Filter Rules Summary

Figure 16-8 FTP\_WAN Filter Rules Summary

# 16.2.1 Filter Rules Summary Menus

The following tables briefly describe the abbreviations used in menu 21.x.

Table 16-1 Abbreviations Used in the Filter Rules Summary Menu

| FIELD        | DESCRIPTION                                                           |  |
|--------------|-----------------------------------------------------------------------|--|
| #            | The filter rule number: 1 to 6.                                       |  |
| Α            | Active: "Y" means the rule is active. "N" means the rule is inactive. |  |
| Туре         | The type of filter rule: "GEN" for Generic, "IP" for TCP/IP.          |  |
| Filter Rules | These parameters are displayed here.                                  |  |

16-6 Filter Configuration

Table 16-1 Abbreviations Used in the Filter Rules Summary Menu

| FIELD | DESCRIPTION                                                                                                    |
|-------|----------------------------------------------------------------------------------------------------|
| М     | More. "Y" means there are more rules to check which form a rule chain with the present rule. An action cannot be taken until the rule chain is complete.                                                                           |
|       | "N" means there are no more rules to check. You can specify an action to be taken for instance, forward the packet, drop the packet or check the next rule. For the latter, the next rule is independent of the rule just checked. |
| m     | Action Matched.  "F" means to forward the packet immediately and skip checking the remaining rules.  "D" means to drop the packet.  "N" means to check the next rule.                                                              |
| n     | Action Not Matched.  "F" means to forward the packet immediately and skip checking the remaining rules.  "D" means to drop the packet.  "N" means to check the next rule.                                                          |

The protocol dependent filter rules abbreviation are listed as follows:

**Table 16-2 Rule Abbreviations Used** 

| FILTER TYPE | DESCRIPTION             |
|-------------|-------------------------|
| IP          |                         |
| Pr          | Protocol                |
| SA          | Source Address          |
| SP          | Source Port Number      |
| DA          | Destination Address     |
| DP          | Destination Port Number |
| GEN         |                         |
| Off         | Offset                  |
| Len         | Length                  |

# 16.3 Configuring a Filter Rule

To configure a filter rule, type its number in **Menu 21.x** – **Filter Rules Summary** and press [ENTER] to open menu 21.x.1 for the rule.

There are two types of filter rules: **TCP/IP** and **Generic**. Depending on the type of rule, the parameters for each type will be different. Use [SPACE BAR] to select the type of rule that you want to create in the **Filter Type** field and press [ENTER] to open the respective menu.

To speed up filtering, all rules in a filter set must be of the same class, for instance, protocol filters or generic filters. The class of a filter set is determined by the first rule that you create. When applying the filter sets to a port, separate menu fields are provided for protocol and device filter sets. If you include a protocol filter set in a device filters field or vice versa, the Prestige will warn you and will not allow you to save.

#### 16.3.1 TCP/IP Filter Rule

This section shows you how to configure a TCP/IP filter rule. TCP/IP rules allow you to base the rule on the fields in the IP and the upper layer protocol, for example, UDP and TCP headers.

To configure TCP/IP rules, select TCP/IP Filter Rule from the **Filter Type** field and press [ENTER] to open **Menu 21.x.1** – **TCP/IP Filter Rule**, as shown next.

```
Menu 21.6.1 - TCP/IP Filter Rule
                    Filter #: 6,1
                    Filter Type= TCP/IP Filter Rule
                    Active= No
                    IP Protocol= 0
                                     IP Source Route= No
                    Destination: IP Addr=
                                 IP Mask=
                                Port #=
                                Port # Comp= None
                         Source: IP Addr=
                                 IP Mask=
                                 Port #=
                                Port # Comp= None
                    TCP Estab= N/A
                                      Log= None
                    More= No
                    Action Matched= Check Next Rule
                    Action Not Matched= Check Next Rule
                    Press ENTER to Confirm or ESC to Cancel:
Press Space Bar to Toggle.
```

Figure 16-9 Menu 21.x.1 TCP/IP Filter Rule

The following table describes how to configure your TCP/IP filter rule.

Table 16-3 Menu 21.x.1 TCP/IP Filter Rule

| FIELD                | DESCRIPTION                                                                                                    | EXAMPLE                |  |
|----------------------|----------------------------------------------------------------------------------------------------|------------------------|--|
| Filter #             | This is the filter set, filter rule coordinates, for instance, 2, 3 refers to the second filter set and the third filter rule of that set.                                                                                                    | 6,1                    |  |
| Filter Type          | Use [SPACE BAR] and then [ENTER] to choose a rule. Parameters displayed for each type will be different. Choices are TCP/IP Filter Rule or Generic Filter Rule.                                                                                   | TCP/IP Filter Rule     |  |
| Active               | Select <b>Yes</b> to activate or <b>No</b> to deactivate the filter rule.                                                                                                    | <b>No</b><br>(default) |  |
| IP Protocol          | This is the upper layer protocol, for example, TCP is 6, UDP is 17 and ICMP is 1. The value must be between 0 and 255. A value of O matches ANY protocol.                                                                                         | 0 to 255               |  |
| IP Source Route      | IP Source Route is an optional header that dictates the route an IP packet takes from its source to its destination. If <b>Yes</b> , the rule applies to any packet with an IP source route. The majority of IP packets do not have source route. | <b>No</b><br>(default) |  |
| Destination: IP Addr | Type the destination IP address of the packet you want to filter. This field is ignored if it is 0.0.0.0.                                                                                                    | IP address             |  |
| IP Mask              | Type the IP mask to apply to the Destination: IP Addr field.                                                                                                    | IP mask                |  |
| Port #               | Type the destination port of the packets you want to filter. The field range is 0 to 65535. A 0 field is ignored.                                                                                                    | 0 to 65535             |  |
| Port # Comp          | Select the comparison to apply to the destination port in the packet against the value given in <b>Destination: Port #.</b> Choices are <b>None</b> , <b>Less</b> , <b>Greater</b> , <b>Equal</b> or <b>Not Equal</b> .                           | None                   |  |
| Source: IP Addr      | Type the source IP Address of the packet you want to filter. A 0.0.0.0 field is ignored.                                                                                                    | IP address             |  |
| IP Mask              | IP Mask Type the IP mask to apply to the <b>Source: IP Addr</b> field.                                                                                                    |                        |  |
| Port #               | Type the source port of the packets you want to filter. The range of this field is 0 to 65535. A 0 field is ignored.                                                                                                    | 0 to 65535             |  |
| Port # Comp          | Select the comparison to apply to the source port in the packet against the value given in <b>Source: Port #</b> field. Choices are <b>None</b> , <b>Less</b> , <b>Greater</b> , <b>Equal</b> or <b>Not Equal</b> .                               | None                   |  |

Table 16-3 Menu 21.x.1 TCP/IP Filter Rule

| FIELD                                                                                                    | DESCRIPTION                                                                                                    | EXAMPLE                      |  |
|----------------------------------------------------------------------------------------------------|----------------------------------------------------------------------------------------------------|------------------------------|--|
| TCP Estab                                                                                                    | This applies only when the IP Protocol field is 6, TCP. If <b>Yes</b> , the rule matches packets that want to establish TCP connection(s) (SYN=1 and ACK=0); else it is ignored. | <b>No</b><br>(default)       |  |
| More                                                                                                    | If <b>Yes</b> , a matching packet is passed to the next filter rule before an action is taken or else the packet is disposed of according to the action fields.                  |                              |  |
|                                                                                                    | If More is Yes, then Action Matched and Action Not Matched will be N/A.                                                                                                    |                              |  |
| Log                                                                                                    | Select the logging option from the following:                                                                                                    |                              |  |
|                                                                                                    | None – No packets will be logged.                                                                                                    | None                         |  |
| <b>Action Matched</b> – Only packets that match the rule parameters will be logged.                                                           |                                                                                                    |                              |  |
| <b>Action Not Matched</b> – Only packets that do not match the rule parameters will be logged.                                                |                                                                                                    |                              |  |
|                                                                                                    | Both – All packets will be logged.                                                                                                    |                              |  |
| Action Matched                                                                                                    | Select the action for a matching packet. Choices are Check Next Rule, Forward or Drop.                                                                                           | Check Next Rule<br>(default) |  |
| Action Not Matched Select the action for a packet not matching the rule. Choices are <b>Check Next Rule</b> , <b>Forward</b> or <b>Drop</b> . |                                                                                                    | Check Next Rule<br>(default) |  |

When you have completed this menu, press [ENTER] at the prompt "Press ENTER to confirm or ESC to cancel" to save your configuration or press [ESC] to cancel and go back to the previous screen.

The following figure illustrates the logic flow of an IP filter.

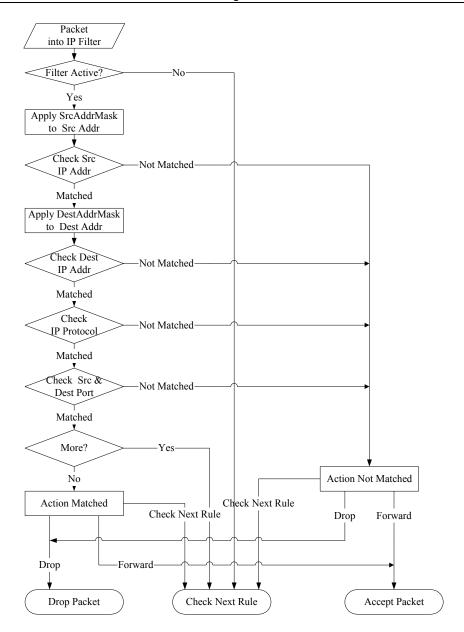

Figure 16-10 Executing an IP Filter

#### 16.3.2 Generic Filter Rule

This section shows you how to configure a generic filter rule. The purpose of generic rules is to allow you to filter non-IP packets. For IP, it is generally easier to use the IP rules directly.

For generic rules, the Prestige treats a packet as a byte stream as opposed to an IP packet. You specify the portion of the packet to check with the **Offset** (from 0) and the **Length** fields, both in bytes. The Prestige applies the Mask (bit-wise ANDing) to the data portion before comparing the result against the Value to determine a match. The **Mask** and **Value** fields are specified in hexadecimal numbers. Note that it takes two hexadecimal digits to represent a byte, so if the length is 4, the value in either field will take 8 digits, for example, FFFFFFFF.

To configure a generic rule select an empty filter set in menu 21, for example 6. Select **Generic Filter Rule** in the **Filter Type** field and press [ENTER] to open **Menu 21.6.1** – **Generic Filter Rule**, as shown in the following figure.

```
Menu 21.6.1 - Generic Filter Rule

Filter #: 6,1
Filter Type= Generic Filter Rule
Active= No
Offset= 0
Length= 0
Mask= N/A
Value= N/A
Value= N/A
More= No Log= None
Action Matched= Check Next Rule
Action Not Matched= Check Next Rule
Press ENTER to Confirm or ESC to Cancel:

Press Space Bar to Toggle.
```

Figure 16-11 Menu 21.6.1 Generic Filter Rule

The next table describes the fields in the **Generic Filter Rule** menu.

Table 16-4 Menu 21.6.1 Generic Filter Rule

| FIELD                 | DESCRIPTION                                                                                                    | EXAMPLE                         |
|-----------------------|----------------------------------------------------------------------------------------------------|---------------------------------|
| Filter #              | This is the filter set, filter rule coordinates, for instance, 2, 3 refers to the second filter set and the third rule of that set.                                                                                              | 6,1                             |
| Filter Type           | Press [SPACE BAR] and then [ENTER] to select a type of rule. Parameters displayed below each type will be different. Choices are  Generic Filter Rule or TCP/IP Filter Rule.  Generic Filter Rule or TCP/IP Filter Rule.         |                                 |
| Active                | Select <b>Yes</b> to turn on or <b>No</b> to turn off the filter rule.                                                                                                    | <b>No</b> (default)             |
| Offset                | Type the starting byte of the data portion in the packet that you want to compare. The range for this field is from 0 to 255.                                                                                                    | 0<br>(default)                  |
| Length                | Type the byte count of the data portion in the packet that you want to compare. The range for this field is 0 to 8.                                                                                                    | 0<br>(default)                  |
| Mask                  | Type the mask (in Hexadecimal) to apply to the data portion before comparison.                                                                                                    |                                 |
| Value                 | Type the value (in Hexadecimal) to compare with the data portion.                                                                                                    |                                 |
| More                  | If <b>Yes</b> , a matching packet is passed to the next filter rule before an action is taken or else the packet is disposed of according to the action fields.                                                                  | <b>No</b><br>(default)          |
|                       | If More is Yes, then Action Matched and Action Not Matched will be N/A.                                                                                                    |                                 |
| Log                   | Select the logging option from the following:                                                                                                    |                                 |
|                       | None – No packets will be logged.  Action Matched – Only matching packets and rules will be logged.  Action Not Matched – Only packets that do not match the rule parameters will be logged.  Both – All packets will be logged. | None                            |
| Action<br>Matched     | Select the action for a matching packet. Choices are <b>Check Next Rule</b> , <b>Forward</b> or <b>Drop</b> .                                                                                                    | Check Next<br>Rule<br>(default) |
| Action Not<br>Matched | Select the action for a packet not matching the rule. Choices are <b>Check Next Rule</b> , <b>Forward</b> or <b>Drop</b> .                                                                                                    | Check Next<br>Rule<br>(default) |
|                       |                                                                                                    |                                 |

When you have completed this menu, press [ENTER] at the prompt "Press ENTER to confirm or ESC to cancel" to save your configuration or press [ESC] to cancel and go back to the previous screen.

## 16.4 Filter Types and NAT

There are two classes of filter rules, **Generic Filter** Device rules and Protocol Filter (**TCP/IP**) rules. Generic Filter rules act on the raw data from/to LAN and WAN. Protocol Filter rules act on IP packets.

When NAT (Network Address Translation) is enabled, the inside IP address and port number are replaced on a connection-by-connection basis, which makes it impossible to know the exact address and port on the wire. Therefore, the Prestige applies the protocol filters to the "native" IP address and port number before NAT for outgoing packets and after NAT for incoming packets. On the other hand, the generic (or device) filters are applied to the raw packets that appear on the wire. They are applied at the point where the Prestige is receiving and sending the packets; for instance, the interface. The interface can be an Ethernet, or any other hardware port. The following figure illustrates this.

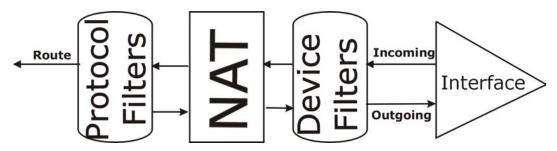

Figure 16-12 Protocol and Device Filter Sets

#### 16.5 Example Filter

Let's look at an example to block outside users from telnetting into the Prestige.

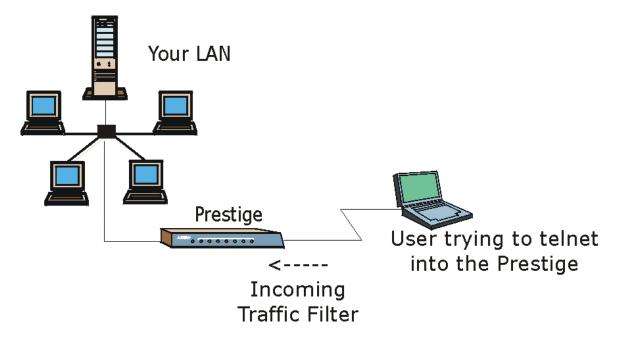

Figure 16-13 Sample Telnet Filter

- **Step 1.** Enter 21 in the main menu to display **Menu 21 Filter Set Configuration**.
- **Step 2.** Enter the index number of the filter set you want to configure (in this case 3).
- **Step 3.** Type a descriptive name or comment in the **Edit Comments** field (for example, TELNET\_WAN) and press [ENTER].

- Step 4. Press [ENTER] at the message "Press [ENTER] to confirm or [ESC] to cancel" to open Menu 21.3 Filter Rules Summary.
- **Step 5.** Type 1 to configure the first filter rule. Make the entries in this menu as shown next.

When you press [ENTER] to confirm, the following screen appears. Note that there is only one filter rule in this set.

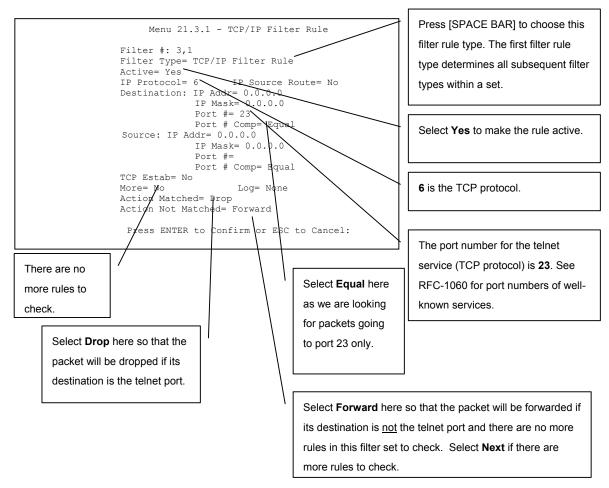

Figure 16-14 Menu 21.3.1 Sample Filter

16-16 Filter Configuration

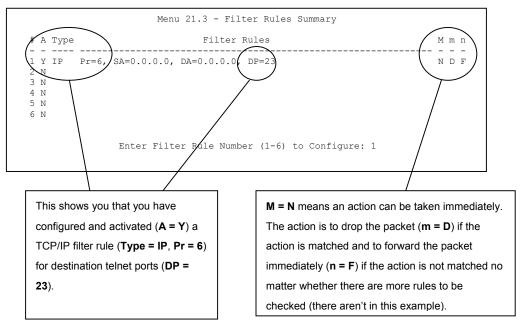

Figure 16-15 Menu 21.3 Sample Filter Rules Summary

After you have created the filter set, you must apply it.

- **Step 1.** Enter 11 in the main menu to display menu 11 and type the remote node number to edit.
- **Step 2.** Go to the Edit Filter Sets field, press [SPACE BAR] to choose Yes and press [ENTER].
- **Step 3.** This brings you to menu 11.5. Apply the example filter set (for example, filter set 3) in this menu as shown in the next section.

# 16.6 Applying Filters and Factory Defaults

This section shows you where to apply the filter(s) after you design it (them). Sets of factory default filter rules have been configured in menu 21 (but have not been applied) to filter traffic.

| FILTER SETS         | DESCRIPTION                                                                                                    |  |
|---------------------|----------------------------------------------------------------------------------------------------|--|
| Input Filter Sets:  | Apply filters for incoming traffic. You may apply protocol or device filter rules. See earlier in this chapter for information on filters.                                  |  |
| Output Filter Sets: | Apply filters for traffic leaving the Prestige. You may apply filter rules for protocol or device filters. See earlier in this section for information on types of filters. |  |
| Call Filter Sets:   | Apply filters to decide if a packet should be allowed to trigger a call.                                                                                                    |  |

Table 16-5 Filter Sets Table

#### 16.6.1 Ethernet Traffic

You seldom need to filter Ethernet traffic; however, the filter sets may be useful to block certain packets, reduce traffic and prevent security breaches. Go to menu 3.1 (shown next) and type the number(s) of the filter set(s) that you want to apply as appropriate. You can choose up to four filter sets (from twelve) by typing their numbers separated by commas, for example, 2, 4, 6, 11. The factory default filter set, NetBIOS\_LAN, is inserted in the **protocol filters** field under **Input Filter Sets** in menu 3.1 in order to prevent local NetBIOS messages from triggering calls to the DNS server.

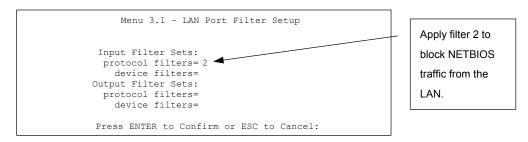

Figure 16-16 Filtering Ethernet Traffic

#### 16.6.2 Remote Node Filters

Go to menu 11.5 (shown next) and type the number(s) of the filter set(s) as appropriate. You can cascade up to four filter sets by typing their numbers separated by commas. The factory default filter set, NetBIOS\_WAN, is inserted in the **protocol filters** field under **Call Filter Sets** in menu 11.5 to block local NetBIOS traffic from triggering calls to the ISP.

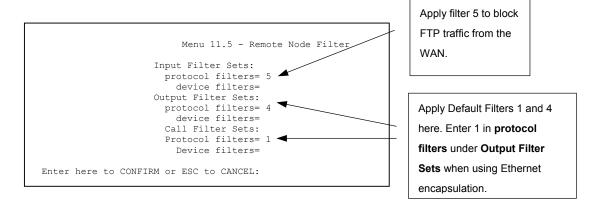

Figure 16-17 Filtering Remote Node Traffic

Note that call filter sets are visible when you select PPPoA or PPPoE encapsulation.

# **Chapter 17 SNMP Configuration**

This chapter explains SNMP Configuration menu 22.

#### 17.1 SNMP Overview

Simple Network Management Protocol is a protocol used for exchanging management information between network devices. SNMP is a member of the TCP/IP protocol suite. Your Prestige supports SNMP agent functionality, which allows a manager station to manage and monitor the Prestige through the network. The Prestige supports SNMP version one (SNMPv1) and version two c (SNMPv2c). The next figure illustrates an SNMP management operation. SNMP is only available if TCP/IP is configured.

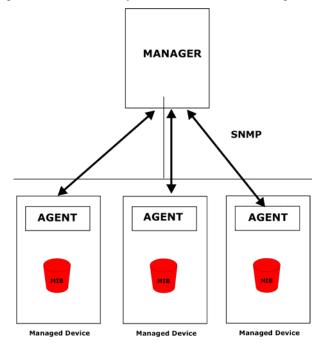

Figure 17-1 SNMP Management Model

An SNMP managed network consists of two main components: agents and a manager.

SNMP Configuration 17-1

An agent is a management software module that resides in a managed device (the Prestige). An agent translates the local management information from the managed device into a form compatible with SNMP. The manager is the console through which network administrators perform network management functions. It executes applications that control and monitor managed devices.

The managed devices contain object variables/managed objects that define each piece of information to be collected about a device. Examples of variables include the number of packets received, node port status etc. A Management Information Base (MIB) is a collection of managed objects. SNMP allows a manager and agents to communicate for the purpose of accessing these objects.

SNMP itself is a simple request/response protocol based on the manager/agent model. The manager issues a request and the agent returns responses using the following protocol operations:

- Get Allows the manager to retrieve an object variable from the agent.
- GetNext Allows the manager to retrieve the next object variable from a table or list within an agent.
   In SNMPv1, when a manager wants to retrieve all elements of a table from an agent, it initiates a Get operation, followed by a series of GetNext operations.
- Set Allows the manager to set values for object variables within an agent.
- Trap Used by the agent to inform the manager of some events.

# 17.2 Supported MIBs

The Prestige supports RFC-1215 and MIB II as defined in RFC-1213 as well as ZyXEL private MIBs. The focus of the MIBs is to let administrators collect statistic data and monitor status and performance.

## 17.3 SNMP Configuration

To configure SNMP, select option 22 from the main menu to open **Menu 22** — **SNMP Configuration** as shown next. The "community" for Get, Set and Trap fields is SNMP terminology for password.

```
Menu 22 - SNMP Configuration

SNMP:

Get Community= public
Set Community= public
Trusted Host= 0.0.0.0

Trap:
Community= public
Destination= 0.0.0.0

Press ENTER to Confirm or ESC to Cancel:
```

Figure 17-2 Menu 22 SNMP Configuration

The following table describes the SNMP configuration parameters.

**Table 17-1 Menu 22 SNMP Configuration** 

| FIELD         | DESCRIPTION                                                                                                    | EXAMPLE |
|---------------|----------------------------------------------------------------------------------------------------|---------|
| SNMP:         |                                                                                                    |         |
| Get Community | Type the <b>Get Community</b> , which is the password for the incoming Get- and GetNext requests from the management station.                                                                                     | public  |
| Set Community | Type the <b>Set</b> community, which is the password for incoming Set requests from the management station.                                                                                                    | public  |
| Trusted Host  | If you enter a trusted host, your Prestige will only respond to SNMP messages from this address. A blank (default) field means your Prestige will respond to all SNMP messages it receives, regardless of source. | 0.0.0.0 |
| Trap:         |                                                                                                    |         |
| Community     | Type the trap community, which is the password sent with each trap to the SNMP manager.                                                                                                    | public  |
| Destination   | Type the IP address of the station to send your SNMP traps to.                                                                                                    | 0.0.0.0 |

When you have completed this menu, press [ENTER] at the prompt "Press ENTER to confirm or ESC to cancel" to save your configuration or press [ESC] to cancel and go back to the previous screen.

SNMP Configuration 17-3

#### 17.4 SNMP Traps

The Prestige will send traps to the SNMP manager when any one of the following events occurs:

**Table 17-2 SNMP Traps** 

| TRAP# | TRAP NAME                                   | DESCRIPTION                                                                                                    |
|-------|---------------------------------------------|----------------------------------------------------------------------------------------------------|
| 1     | coldStart (defined in RFC-1215)             | A trap is sent after booting (power on).                                                                                                    |
| 2     | warmStart (defined in RFC-1215)             | A trap is sent after booting (software reboot).                                                                                                    |
| 3     | linkDown (defined in RFC-1215)              | A trap is sent when the port is down.                                                                                                    |
| 4     | linkUp (defined in RFC-1215)                | A trap is sent when the port is up.                                                                                                    |
| 5     | authenticationFailure (defined in RFC-1215) | A trap is sent to the manager when receiving any SNMP get or set requirements with wrong community (password).                                              |
| 6     | whyReboot (defined in ZYXEL-MIB)            | A trap is sent with the reason of restart before rebooting when the system is going to restart (warm start).                                                |
| 6a    | For intentional reboot :                    | A trap is sent with the message "System reboot by user!" if reboot is done intentionally, (for example, download new files, CI command "sys reboot", etc.). |

The following table maps the physical port and encapsulation to the interface type.

**Table 17-3 Ports and Interface Types** 

| PHYSICAL PORT/ENCAP | INTERFACE TYPE |
|---------------------|----------------|
| LAN port(s)         | enet0          |
| Wireless port       | enet1          |
| PPPoE encap         | pppoe          |
| 1483 encap          | mpoa           |
| Ethernet encap      | enet-encap     |
| PPPoA               | ppp            |

# Chapter 18 System Information and Diagnosis

This chapter covers the information and diagnostic tools in SMT menus 24.1 to 24.4 and menu 24.8

## 18.1 System Maintenance Overview

These tools include updates on system status, port status, log and trace capabilities and upgrades for the system software. This chapter describes how to use these tools in detail.

Type 24 in the main menu to open **Menu 24 – System Maintenance**, as shown in the following figure.

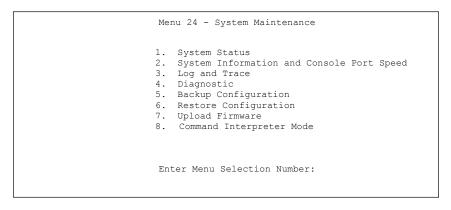

Figure 18-1 Menu 24 System Maintenance

# 18.2 System Status

The first selection, System Status gives you information on the status and statistics of the ports, as shown next. System Status is a tool that can be used to monitor your Prestige. Specifically, it gives you information on your ADSL telephone line status, number of packets sent and received.

To get to System Status, type 24 to go to Menu 24 — System Maintenance. From this menu, type 1. System Status. There are two commands in Menu 24.1 — System Maintenance — Status. Entering 1 resets the counters; [ESC] takes you back to the previous screen.

The following table describes the fields present in Menu 24.1 — System Maintenance — Status which are read-only and meant for diagnostic purposes.

|             |       | Men     | ı 24 <b>.</b> 1 | - System | Maintenan | ce - | - Status  |          |   |        |
|-------------|-------|---------|-----------------|----------|-----------|------|-----------|----------|---|--------|
| Node-Lnk St | tatus | TxP     | kts             | RxPkts   | Erro      | rs   | Tx B/s    | Rx B/s   | U | p Time |
| 1-PPPoE I   | dle   |         | 0               | 0        |           | 0    | 0         | 0        | 0 | :00:00 |
| 2 N,        | /A    |         | 0               | 0        |           | 0    | 0         | 0        | 0 | :00:00 |
| 3 N,        | /A    |         | 0               | 0        |           | 0    | 0         | 0        | 0 | :00:00 |
| 4 N,        | /A    |         | 0               | 0        |           | 0    | 0         | 0        | 0 | :00:00 |
| 5 N,        | /A    |         | 0               | 0        |           | 0    | 0         | 0        | 0 | :00:00 |
| 6 N,        | /A    |         | 0               | 0        |           | 0    | 0         | 0        | 0 | :00:00 |
| 7 N,        | /A    |         | 0               | 0        |           | 0    | 0         | 0        | 0 | :00:00 |
| 8 N,        | /A    |         | 0               | 0        |           | 0    | 0         | 0        | 0 | :00:00 |
|             |       |         |                 |          |           |      |           |          |   |        |
|             | atus  |         |                 |          | Collision |      |           |          |   |        |
| Ethernet100 |       | Duplex: | 2446            | 2744     | 0         |      | ine Statı |          |   |        |
| USB Dot     | wn    |         | 0               | 0        | 0         | Ur   | ostream S | Speed:   | 0 | kbps   |
| CPU Loa     | ad =  | 3.35%   |                 |          |           | Do   | ownstream | n Speed: |   | 0 kbps |
|             |       |         |                 | Press    | Command:  |      |           |          |   |        |
|             |       | COI     | MMANDS:         | 1-Reset  | Counters  | ESC  | C-Exit    |          |   |        |
|             |       |         |                 |          |           |      |           |          |   |        |

Figure 18-2 Menu 24.1 System Maintenance : Status

The following table describes the fields present in Menu 24.1 — System Maintenance — Status.

Table 18-1 Menu 24.1 System Maintenance : Status

| FIELD    | DESCRIPTION                                                                   |
|----------|-------------------------------------------------------------------------------|
| Node-Lnk | This is the node index number and link type. Link types are: PPP, ENET, 1483. |
| Status   | This shows the status of the remote node.                                     |
| TxPkts   | The number of transmitted packets to this remote node.                        |
| RxPkts   | The number of received packets from this remote node.                         |
| Errors   | The number of error packets on this connection.                               |
| Tx B/s   | This shows the transmission rate in bytes per second.                         |
| Rx B/s   | This shows the receiving rate in bytes per second.                            |
| Up Time  | This is the time this channel has been connected to the current remote node.  |
| LAN      | This is the Ethernet or USB port.                                             |
| Status   | This shows the current status of the LAN.                                     |
| Tx Pkts  | This is the number of transmitted packets to the LAN.                         |

**FIELD** DESCRIPTION Rx Pkts This is the number of received packets from the LAN. Collision This is the number of collisions. WAN This shows statistics for the WAN. Line Status This shows the current status of the xDSL line which can be Up or Down. This shows the upstream transfer rate in kbps. Upstream Speed Downstream This shows the downstream transfer rate in kbps. Speed CPU Load This specifies the percentage of CPU utilization.

Table 18-1 Menu 24.1 System Maintenance : Status

#### 18.3 System Information

To get to the System Information:

- **Step 1.** Enter 24 in the main menu to display **Menu 24 System Maintenance**.
- **Step 2.** Enter 2 to display **Menu 24.2 System Information**.
- **Step 3.** From this menu you have two choices as shown in the next figure:

```
Menu 24.2 - System Information and Console Port Speed

1. System Information
2. Console Port Speed

Please enter selection:
```

Figure 18-3 Menu 24.2 System Information and Console Port Speed

#### 18.3.1 System Information

Enter 1 in menu 24.2 to display the screen shown next.

```
Menu 24.2.1 - System Maintenance - Information

Name: P623R-A1
Routing: IP/BRIDGE
ZyNOS S/W Version: V3.40(KG.1)b2 | 5/15/2003
ADSL Chipset Vendor: SAMSUNG, DSP Version 109.030130
Standard: Multi-Mode

LAN
Ethernet Address: 00:a0:c5:01:23:45
USB Host Address: 00:a0:c5:01:23:46
IP Address: 192.168.1.1
IP Mask: 255.255.255.0
DHCP: Server

Press ESC or RETURN to Exit:
```

Figure 18-4 Menu 24.2.1 System Maintenance : Information

The following table describes the fields in this menu.

Table 18-2 Menu 24.2.1 System Maintenance : Information

| FIELD               | DESCRIPTION                                                                                                    |
|---------------------|----------------------------------------------------------------------------------------------------|
| Name                | This displays the system name of your Prestige. This information can be changed in <b>Menu 1 – General Setup</b> .                                      |
| Routing             | This refers to the routing protocol used.                                                                                                    |
| ZyNOS F/W Version   | This refers to the ZyNOS (ZyXEL Network Operating System) system firmware version. ZyNOS is a registered trademark of ZyXEL Communications Corporation. |
| ADSL Chipset Vendor | This displays the vendor of the ADSL chipset and DSL version.                                                                                           |
| Standard            | This refers to the operational protocol the Prestige and the DSLAM (Digital Subscriber Line Access Multiplexer) are using.                              |
| LAN                 |                                                                                                    |
| Ethernet Address    | This refers to the Ethernet MAC (Media Access Control) of your Prestige.                                                                                |
| USB Host Address    | This refers to the USB MAC (Media Access Control) of your Prestige.                                                                                     |
| IP Address          | This is the IP address of the Prestige in dotted decimal notation.                                                                                      |
| IP Mask             | This shows the subnet mask of the Prestige.                                                                                                    |
| DHCP                | This field shows the DHCP setting (None, Relay or Server) of the Prestige.                                                                              |

#### 18.3.2 Console Port Speed

The Prestige has an internal console port for support personnel only. Do not open the Prestige as it will void your warranty.

You can set up different port speeds for the console port through **Menu 24.2.2 – System Maintenance – Console Port Speed**. Your Prestige supports 9600 (default), 19200, 38400, 57600 and 115200 bps. Press [SPACE BAR] and then [ENTER] to select the desired speed in menu 24.2.2, as shown in the following figure.

```
Menu 24.2.2 - System Maintenance - Change Console Port Speed

Console Port Speed: 9600

Press ENTER to Confirm or ESC to Cancel:
```

Figure 18-5 Menu 24.2.2 System Maintenance : Change Console Port Speed

Once you change the Prestige consol port speed, you must also set the speed parameter for the communication software you are using to connect to the Prestige.

# 18.4 Log and Trace

There are two logging facilities in the Prestige. The first is the error logs and trace records that are stored locally. The second is the UNIX syslog facility for message logging.

#### 18.4.1 Viewing Error Log

The first place you should look for clues when something goes wrong is the error log. Follow the procedures to view the local error/trace log:

- **Step 1.** Type 24 in the main menu to display **Menu 24 System Maintenance**.
- **Step 2.** From menu 24, type 3 to display **Menu 24.3 System Maintenance Log and Trace**.

```
Menu 24.3 - System Maintenance - Log and Trace

1. View Error Log
2. UNIX Syslog

Please enter selection:
```

Figure 18-6 Menu 24.3 System Maintenance : Log and Trace

# Step 3. Enter 1 from Menu 24.3 — System Maintenance — Log and Trace to display the error log in the system.

After the Prestige finishes displaying the error log, you will have the option to clear it. Samples of typical error and information messages are presented in the next figure.

```
59 Thu Jan 01 00:00:03 1970 PP0f INFO LAN promiscuous mode <0>
60 Thu Jan 01 00:00:03 1970 PP00 -WARN SNMP TRAP 0: cold start
61 Thu Jan 01 00:00:03 1970 PP00 INFO main: init completed
62 Thu Jan 01 00:00:19 1970 PP00 INFO SMT Session Begin
63 Thu Jan 01 00:00:24 1970 PP0a WARN MPOA Link Down
Clear Error Log (y/n):
```

Figure 18-7 Sample Error and Information Messages

#### 18.4.2 Syslog and Accounting

The Prestige uses the UNIX syslog facility to log the CDR (Call Detail Record) and system messages to a syslog server. Syslog and accounting can be configured in **Menu 24.3.2** — **System Maintenance** — **UNIX Syslog**, as shown next.

```
Menu 24.3.2 - System Maintenance - UNIX Syslog

UNIX Syslog:
    Active= No
    Syslog IP Address= 0.0.0.0
    Log Facility= Local 1

Types:
    CDR= No
    Packet Triggered= No
    Filter Log= No
    PPP Log= No

Press ENTER to Confirm or ESC to Cancel:
```

Figure 18-8 Menu 24.3.2 System Maintenance: UNIX Syslog

You need to configure the UNIX syslog parameters described in the following table to activate syslog then choose what you want to log.

| PARAMETER         | DESCRIPTION                                                |  |  |
|-------------------|------------------------------------------------------------|--|--|
| UNIX Syslog:      |                                                            |  |  |
| Active            | Use [SPACE BAR] and then [ENTER] to turn syslog on or off. |  |  |
| Syslog IP Address | Type the IP address of your syslog server.                 |  |  |

Table 18-3 Menu 24.3.2 System Maintenance : UNIX Syslog

| PARAMETER        | DESCRIPTION                                                                                                    |
|------------------|----------------------------------------------------------------------------------------------------|
| Log Facility     | Use [SPACE BAR] and then [ENTER] to select one of seven different local options. The log facility lets you log the message in different server files. Refer to your UNIX manual.           |
| Types:           |                                                                                                    |
| CDR              | Call Detail Record (CDR) logs all data phone line activity if set to Yes.                                                                                                    |
| Packet triggered | The first 48 bytes or octets and protocol type of the triggering packet is sent to the UNIX syslog server when this field is set to <b>Yes</b> .                                           |
| Filter log       | No filters are logged when this field is set to <b>No</b> . Filters with the individual filter <b>Log Filter</b> field set to <b>Yes</b> are logged when this field is set to <b>Yes</b> . |
| PPP log          | PPP events are logged when this field is set to Yes.                                                                                                    |

Your Prestige sends four types of syslog messages. Some examples of these syslog messages with their message formats are shown next:

#### 1. CDR

# CDR Message Format SdcmdSyslogSend( SYSLOG\_CDR, SYSLOG\_INFO, String ); String = board xx line xx channel xx, call xx, str board = the hardware board ID line = the WAN ID in a board Channel = channel ID within the WAN call = the call reference number which starts from 1 and increments by 1 for each new call str = C01 Outgoing Call dev xx ch xx (dev:device No. ch:channel No.) L02 Tunnel Connected(L2TP) C02 OutCall Connected xxxx (means connected speed) xxxxx (means Remote Call Number) L02 Call Terminated C02 Call Terminated

```
Jul 19 11:19:27 192.168.102.2 ZyXEL Communications Corp.: board 0 line 0 channel 0, call 1, C01 Outgoing Call dev=2 ch=0 40002

Jul 19 11:19:32 192.168.102.2 ZyXEL Communications Corp.: board 0 line 0 channel 0, call 1, C02 OutCall Connected 64000 40002

Jul 19 11:20:06 192.168.102.2 ZyXEL Communications Corp.: board 0 line 0 channel 0, call 1, C02 Call Terminated
```

#### 2. Packet triggered

# Packet triggered Message Format sdcmdSyslogSend( SYSLOG\_PKTTRI, SYSLOG\_NOTICE, String ); String = Packet trigger: Protocol=xx Data=xxxxxxxxxxxxx....x Protocol: (1:IP 2:BPDU 3:ATALK 4:IPNG) Data: We will send forty-eight Hex characters to the server

Jul 19 11:28:39 192.168.102.2 ZyXEL Communications Corp.: Packet Trigger: Protocol=1, Data=4500003c100100001f010004c0a86614ca849a7b08004a5c020001006162636465666768696a6b6c6d6e6 f7071727374

Jul 19 11:28:56 192.168.102.2 ZYXEL Communications Corp.: Packet Trigger: Protocol=1,
Data=4500002c1b0140001f06b50ec0a86614ca849a7b0427001700195b3e00000000600220008cd4000002040
5b4

Jul 19 11:29:06 192.168.102.2 ZYXEL Communications Corp.: Packet Trigger: Protocol=1, Data=45000028240140001f06ac12c0a86614ca849a7b0427001700195b451d1430135004000077600000

#### 3. Filter log

#### Filter log Message Format

```
SdcmdSyslogSend(SYSLOG_FILLOG, SYSLOG_NOTICE, String );
String = IP[Src=xx.xx.xx.xx Dst=xx.xx.xx prot spo=xxxx dpo=xxxx] S04>R01mD

IP[...] is the packet header and S04>R01mD means filter set 4 (S) and rule 1 (R), match (m) drop (D).

Src: Source Address
Dst: Destination Address
prot: Protocol ("TCP", "UDP", "ICMP")

spo: Source port
dpo: Destination port
```

```
Jul 19 14:43:55 192.168.102.2 ZyXEL Communications Corp.: IP[Src=202.132.154.123 Dst=255.255.255.255 UDP spo=0208 dpo=0208]}S03>R01mF

Jul 19 14:44:00 192.168.102.2 ZyXEL Communications Corp.: IP[Src=192.168.102.20 Dst=202.132.154.1 UDP spo=05d4 dpo=0035]}S03>R01mF

Jul 19 14:44:04 192.168.102.2 ZyXEL Communications Corp.: IP[Src=192.168.102.20 Dst=202.132.154.1 UDP spo=05d4 dpo=0035]}S03>R01mF
```

#### 4. PPP log

#### PPP Log Message Format

sdcmdSyslogSend( SYSLOG\_PPPLOG, SYSLOG\_NOTICE, String );
String = ppp:Proto Starting / ppp:Proto Opening / ppp:Proto Closing / ppp:Proto Shutdown
Proto = LCP / ATCP / BACP / BCP / CBCP / CCP / CHAP/ PAP / IPCP /

```
Jul 19 11:42:44 192.168.102.2 ZyXEL Communications Corp.: ppp:LCP Closing
Jul 19 11:42:49 192.168.102.2 ZyXEL Communications Corp.: ppp:IPCP Closing
Jul 19 11:42:54 192.168.102.2 ZyXEL Communications Corp.: ppp:CCP Closing
```

# 18.5 Diagnostic

The diagnostic facility allows you to test the different aspects of your Prestige to determine if it is working properly. Menu 24.4 allows you to choose among various types of diagnostic tests to evaluate your system, as shown in the following figure.

Follow the procedure next to get to Diagnostic:

- **Step 1.** From the main menu, type 24 to open **Menu 24 System Maintenance**.
- **Step 2.** From this menu, type 4. Diagnostic to open **Menu 24.4 System Maintenance Diagnostic**.

```
Menu 24.4 - System Maintenance - Diagnostic

ADSL System

1. Reset ADSL 21. Reboot System
22. Command Mode

TCP/IP
12. Ping Host

Enter Menu Selection Number:
Host IP Address= N/A
```

Figure 18-9 Menu 24.4 System Maintenance : Diagnostic

The following table describes the diagnostic tests available in menu 24.4 for and the connections.

| FIELD           | DESCRIPTION                                                                          |
|-----------------|--------------------------------------------------------------------------------------|
| Reset ADSL      | Re-initialize the ADSL link to the telephone company.                                |
| Ping Host       | Ping the host to see if the links and TCP/IP protocol on both systems are working.   |
| Reboot System   | Reboot the Prestige.                                                                 |
| Command Mode    | Type the mode to test and diagnose your Prestige using specified commands.           |
| Host IP Address | If you typed 12 to Ping Host, now type the address of the computer you want to ping. |

Table 18-4 Menu 24.4 System Maintenance Menu : Diagnostic

# 18.6 Command Interpreter Mode

The Command Interpreter (CI) is a part of the main system firmware. The CI provides much of the same functionality as the SMT, while adding some low-level setup and diagnostic functions. Enter the CI from the SMT by selecting menu 24.8. See the included disk or the zyxel.com web site for more detailed information on CI commands. Enter 8 from **Menu 24** — **System Maintenance**. A list of valid commands can be found by typing help or? at the command prompt. Type "exit" to return to the SMT main menu when finished

```
Copyright (c) 1994 - 2003 ZyXEL Communications Corp.
P623R-A1> ?
Valid commands are:
sys exit device ether
wan poe usb ip
ppp bridge hdap
P623R-A1>
```

Figure 18-10 Valid Commands

# Chapter 19 Firmware and Configuration File Maintenance

This chapter tells you how to backup and restore your configuration file as well as upload new firmware and configuration files.

### 19.1 Filename Conventions

The configuration file (often called the romfile or rom-0) contains the factory default settings in the menus such as password, DHCP Setup, TCP/IP Setup, etc. It arrives from ZyXEL with a "rom" filename extension. Once you have customized the Prestige's settings, they can be saved back to your computer under a filename of your choosing.

ZyNOS (ZyXEL Network Operating System sometimes referred to as the "ras" file) is the system firmware and has a "bin" filename extension. With many FTP and TFTP clients, the filenames are similar to those seen next.

Only use firmware for your Prestige's specific model. Refer to the label on the bottom of your Prestige.

```
ftp> put firmware.bin ras
```

This is a sample FTP session showing the transfer of the computer file "firmware.bin" to the Prestige.

```
ftp> get rom-0 config.cfg
```

This is a sample FTP session saving the current configuration to the computer file "config.cfg".

If your (T)FTP client does not allow you to have a destination filename different than the source, you will need to rename them as the Prestige only recognizes "rom-0" and "ras". Be sure you keep unaltered copies of both files for later use.

The following table is a summary. Please note that the internal filename refers to the filename on the Prestige and the external filename refers to the filename <u>not</u> on the Prestige, that is, on your computer, local network or FTP site and so the name (but not the extension) may vary. After uploading new firmware, see the **ZyNOS F/W Version** field in **Menu 24.2.1 – System Maintenance – Information** to confirm that you have uploaded the correct firmware version. The AT command is the command you enter after you press "y" when prompted in the SMT menu to go into debug mode.

**Table 19-1 Filename Conventions** 

| FILE TYPE             | INTERNAL NAME | EXTERNAL NAME                                                                                                    | DESCRIPTION |
|-----------------------|---------------|----------------------------------------------------------------------------------------------------|-------------|
| Configuration<br>File | Rom-0         | This is the configuration filename on the Prestige. Uploading the rom-0 file replaces the entire ROM file system, including your Prestige configurations, system-related data (including the default password), the error log and the trace log. | *.rom       |
| Firmware              | Ras           | This is the generic name for the ZyNOS firmware on the Prestige.                                                                                                    | *.bin       |

### 19.2 Backup Configuration

The Prestige displays different messages explaining different ways to backup, restore and upload files in menus 24.5, 24.6, 24. 7.1 and 24.7.2; depending on whether you use the console port or Telnet.

Option 5 from **Menu 24 – System Maintenance** allows you to backup the current Prestige configuration to your computer. Backup is highly recommended once your Prestige is functioning properly. FTP is the preferred methods for backing up your current configuration to your computer since they are faster.

Please note that terms "download" and "upload" are relative to the computer. Download means to transfer from the Prestige to the computer, while upload means from your computer to the Prestige.

### 19.2.1 Backup Configuration

Follow the instructions as shown in the next screen.

Menu 24.5 - Backup Configuration

To transfer the configuration file to your computer, follow the procedure below:

1. Launch the FTP client on your computer.
2. Type "open" and the IP address of your system. Then type "root" and SMT password as requested.
3. Locate the 'rom-0' file.
4. Type 'get rom-0' to back up the current system configuration to your computer.

For details on FTP commands, please consult the documentation of your FTP client program. For details on backup using TFTP (note that you must remain in this menu to back up using TFTP), please see your user manual.

Press ENTER to Exit:

Figure 19-1 Telnet in Menu 24.5

### 19.2.2 Using the FTP Command from the Command Line

- **Step 1.** Launch the FTP client on your computer.
- **Step 2.** Enter "open", followed by a space and the IP address of your Prestige.
- **Step 3.** Press [ENTER] when prompted for a username.
- **Step 4.** Enter your password as requested (the default is "1234").
- **Step 5.** Enter "bin" to set transfer mode to binary.
- **Step 6.** Use "get" to transfer files from the Prestige to the computer, for example, "get rom-0 config.rom" transfers the configuration file on the Prestige to your computer and renames it "config.rom". See earlier in this chapter for more information on filename conventions.
- **Step 7.** Enter "quit" to exit the ftp prompt.

### 19.2.3 Example of FTP Commands from the Command Line

```
331 Enter PASS command
Password:
230 Logged in
ftp> bin
200 Type I OK
ftp> get rom-0 zyxel.rom
200 Port command okay
150 Opening data connection for STOR ras
226 File received OK
ftp: 16384 bytes sent in 1.10Seconds 297.89Kbytes/sec.
```

Figure 19-2 FTP Session Example

Table 19-2 General Commands for GUI-based FTP Clients

### 19.2.4 GUI-based FTP Clients

The following table describes some of the commands that you may see in GUI-based FTP clients.

| COMMAND                  | DESCRIPTION                                                                                                    |
|--------------------------|----------------------------------------------------------------------------------------------------|
| Host Address             | Enter the address of the host server.                                                                                                    |
| Login Type               | Anonymous.                                                                                                    |
|                          | This is when a user I.D. and password is automatically supplied to the server for anonymous access. Anonymous logins will work only if your ISP or service administrator has enabled this option. |
|                          | Normal.                                                                                                    |
|                          | The server requires a unique User ID and Password to login.                                                                                                    |
| Transfer Type            | You must use binary mode when uploading the configuration or firmware file.                                                                                                    |
|                          | Transfer files in either ASCII (plain text format) or in binary mode.                                                                                                    |
| Initial Remote Directory | Specify the default remote directory (path).                                                                                                    |
| Initial Local Directory  | Specify the default local directory (path).                                                                                                    |

### 19.2.5 TFTP and FTP over WAN Will Not Work When

TFTP, FTP and Telnet over WAN will not work when:

- You have applied a filter in menu 3.1 (LAN) or in menu 11.5 (WAN) to block Telnet service.
- You have an SMT console session running.

### 19.2.6 Backup Configuration Using TFTP

The Prestige supports the up/downloading of the firmware and the configuration file using TFTP (Trivial File Transfer Protocol) over LAN. Although TFTP should work over WAN as well, it is not recommended.

To use TFTP, your computer must have both telnet and TFTP clients. To backup the configuration file, follow the procedure shown next.

- **Step 1.** Use telnet from your computer to connect to the Prestige and log in. Because TFTP does not have any security checks, the Prestige records the IP address of the telnet client and accepts TFTP requests only from this address.
- Step 2. Put the SMT in command interpreter (CI) mode by entering 8 in Menu 24 System Maintenance.
- **Step 3.** Enter command "sys stdio 0" to disable the SMT timeout, so the TFTP transfer will not be interrupted. Enter command "sys stdio 5" to restore the five-minute SMT timeout (default) when the file transfer is complete.
- **Step 4.** Launch the TFTP client on your computer and connect to the Prestige. Set the transfer mode to binary before starting data transfer.
- **Step 5.** Use the TFTP client (see the example below) to transfer files between the Prestige and the computer. The file name for the configuration file is "rom-0" (rom-zero, not capital o).

Note that the telnet connection must be active and the SMT in CI mode before and during the TFTP transfer. For details on TFTP commands (see following example), please consult the documentation of your TFTP client program. For UNIX, use "get" to transfer from the Prestige to the computer and "binary" to set binary transfer mode.

### 19.2.7 TFTP Command Example

The following is an example TFTP command:

```
tftp [-i] host get rom-0 config.rom
```

where "i" specifies binary image transfer mode (use this mode when transferring binary files), "host" is the Prestige IP address, "get" transfers the file source on the Prestige (rom-0, name of the configuration file on the Prestige) to the file destination on the computer and renames it config.rom.

### 19.2.8 GUI-based TFTP Clients

The following table describes some of the fields that you may see in GUI-based TFTP clients.

Table 19-3 General Commands for GUI-based TFTP Clients

| COMMAND     | DESCRIPTION                                                                                                    |
|-------------|----------------------------------------------------------------------------------------------------|
| Host        | Enter the IP address of the Prestige. 192.168.1.1 is the Prestige's default IP address when shipped.                     |
| Send/Fetch  | Use "Send" to upload the file to the Prestige and "Fetch" to back up the file on your computer.                          |
| Local File  | Enter the path and name of the firmware file (*.bin extension) or configuration file (*.rom extension) on your computer. |
| Remote File | This is the filename on the Prestige. The filename for the firmware is "ras" and for the configuration file, is "rom-0". |
| Binary      | Transfer the file in binary mode.                                                                                        |
| Abort       | Stop transfer of the file.                                                                                               |

Refer to section 19.2.5 to read about configurations that disallow TFTP and FTP over WAN.

### 19.3 Restore Configuration

This section shows you how to restore a previously saved configuration. Note that this function erases the current configuration before restoring a previous back up configuration; please do not attempt to restore unless you have a backup configuration file stored on disk.

FTP is the preferred method for restoring your current computer configuration to your Prestige since FTP is faster. Please note that you must wait for the system to automatically restart after the file transfer is complete.

WARNING!
DO NOT INTERRUPT THE FILE TRANSFER PROCESS AS THIS MAY
PERMANENTLY DAMAGE YOUR PRESTIGE.

### 19.3.1 Restore Using FTP

For details about backup using (T)FTP please refer to earlier sections on FTP and TFTP file upload in this chapter.

Menu 24.6 - Restore Configuration

To transfer the firmware and the configuration file, follow the procedure below:

- 1. Launch the FTP client on your computer.
- Type "open" and the IP address of your system. Then type "root" and SMT password as requested.
- 3. Type "put backupfilename rom-0" where backupfilename is the name of your backup configuration file on your computer and rom-0 is the remote file name on the system. This restores the configuration to your system.
- 4. The system reboots automatically after a successful file transfer.

For details on FTP commands, please consult the documentation of your FTP client program. For details on restoring using TFTP (note that you must remain on this menu to restore using TFTP), please see your user manual.

Press ENTER to Exit:

### Figure 19-3 Telnet into Menu 24.6

- **Step 1.** Launch the FTP client on your computer.
- **Step 2.** Enter "open", followed by a space and the IP address of your Prestige.
- **Step 3.** Press [ENTER] when prompted for a username.
- **Step 4.** Enter your password as requested (the default is "1234").
- **Step 5.** Enter "bin" to set transfer mode to binary.
- **Step 6.** Find the "rom" file (on your computer) that you want to restore to your Prestige.
- Step 7. Use "put" to transfer files from the Prestige to the computer, for example, "put config.rom rom-0" transfers the configuration file "config.rom" on your computer to the Prestige. See earlier in this chapter for more information on filename conventions.
- **Step 8.** Enter "quit" to exit the ftp prompt. The Prestige will automatically restart after a successful restore process.

### 19.3.2 Restore Using FTP Session Example

```
ftp> put config.rom rom-0
200 Port command okay
150 Opening data connection for STOR rom-0
226 File received OK
221 Goodbye for writing flash
ftp: 16384 bytes sent in 0.06Seconds 273.07Kbytes/sec.
ftp>quit
```

Figure 19-4 Restore Using FTP Session Example

Refer to section 19.2.5 to read about configurations that disallow TFTP and FTP over WAN.

### 19.4 Uploading Firmware and Configuration Files

This section shows you how to upload firmware and configuration files. You can upload configuration files by following the procedure in the previous *Restore Configuration* section or by following the instructions in **Menu 24.7.2 – System Maintenance – Upload System Configuration File** (for console port).

### WARNING! DO NOT INTERRUPT THE FILE TRANSFER PROCESS AS THIS MAY PERMANENTLY DAMAGE YOUR PRESTIGE.

### 19.4.1 Firmware File Upload

FTP is the preferred method for uploading the firmware and configuration. To use this feature, your computer must have an FTP client.

When you telnet into the Prestige, you will see the following screens for uploading firmware and the configuration file using FTP.

Menu 24.7.1 - System Maintenance - Upload System Firmware

To upload the system firmware, follow the procedure below:

- 1. Launch the FTP client on your workstation.
- Type "open" and the IP address of your system. Then type "root" and SMT password as requested.
- 3. Type "put firmwarefilename ras" where "firmwarefilename" is the name of your firmware upgrade file on your workstation and "ras" is the remote file name on the system.
- 4. The system reboots automatically after a successful firmware upload.

For details on FTP commands, please consult the documentation of your FTP client program. For details on uploading system firmware using TFTP (note that you must remain on this menu to upload system firmware using TFTP), please see your manual.

Press ENTER to Exit:

Figure 19-5 Telnet Into Menu 24.7.1 Upload System Firmware

### 19.4.2 Configuration File Upload

You see the following screen when you telnet into menu 24.7.2.

Menu 24.7.2 - System Maintenance - Upload System Configuration File

To upload the system configuration file, follow the procedure below:

- 1. Launch the FTP client on your workstation.
- Type "open" and the IP address of your system. Then type "root" and SMT password as requested.
- 3. Type "put configurationfilename rom-0" where "configurationfilename" is the name of your system configuration file on your workstation, which will be transferred to the "rom-0" file on the system.
- The system reboots automatically after the upload system configuration file process is complete.

For details on FTP commands, please consult the documentation of your FTP client program. For details on uploading system firmware using TFTP (note that you must remain on this menu to upload system firmware using TFTP), please see your manual.

Press ENTER to Exit:

### Figure 19-6 Telnet Into Menu 24.7.2 System Maintenance

To upload the firmware and the configuration file, follow these examples

### 19.4.3 FTP File Upload Command from the DOS Prompt Example

**Step 1.** Launch the FTP client on your computer.

- **Step 2.** Enter "open", followed by a space and the IP address of your Prestige.
- **Step 3.** Press [ENTER] when prompted for a username.
- **Step 4.** Enter your password as requested (the default is "1234").
- **Step 5.** Enter "bin" to set transfer mode to binary.
- Step 6. Use "put" to transfer files from the computer to the Prestige, for example, "put firmware.bin ras" transfers the firmware on your computer (firmware.bin) to the Prestige and renames it "ras". Similarly, "put config.rom rom-0" transfers the configuration file on your computer (config.rom) to the Prestige and renames it "rom-0". Likewise "get rom-0 config.rom" transfers the configuration file on the Prestige to your computer and renames it "config.rom." See earlier in this chapter for more information on filename conventions.
- **Step 7.** Enter "quit" to exit the ftp prompt.

The Prestige automatically restarts after a successful file upload.

### 19.4.4 FTP Session Example of Firmware File Upload

```
331 Enter PASS command
Password:
230 Logged in
ftp> bin
200 Type I OK
ftp> put firmware.bin ras
200 Port command okay
150 Opening data connection for STOR ras
226 File received OK
ftp: 1103936 bytes sent in 1.10Seconds 297.89Kbytes/sec.
ftp> quit
```

Figure 19-7 FTP Session Example of Firmware File Upload

More commands (found in GUI-based FTP clients) are listed earlier in this chapter.

Refer to section 19.2.5 to read about configurations that disallow TFTP and FTP over WAN.

### 19.4.5 TFTP File Upload

The Prestige also supports the uploading of firmware files using TFTP (Trivial File Transfer Protocol) over LAN. Although TFTP should work over WAN as well, it is not recommended.

To use TFTP, your computer must have both telnet and TFTP clients. To transfer the firmware and the configuration file, follow the procedure shown next.

- **Step 1.** Use telnet from your computer to connect to the Prestige and log in. Because TFTP does not have any security checks, the Prestige records the IP address of the telnet client and accepts TFTP requests only from this address.
- Step 2. Put the SMT in command interpreter (CI) mode by entering 8 in Menu 24 System Maintenance.
- **Step 3.** Enter the command "sys stdio 0" to disable the console timeout, so the TFTP transfer will not be interrupted. Enter "command sys stdio 5" to restore the five-minute console timeout (default) when the file transfer is complete.
- **Step 4.** Launch the TFTP client on your computer and connect to the Prestige. Set the transfer mode to binary before starting data transfer.
- **Step 5.** Use the TFTP client (see the example below) to transfer files between the Prestige and the computer. The file name for the firmware is "ras".

Note that the telnet connection must be active and the Prestige in CI mode before and during the TFTP transfer. For details on TFTP commands (see following example), please consult the documentation of your TFTP client program. For UNIX, use "get" to transfer from the Prestige to the computer, "put" the other way around, and "binary" to set binary transfer mode.

### 19.4.6 TFTP Upload Command Example

The following is an example TFTP command:

```
tftp [-i] host put firmware.bin ras
```

where "i" specifies binary image transfer mode (use this mode when transferring binary files), "host" is the Prestige's IP address and "put" transfers the file source on the computer (firmware.bin – name of the firmware on the computer) to the file destination on the remote host (ras - name of the firmware on the Prestige).

Commands that you may see in GUI-based TFTP clients are listed earlier in this chapter.

## Chapter 20 IP Policy Routing

This chapter covers setting and applying policies used for IP routing.

### 20.1 IP Policy Routing Overview

Traditionally, routing is based on the destination address only and the IAD takes the shortest path to forward a packet. IP Routing Policy (IPPR) provides a mechanism to override the default routing behavior and alter the packet forwarding based on the policy defined by the network administrator. Policy-based routing is applied to incoming packets on a per interface basis, prior to the normal routing.

### 20.2 Benefits of IP Policy Routing

- Source-Based Routing Network administrators can use policy-based routing to direct traffic from different users through different connections.
- Quality of Service (QoS) Organizations can differentiate traffic by setting the precedence or TOS (Type of Service) values in the IP header at the periphery of the network to enable the backbone to prioritize traffic.
- Cost Savings IPPR allows organizations to distribute interactive traffic on high-bandwidth, high-cost paths while using low-cost paths for batch traffic.
- Load Sharing Network administrators can use IPPR to distribute traffic among multiple paths.

### 20.3 Routing Policy

Individual routing policies are used as part of the overall IPPR process. A policy defines the matching criteria and the action to take when a packet meets the criteria. The action is taken only when all the criteria are met. The criteria includes the source address and port, IP protocol (ICMP, UDP, TCP, etc.), destination address and port, TOS and precedence (fields in the IP header) and length. The inclusion of length criterion is to differentiate between interactive and bulk traffic. Interactive applications, for example, telnet, tend to have short packets, while bulk traffic, for example, file transfer, tends to have large packets.

The actions that can be taken include:

- routing the packet to a different gateway (and hence the outgoing interface).
- setting the TOS and precedence fields in the IP header.

IP Policy Routing 20-1

IPPR follows the existing packet filtering facility of RAS in style and in implementation. The policies are divided into sets, where related policies are grouped together. A user defines the policies before applying them to an interface or a remote node, in the same fashion as the filters. There are 12 policy sets with six policies in each set.

### 20.4 IP Routing Policy Setup

Menu 25 shows all the policies defined.

|        | Menu 25 - IP Ro | outing Policy Setup |           |
|--------|-----------------|---------------------|-----------|
| Policy |                 | Policy              |           |
| Set #  | Name            | Set #               | Name      |
| 1      | test            | 7                   |           |
| 2      |                 | 8                   |           |
| 3      |                 | 9                   |           |
| 4      |                 | 10                  |           |
| 5      |                 | 11                  |           |
| 6      |                 | 12                  |           |
|        | Enter Policy    | Set Number to Conf  | igure= 0  |
|        | Edit Name= N    | /A                  |           |
|        | Press ENTER     | to Confirm or ESC t | o Cancel: |

Figure 20-1 Menu 25 IP Routing Policy Setup

To setup a routing policy, perform the following procedures:

- **Step 1.** Type 25 in the main menu to open **Menu 25 IP Routing Policy Setup.**
- Step 2. Type the index of the policy set you want to configure to open Menu 25.1 IP Routing Policy Setup.

Menu 25.1 shows the summary of a policy set, including the criteria and the action of a single policy, and whether a policy is active or not. Each policy contains two lines. The former part is the criteria of the incoming packet and the latter is the action. Between these two parts, separator "|" means the action is taken on criteria matched and separator "=" means the action is taken on criteria not matched.

20-2 IP Policy Routing

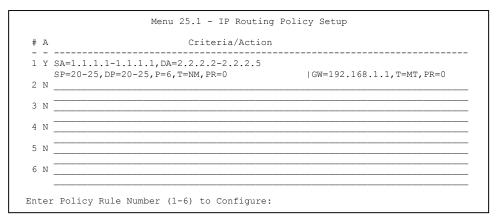

Figure 20-2 Menu 25.1 IP Routing Policy Setup

Table 20-1 Menu 25.1 IP Routing Policy Setup

| ABBREVIA  | TION | MEANING                                    |
|-----------|------|--------------------------------------------|
| Criterion | SA   | Source IP Address                          |
|           | SP   | Source Port                                |
|           | DA   | Destination IP Address                     |
|           | DP   | Destination Port                           |
|           | Р    | IP layer 4 protocol number (TCP=6, UDP=17) |
|           | Т    | Type of service of incoming packet         |
|           | PR   | Precedence of incoming packet              |
| Action    | GW   | Gateway IP address                         |
|           | Т    | Outgoing Type of service                   |
|           | Р    | Outgoing Precedence                        |
| Service   | NM   | Normal                                     |
|           | MD   | Minimum Delay                              |
|           | MT   | Maximum Throughput                         |
|           | MR   | Maximum Reliability                        |
|           | МС   | Minimum Cost                               |

IP Policy Routing 20-3

Type a number from 1 to 6 to display **Menu 25.1.1 – IP Routing Policy** (see the next figure). This menu allows you to configure a policy rule.

```
Menu 25.1.1 - IP Routing Policy
          Policy Set Name= test
          Active= Yes
          Criteria:
           IP Protocol = 6
           Type of Service= Normal Packet length= 40
           Precedence = 0
                                              Len Comp= N/A
           Source:
             addr start= 1.1.1.1 end= 1.1.1.1 port start= 20 end= 20
             estination:
addr start= 2.2.2.2 end= 2.2.2.2
port start= 20 end= 20
           Destination:
         Action= Matched
           Gateway addr = 192.168.1.1
                                            Log= No
            Type of Service= Max Thruput
           Precedence = 0
                               Press ENTER to Confirm or ESC to Cancel:
Press Space Bar to Toggle.
```

Figure 20-3 Menu 25.1.1 IP Routing Policy

The following table describes the fields in this menu.

Table 20-2 Menu 25.1.1 IP Routing Policy

| FIELD           | DESCRIPTION                                                                                                    |
|-----------------|----------------------------------------------------------------------------------------------------|
| Policy Set Name | This is the policy set name assigned in <b>Menu 25 – IP Routing Policy Setup</b> .                                                                                        |
| Active          | Press [SPACE BAR] and then [ENTER] to select <b>Yes</b> to activate or No to deactivate the policy. Inactive policies are displayed with a minus sign "-" in SMT menu 25. |
| Criteria :      |                                                                                                    |
| IP Protocol     | IP layer 4 protocol, for example, <b>UDP</b> , <b>TCP</b> , <b>ICMP</b> , etc.                                                                                            |
| Type of Service | Prioritize incoming network traffic by choosing from Don't Care, Normal, Min Delay, Max Thruput, Min Cost or Max Reliable.                                                |
| Precedence      | Precedence value of the incoming packet. Press [SPACE BAR] and then [ENTER] to select a value from <b>0</b> to <b>7</b> or <b>Don't Care</b> .                            |
| Packet Length   | Type the length of incoming packets (in bytes). The operators in the <b>Len Comp</b> (next field) apply to packets of this length.                                        |

20-4 IP Policy Routing

Table 20-2 Menu 25.1.1 IP Routing Policy

| FIELD            | DESCRIPTION                                                                                                    |
|------------------|----------------------------------------------------------------------------------------------------|
| Len Comp         | Press [SPACE BAR] and then [ENTER] to choose from Equal, Not Equal, Less, Greater, Less or Equal or Greater or Equal.                                                                                                    |
| Source:          |                                                                                                    |
| addr start / end | Source IP address range from start to end.                                                                                                    |
| port start / end | Source port number range from start to end; applicable only for TCP/UDP.                                                                                                    |
| Destination:     |                                                                                                    |
| addr start / end | Destination IP address range from start to end.                                                                                                    |
| port start / end | Destination port number range from start to end; applicable only for TCP/UDP.                                                                                                    |
| Action           | Specifies whether action should be taken on criteria Matched or Not Matched.                                                                                                    |
| Gateway addr     | Defines the outgoing gateway address. The gateway must be on the same subnet as the Prestige if it is on the LAN, otherwise, the gateway must be the IP address of a remote node. The default gateway is specified as 0.0.0.0. |
| Type of Service  | Set the new TOS value of the outgoing packet. Prioritize incoming network traffic by choosing No Change, Normal, Min Delay, Max Thruput, Max Reliable or Min Cost.                                                             |
| Precedence       | Set the new outgoing packet precedence value. Values are <b>0</b> to <b>7</b> or <b>No Change</b> .                                                                                                    |
| Log              | Press [SPACE BAR] and then [ENTER] to select <b>Yes</b> to make an entry in the system log when a policy is executed.                                                                                                    |
|                  | d this menu, press [ENTER] at the prompt "Press ENTER to confirm or ESC to guration or press [ESC] to cancel and go back to the previous screen.                                                                               |

20.5 Applying an IP Policy

This section shows you where to apply the IP policies after you design them.

### 20.5.1 Ethernet IP Policies

From Menu 3 — Ethernet Setup, type 2 to go to Menu 3.2 — TCP/IP and DHCP Ethernet Setup.

You can choose up to four IP policy sets (from 12) by typing their numbers separated by commas, for example, 2, 4, 7, 9.

IP Policy Routing 20-5

```
Menu 3.2 - TCP/IP and DHCP Ethernet Setup
DHCP Setup:
  DHCP= None
  Client IP Pool Starting Address= N/A
  Size of Client IP Pool= N/A
  Primary DNS Server= N/A
  Secondary DNS Server= N/A
  Remote DHCP Server= N/A
TCP/IP Setup:
                                                                          Type IP
  IP Address= 192.168.1.1
                                                                          Policy sets
  IP Subnet Mask= 255.255.255.0
  RIP Direction= Both
                                                                          here.
   Version= RIP-2B
  Multicast= IGMP-v2
  IP Policies= 2,4,7,9
  Edit IP Alias= No
            Press ENTER to Confirm or ESC to Cancel:
```

Figure 20-4 Menu 3.2 TCP/IP and DHCP Ethernet Setup

Go to menu 11.3 (shown next) and type the number(s) of the IP Routing Policy set(s) as appropriate. You can cascade up to four policy sets by typing their numbers separated by commas.

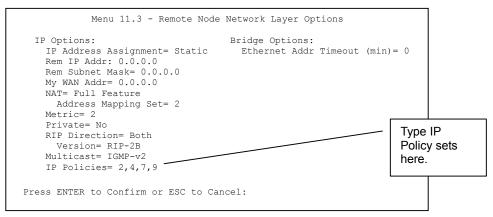

Figure 20-5 Menu 11.3 Remote Node Network Layer Options

20-6 IP Policy Routing

### 20.6 IP Policy Routing Example

If a network has both Internet and remote node connections, you can route Web packets to the Internet using one policy and route FTP packets to a remote network using another policy. See the next figure.

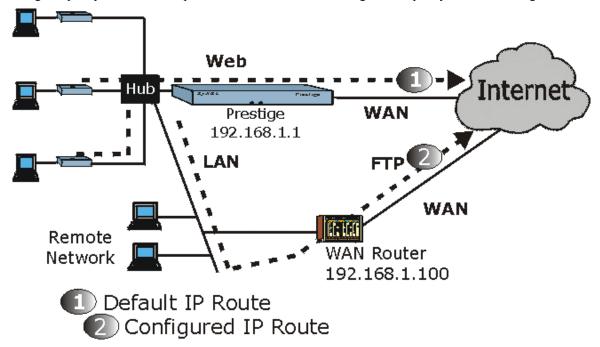

Figure 20-6 Example of IP Policy Routing

To force Web packets coming from clients with IP addresses of 192.168.1.33 to 192.168.1.64 to be routed to the Internet via the WAN port of the Prestige, follow the steps as shown next.

IP Policy Routing 20-7

- **Step 1.** Create a routing policy set in menu 25.
- **Step 2.** Create a rule for this set in **Menu 25.1.1 IP Routing Policy** as shown next.

```
Menu 25.1.1 - IP Routing Policy
         Policy Set Name= set1
         Active= Yes
         Criteria:
           IP Protocol = 6
          Type of Service= Don't Care Packet length= 10
Precedence = Don't Care Len Comp= N/A
           Source:
               addr start= 192.168.1.2 end= 192.168.1.64
              port start= 0
                                              end= N/A
           Destination:
            addr start= 0.0.0.0
                                            end= N/A
            port start= 80
                                             end= 80
         Action= Matched
           Gateway addr = 192.168.1.1 Log= No
           Type of Service= No Change
           Precedence = No Change
                  Press ENTER to Confirm or ESC to Cancel:
Press Space Bar to Toggle.
```

Figure 20-7 IP Routing Policy Example

- **Step 3.** Check **Menu 25.1 IP Routing Policy Setup** to see if the rule is added correctly.
- **Step 4.** Create another policy set in menu 25.
- **Step 5.** Create a rule in menu 25.1 for this set to route packets from any host (IP=0.0.0.0 means any host) with protocol TCP and port FTP access through another gateway (192.168.1.100).

20-8 IP Policy Routing

```
Menu 25.1.1 - IP Routing Policy
         Policy Set Name= set2
         Active= Yes
         Criteria:
           IP Protocol = 6
           Type of Service= Don't Care
                                          Packet length= 10
           Precedence = Don't Care
                                                 Len Comp= N/A
           Source:
            addr start= 0.0.0.0
                                                end= N/A
             port start= 0
                                                end= N/A
           Destination:
            addr start= 0.0.0.0
                                               end= N/A
             port start= 20
                                                end= 21
         Action= Matched
           Gateway addr =192.168.1.100
                                               Log= No
           Type of Service= No Change
           Precedence
                       = No Change
                   Press ENTER to Confirm or ESC to Cancel:
Press Space Bar to Toggle.
```

Figure 20-8 IP Routing Policy Example

- **Step 6.** Check Menu 25.1 IP Routing Policy Setup to see if the rule is added correctly.
- **Step 7.** Apply both policy sets in menu 3.2 as shown next.

```
Menu 3.2 - TCP/IP and DHCP Ethernet Setup
                    DHCP Setup
                     DHCP= Server
                      Client IP Pool Starting Address= 192.168.1.33
                     Size of Client IP Pool= 64
                     Primary DNS Server= 0.0.0.0
                     Secondary DNS Server= 0.0.0.0
                     Remote DHCP Server= N/A
                    TCP/IP Setup:
                      IP Address= 192.168.1.1
                      IP Subnet Mask= 255.255.255.0
                     RIP Direction= Both
                       Version= RIP-1
                     Multicast= None
                      IP Policies= 1,2
                      Edit IP Alias= No
                    Press ENTER to Confirm or ESC to Cancel:
Press Space Bar to Toggle.
```

Figure 20-9 Applying IP Policies Example

IP Policy Routing 20-9

## **Chapter 21 Call Scheduling**

Call scheduling (applicable for PPPoA or PPPoE encapsulation only) allows you to dictate when a remote node should be called and for how long.

### 21.1 Call Scheduling Overview

The call scheduling feature allows the Prestige to manage a remote node and dictate when a remote node should be called and for how long. This feature is similar to the scheduler in a video cassette recorder (you can specify a time period for the VCR to record). You can apply up to 4 schedule sets in **Menu 11.1**—

Remote Node Profile. From the main menu, enter 26 to access **Menu 26**— Schedule Setup as shown next.

| Menu 26 - Schedule Setup |                        |                               |         |  |
|--------------------------|------------------------|-------------------------------|---------|--|
| Schedule<br>Set #        | Name                   | Schedule<br>Set #             | Name    |  |
| 1<br>2<br>3<br>4<br>5    | AlwaysOn               | 7<br>8<br>9<br>10<br>11<br>12 |         |  |
|                          | Enter Sch<br>Edit Name | nedule Set Number to Conf     | igure=  |  |
|                          | Press ENT              | TER to Confirm or ESC to      | Cancel: |  |

Figure 21-1 Menu 26 Schedule Setup

Lower numbered sets take precedence over higher numbered sets thereby avoiding scheduling conflicts. For example, if sets 1, 2, 3 and 4 in are applied in the remote node then set 1 will take precedence over set 2, 3 and 4 as the Prestige, by default, applies the lowest numbered set first. Set 2 will take precedence over set 3 and 4, and so on.

You can design up to 12 schedule sets but you can only apply up to four schedule sets for a remote node.

Call Scheduling 21-1

### To delete a schedule set, enter the set number and press [SPACE BAR] and then [ENTER] (or delete) in the Edit Name field.

To setup a schedule set, select the schedule set you want to setup from menu 26 (1-12) and press [ENTER] to see **Menu 26.1** — **Schedule Set Setup** as shown next.

```
Menu 26.1 - Schedule Set Setup
          Active= Yes
          Start Date(yyyy-mm-dd) = 2000 - 01 - 01
          How Often= Once
            Date (yyyy-mm-dd) = 2000 - 01 - 01
          Weekdays:
            Sunday= N/A
            Monday= N/A
            Tuesday= N/A
            Wednesday= N/A
           Thursday= N/A
           Friday= N/A
            Saturday= N/A
          Start Time (hh:mm) = 00 : 00
          Duration (hh:mm) = 00 : 00
          Action= Forced On
                    Press ENTER to Confirm or ESC to Cancel:
Press Space Bar to Toggle
```

Figure 21-2 Menu 26.1 Schedule Set Setup

If a connection has been already established, your Prestige will not drop it. Once the connection is dropped manually or it times out, then that remote node can't be triggered up until the end of the **Duration**.

| FIELD      | DESCRIPTION                                                                                                    | EXAMPLE    |
|------------|----------------------------------------------------------------------------------------------------|------------|
| Active     | Press [SPACE BAR] to select <b>Yes</b> or <b>No</b> . Choose <b>Yes</b> and press [ENTER] to activate the schedule set.                     | Yes        |
| Start Date | Enter the start date when you wish the set to take effect in year - month-date format. Valid dates are from the present to 2036-February-5. | 2000-01-01 |

Table 21-1 Menu 26.1 Schedule Set Setup

21-2 Call Scheduling

Table 21-1 Menu 26.1 Schedule Set Setup

| FIELD      | DESCRIPTION                                                                                                    | EXAMPLE    |
|------------|----------------------------------------------------------------------------------------------------|------------|
| How Often  | Should this schedule set recur weekly or be used just once only? Press the [SPACE BAR] and then [ENTER] to select <b>Once</b> or <b>Weekly</b> . Both these options are mutually exclusive. If <b>Once</b> is selected, then all weekday settings are <b>N/A</b> . When <b>Once</b> is selected, the schedule rule deletes automatically after the scheduled time elapses. | Once       |
| Once:      | If you selected <b>Once</b> in the <b>How Often</b> field above, then enter the                                                                                                    | 2000-01-01 |
| Date       | date the set should activate here in year-month-date format.                                                                                                    |            |
| Weekday:   | If you selected <b>Weekly</b> in the <b>How Often</b> field above, then select                                                                                                    | Yes        |
| Day        | the day(s) when the set should activate (and recur) by going to that day(s) and pressing [SPACE BAR] to select <b>Yes</b> , then press                                                                                                    | No         |
|            | [ENTÉR].                                                                                                    | N/A        |
| Start Time | Enter the start time when you wish the schedule set to take effect in hour-minute format.                                                                                                    | 09:00      |
| Duration   | Enter the maximum length of time this connection is allowed in hour-minute format.                                                                                                    | 08:00      |
| Action     | <b>Forced On</b> means that the connection is maintained whether or not there is a demand call on the line and will persist for the time period specified in the <b>Duration</b> field.                                                                                                    | Forced On  |
|            | <b>Forced Down</b> means that the connection is blocked whether or not there is a demand call on the line.                                                                                                    |            |
|            | <b>Enable Dial-On-Demand</b> means that this schedule permits a demand call on the line. <b>Disable Dial-On-Demand</b> means that this schedule prevents a demand call on the line.                                                                                                    |            |

When you have completed this menu, press [ENTER] at the prompt "Press ENTER to confirm or ESC to cancel" to save your configuration or press [ESC] to cancel and go back to the previous screen.

Once your schedule sets are configured, you must then apply them to the desired remote node(s). Enter 11 from the **Main Menu** and then enter the target remote node index. Using [SPACE BAR], select **PPPoE** or **PPPoA** in the **Encapsulation** field and then press [ENTER] to make the schedule sets field available as shown next.

Call Scheduling 21-3

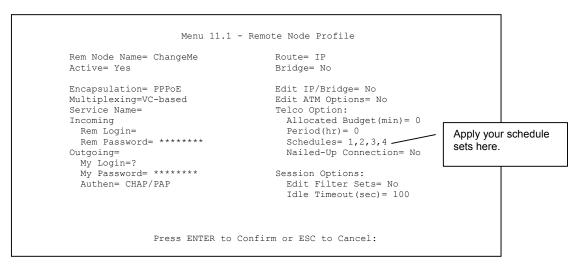

Figure 21-3 Applying Schedule Set(s) to a Remote Node (PPPoE)

You can apply up to four schedule sets, separated by commas, for one remote node. Change the schedule set numbers to your preference(s).

21-4 Call Scheduling

### Part VI:

### Appendices and Index

This part contains troubleshooting, additional background information and an index of key terms.

## Appendix A Troubleshooting

This chapter covers potential problems and the corresponding remedies.

### A.1 Using LEDs to Diagnose Problems

The LEDs are useful aides for finding possible problem causes.

### A.1.1 Power LED

The **PWR** LED on the front panel does not light up.

### **Chart A-1 Troubleshooting Power LED**

| STEPS | CORRECTIVE ACTION                                                                                                    |
|-------|----------------------------------------------------------------------------------------------------|
| 1     | Make sure that the Prestige's power adaptor is connected to the Prestige and plugged in to an appropriate power source. Use only the supplied power adaptor. |
| 2     | Check that the Prestige and the power source are both turned on and the Prestige is receiving sufficient power.                                              |
| 3     | Turn the Prestige off and on.                                                                                                    |
| 4     | If the error persists, you may have a hardware problem. In this case, you should contact your vendor.                                                        |

### A.1.2 LAN LED

The LAN LED on the front panel does not light up.

### **Chart A-2 Troubleshooting LAN LED**

| STEPS | CORRECTIVE ACTION                                                                          |
|-------|--------------------------------------------------------------------------------------------|
| 1     | Check the Ethernet cable connections between your Prestige and the computer or hub.        |
| 2     | Check for faulty Ethernet cables.                                                          |
| 3     | Make sure your computer's Ethernet card is working properly.                               |
| 4     | If these steps fail to correct the problem, contact your local distributor for assistance. |

Troubleshooting A-1

### A.1.3 DSL LED

The **DSL** LED on the front panel does not light up.

### **Chart A-3 Troubleshooting DSL LED**

| STEPS | CORRECTIVE ACTION                                                                                                    |
|-------|----------------------------------------------------------------------------------------------------|
| 1     | Check the telephone wire and connections between the Prestige DSL port and the wall jack.                                                                                                   |
| 2     | Make sure that the telephone company has checked your phone line and set it up for DSL service.                                                                                             |
| 3     | Reset your ADSL line to reinitialize your link to the DSLAM. For details, refer to the <i>Maintenance</i> chapter (web configurator) or the System Information and Diagnosis chapter (SMT). |
| 4     | If these steps fail to correct the problem, contact your local distributor for assistance.                                                                                                  |

### A.2 Telnet

I cannot telnet into the Prestige.

### **Chart A-4 Troubleshooting Telnet**

| STEPS | CORRECTIVE ACTION                                                                                                    |
|-------|----------------------------------------------------------------------------------------------------|
| 1     | Check the LAN port and the other Ethernet connections.                                                                                                    |
| 2     | Make sure you are using the correct IP address of the Prestige. Check the IP address of the Prestige.                                                                                                    |
| 3     | Ping the Prestige from your computer.                                                                                                    |
|       | If you cannot ping the Prestige, check the IP addresses of the Prestige and your computer. Make sure your computer is set to get a dynamic IP address; or if you want to use a static IP address on your computer, make sure that it is on the same subnet as the Prestige. |
| 4     | Make sure you entered the correct username and password. The default username is "admin" and the default password is "1234".                                                                                                    |
|       | If you have forgot your username or password, refer to Section A.4.                                                                                                    |
| 5     | If these steps fail to correct the problem, contact the distributor.                                                                                                    |

A-2 Troubleshooting

### A.3 Web Configurator

I cannot access the web configurator.

**Chart A-5 Troubleshooting Web Configurator** 

| STEPS | CORRECTIVE ACTION                                                                                     |
|-------|----------------------------------------------------------------------------------------------------|
| 1     | Make sure you are using the correct IP address of the Prestige. Check the IP address of the Prestige. |
| 2     | Make sure that there is not an SMT console session running.                                           |
| 3     | Your computer's and the Prestige's IP addresses must be on the same subnet for LAN access.            |
| 4     | If you changed the Prestige's LAN IP address, then enter the new one as the URL.                      |
| 5     | Remove any filters in SMT menu 3.1 (LAN) or menu 11.5 (WAN) that block web service.                   |

The web configurator does not display properly.

### **Chart A-6 Troubleshooting Internet Browser Display**

| STEPS | CORRECTIVE ACTION                                                                                                    |
|-------|----------------------------------------------------------------------------------------------------|
| 1     | Make sure you are using Internet Explorer 5.0 and later versions.                                                                                                    |
| 2     | Delete the temporary web files and log in again.                                                                                                    |
|       | In Internet Explorer, click <b>Tools</b> , <b>Internet Options</b> and then click the <b>Delete Files</b> button. When a <b>Delete Files</b> window displays, select <b>Delete all offline content</b> and click <b>OK</b> . (Steps may vary depending on the version of your Internet browser.) |

### A.4 Login Username and Password

I forgot my login username and/or password.

### **Chart A-7 Troubleshooting Login Username and Password**

| STEPS | CORRECTIVE ACTION                                                                                                    |
|-------|----------------------------------------------------------------------------------------------------|
|       | If you have changed the password and have now forgotten it, you will need to upload the default configuration file. This will erase all custom configurations and restore all of the factory defaults including the password. |
|       | Press the <b>RESET</b> button for five seconds, and then release it. When the <b>SYS</b> LED begins to blink, the defaults have been restored and the Prestige restarts.                                                      |

Troubleshooting A-3

### Chart A-7 Troubleshooting Login Username and Password

| STEPS | CORRECTIVE ACTION                                                                                                    |
|-------|----------------------------------------------------------------------------------------------------|
| 3     | The default username is "admin". The default password is "1234". The <b>Password</b> and <b>Username</b> fields are case-sensitive. Make sure that you enter the correct password and username using the proper casing. |
| 4     | It is highly recommended to change the default username and password. Make sure you store the username and password in a save place.                                                                                    |

### A.5 LAN Interface

I cannot access the Prestige from the LAN or ping any computer on the LAN.

### **Chart A-8 Troubleshooting LAN Interface**

| STEPS | CORRECTIVE ACTION                                                                                                    |
|-------|----------------------------------------------------------------------------------------------------|
|       | Check the Ethernet LEDs on the front panel. A LAN LED should be on if the port is connected to a computer or hub. If the 10M/100M LEDs on the front panel are both off, refer to Section A.1.2. |
|       | Make sure that the IP address and the subnet mask of the Prestige and your computer(s) are on the same subnet.                                                                                  |

### A.6 WAN Interface

Initialization of the ADSL connection failed.

### **Chart A-9 Troubleshooting ADSL Connection**

| STEPS | CORRECTIVE ACTION                                                                                                    |
|-------|----------------------------------------------------------------------------------------------------|
| 1     | Check the cable connections between the ADSL port and the wall jack. The DSL LED on the front panel of the Prestige should be on.                                                   |
| 2     | Check that your VPI, VCI, type of encapsulation and type of multiplexing settings are the same as what you collected from your telephone company and ISP.                           |
| 3     | Restart the Prestige. If you still have problems, you may need to verify your VPI, VCI, type of encapsulation and type of multiplexing settings with the telephone company and ISP. |

A-4 Troubleshooting

I cannot get a WAN IP address from the ISP.

**Chart A-10 Troubleshooting WAN Interface** 

| STEPS | CORRECTIVE ACTION                                                                                                    |
|-------|----------------------------------------------------------------------------------------------------|
|       | The ISP provides the WAN IP address after authenticating you. Authentication may be through the user name and password, the MAC address or the host name.                                                                                                    |
|       | The username and password apply to PPPoE and PPoA encapsulation only. Make sure that you have entered the correct <b>Service Type</b> , <b>User Name</b> and <b>Password</b> (be sure to use the correct casing). Refer to the <i>WAN Setup</i> chapter (web configurator) or the <i>Internet Access</i> chapter (SMT). |

### A.7 Internet Access

I cannot access the Internet.

**Chart A-11 Troubleshooting Internet Access** 

| STEPS | CORRECTIVE ACTION                                                                                                 |
|-------|----------------------------------------------------------------------------------------------------|
| 1     | Make sure the Prestige is turned on and connected to the network.                                                 |
| 2     | If the DSL LED is off, refer to Section A.1.3.                                                                    |
| 3     | Verify your WAN settings. Refer to the WAN Setup chapter (web configurator) or the Internet Access chapter (SMT). |
| 4     | Make sure you entered the correct user name and password.                                                         |

Internet connection disconnects.

### **Chart A-12 Troubleshooting Internet Connection**

| STEPS | CORRECTIVE ACTION                                                                                                    |
|-------|----------------------------------------------------------------------------------------------------|
| 1     | Check the schedule rules. Refer to the Call Scheduling chapter (SMT).                                                                                                 |
| 2     | If you use PPPoA or PPPoE encapsulation, check the idle time-out setting. Refer to the WAN chapter (web configurator) or the Remote Node Configuration chapter (SMT). |
| 3     | Contact your ISP.                                                                                                    |

Troubleshooting A-5

### A.8 Remote Node Connection

I cannot connect to a remote node or ISP.

Chart A-13 Troubleshooting Connecting to a Remote Node or ISP

| STEPS | CORRECTIVE ACTION                                                                         |
|-------|-------------------------------------------------------------------------------------------|
| 1     | Check menu 4 or WAN screen to verify that the username and password are entered properly. |
| 2     | In menu 11.1, verify your login name and password for the remote node.                    |
| 3     | If these steps fail, you may need to verify your login and password with your ISP.        |

A-6 Troubleshooting

## Appendix B IP Subnetting

### **IP Addressing**

Routers "route" based on the network number. The router that delivers the data packet to the correct destination host uses the host ID.

#### **IP Classes**

An IP address is made up of four octets (eight bits), written in dotted decimal notation, for example, 192.168.1.1. IP addresses are categorized into different classes. The class of an address depends on the value of its first octet.

- > Class "A" addresses have a 0 in the left most bit. In a class "A" address the first octet is the network number and the remaining three octets make up the host ID.
- Class "B" addresses have a 1 in the left most bit and a 0 in the next left most bit. In a class "B" address the first two octets make up the network number and the two remaining octets make up the host ID.
- Class "C" addresses begin (starting from the left) with 1 1 0. In a class "C" address the first three octets make up the network number and the last octet is the host ID.
- Class "D" addresses begin with 1 1 1 0. Class "D" addresses are used for multicasting. (There is also a class "E" address. It is reserved for future use.)

#### Chart B-1 Classes of IP Addresses

| IP ADDRESS: |     | OCTET 1        | OCTET 2        | OCTET 3        | OCTET 4 |
|-------------|-----|----------------|----------------|----------------|---------|
| Class A     | 0   | Network number | Host ID        | Host ID        | Host ID |
| Class B     | 10  | Network number | Network number | Host ID        | Host ID |
| Class C     | 110 | Network number | Network number | Network number | Host ID |

### Host IDs of all zeros or all ones are not allowed.

#### Therefore:

- A class "C" network (8 host bits) can have  $2^8 2$  or 254 hosts.
- A class "B" address (16 host bits) can have  $2^{16}$  –2 or 65534 hosts.

IP Subnetting B-1

A class "A" address (24 host bits) can have  $2^{24}$  –2 hosts (approximately 16 million hosts).

Since the first octet of a class "A" IP address must contain a "0", the first octet of a class "A" address can have a value of 0 to 127.

Similarly the first octet of a class "B" must begin with "10", therefore the first octet of a class "B" address has a valid range of 128 to 191. The first octet of a class "C" address begins with "110", and therefore has a range of 192 to 223.

| CLASS   | ALLOWED RANGE OF FIRST OCTET (BINARY) | ALLOWED RANGE OF FIRST OCTET (DECIMAL) |
|---------|---------------------------------------|----------------------------------------|
| Class A | <b>0</b> 00000000 to <b>0</b> 1111111 | 0 to 127                               |
| Class B | <b>10</b> 000000 to <b>10</b> 111111  | 128 to 191                             |
| Class C | <b>110</b> 00000 to <b>110</b> 11111  | 192 to 223                             |
| Class D | <b>1110</b> 0000 to <b>1110</b> 1111  | 224 to 239                             |

Chart B-2 Allowed IP Address Range By Class

#### **Subnet Masks**

A subnet mask is used to determine which bits are part of the network number, and which bits are part of the host ID (using a logical AND operation). A subnet mask has 32 bits; each bit of the mask corresponds to a bit of the IP address. If a bit in the subnet mask is a "1" then the corresponding bit in the IP address is part of the network number. If a bit in the subnet mask is "0" then the corresponding bit in the IP address is part of the host ID

Subnet masks are expressed in dotted decimal notation just as IP addresses are. The "natural" masks for class A, B and C IP addresses are as follows.

| CLASS | NATURAL MASK  |
|-------|---------------|
| A     | 255.0.0.0     |
| В     | 255.255.0.0   |
| С     | 255.255.255.0 |

Chart B-3 "Natural" Masks

### Subnetting

With subnetting, the class arrangement of an IP address is ignored. For example, a class C address no longer has to have 24 bits of network number and 8 bits of host ID. With subnetting, some of the host ID bits are converted into network number bits. By convention, subnet masks always consist of a continuous sequence

B-2 IP Subnetting

of ones beginning from the left most bit of the mask, followed by a continuous sequence of zeros, for a total number of 32 bits.

Since the mask is always a continuous number of ones beginning from the left, followed by a continuous number of zeros for the remainder of the 32 bit mask, you can simply specify the number of ones instead of writing the value of each octet. This is usually specified by writing a "/" followed by the number of bits in the mask after the address.

For example, 192.1.1.0 /25 is equivalent to saying 192.1.1.0 with mask 255.255.255.128.

The following table shows all possible subnet masks for a class "C" address using both notations.

Chart B-4 Alternative Subnet Mask Notation

| SUBNET MASK IP ADDRESS | SUBNET MASK "1" BITS | LAST OCTET BIT VALUE |
|------------------------|----------------------|----------------------|
| 255.255.255.0          | /24                  | 0000 0000            |
| 255.255.255.128        | /25                  | 1000 0000            |
| 255.255.255.192        | /26                  | 1100 0000            |
| 255.255.255.224        | /27                  | 1110 0000            |
| 255.255.255.240        | /28                  | 1111 0000            |
| 255.255.255.248        | /29                  | 1111 1000            |
| 255.255.255.252        | /30                  | 1111 1100            |

The first mask shown is the class "C" natural mask. Normally if no mask is specified it is understood that the natural mask is being used.

## **Example: Two Subnets**

As an example, you have a class "C" address 192.168.1.0 with subnet mask of 255.255.255.0.

|                      | NETWORK NUMBER               | HOST ID  |
|----------------------|------------------------------|----------|
| IP Address           | 192.168.1.                   | 0        |
| IP Address (Binary)  | 11000000.10101000.00000001.  | 00000000 |
| Subnet Mask          | 255.255.255.                 | 0        |
| Subnet Mask (Binary) | 11111111.111111111.11111111. | 00000000 |

The first three octets of the address make up the network number (class "C"). You want to have two separate networks.

IP Subnetting B-3

Divide the network 192.168.1.0 into two separate subnets by converting one of the host ID bits of the IP address to a network number bit. The "borrowed" host ID bit can be either "0" or "1" thus giving two subnets; 192.168.1.0 with mask 255.255.255.128 and 192.168.1.128 with mask 255.255.255.128.

In the following charts, shaded/bolded last octet bit values indicate host ID bits "borrowed" to form network ID bits. The number of "borrowed" host ID bits determines the number of subnets you can have. The remaining number of host ID bits (after "borrowing") determines the number of hosts you can have on each subnet.

#### Chart B-5 Subnet 1

|                                  | NETWORK NUMBER              |                  | LAST OCTET BIT VALUE        |  |
|----------------------------------|-----------------------------|------------------|-----------------------------|--|
| IP Address                       | 192.168.1.                  |                  | 0                           |  |
| IP Address (Binary)              | 11000000.10101000.00000001. |                  | 00000000                    |  |
| Subnet Mask                      | 255.255.255.                |                  | 128                         |  |
| Subnet Mask (Binary)             | 11111111.11111111.11111111. |                  | 10000000                    |  |
| Subnet Address: 192.168.1.0      | net Address: 192.168.1.0    |                  | Lowest Host ID: 192.168.1.1 |  |
| Broadcast Address: 192.168.1.127 |                             | Highest Host ID: | 192.168.1.126               |  |

#### Chart B-6 Subnet 2

|                                  | NETWORK NUMBER              |                               | LAST OCTET BIT VALUE |
|----------------------------------|-----------------------------|-------------------------------|----------------------|
| IP Address                       | 192.168.1.                  |                               | 128                  |
| IP Address (Binary)              | 11000000.10101000.00000001. |                               | 10000000             |
| Subnet Mask                      | 255.255.255.                |                               | 128                  |
| Subnet Mask (Binary)             | 11111111.11111111.11111111. |                               | 10000000             |
| Subnet Address: 192.168.1.128    |                             | Lowest Host ID: 192.168.1.129 |                      |
| Broadcast Address: 192.168.1.255 |                             | Highest Host ID:              | 192.168.1.254        |

The remaining 7 bits determine the number of hosts each subnet can have. Host IDs of all zeros represent the subnet itself and host IDs of all ones are the broadcast address for that subnet, so the actual number of hosts available on each subnet in the example above is  $2^7 - 2$  or 126 hosts for each subnet.

192.168.1.0 with mask 255.255.255.128 is the subnet itself, and 192.168.1.127 with mask 255.255.255.128 is the directed broadcast address for the first subnet. Therefore, the lowest IP address that can be assigned to an

B-4 IP Subnetting

actual host for the first subnet is 192.168.1.1 and the highest is 192.168.1.126. Similarly the host ID range for the second subnet is 192.168.1.129 to 192.168.1.254.

#### **Example: Four Subnets**

#### Chart B-7 Subnet 1

|                                 | NETWORK NUMBER              |                   | LAST OCTET BIT VALUE |
|---------------------------------|-----------------------------|-------------------|----------------------|
| IP Address                      | 192.168.1.                  |                   | 0                    |
| IP Address (Binary)             | 11000000.10101000.00000001. |                   | 00000000             |
| Subnet Mask (Binary)            | 11111111.11111111.11111111. |                   | 11000000             |
| Subnet Address: 192.168.1.0     |                             | Lowest Host ID: 1 | 92.168.1.1           |
| Broadcast Address: 192.168.1.63 |                             | Highest Host ID:  | 192.168.1.62         |

#### Chart B-8 Subnet 2

|                                  | NETWORK NUMBER              |                                | LAST OCTET BIT VALUE |
|----------------------------------|-----------------------------|--------------------------------|----------------------|
| IP Address                       | 192.168.1.                  |                                | 64                   |
| IP Address (Binary)              | 11000000.10101000.00000001. |                                | 01000000             |
| Subnet Mask (Binary)             | 11111111.11111111.11111111. |                                | 11000000             |
| Subnet Address: 192.168.1.64     |                             | Lowest Host ID: 192.168.1.65   |                      |
| Broadcast Address: 192.168.1.127 |                             | Highest Host ID: 192.168.1.126 |                      |

#### Chart B-9 Subnet 3

|                                  | NETWORK NUMBER              |                               | LAST OCTET BIT VALUE |
|----------------------------------|-----------------------------|-------------------------------|----------------------|
| IP Address                       | 192.168.1.                  |                               | 128                  |
| IP Address (Binary)              | 11000000.10101000.00000001. |                               | 10000000             |
| Subnet Mask (Binary)             | 11111111.11111111.11111111. |                               | 11000000             |
| Subnet Address: 192.168.1.128    |                             | Lowest Host ID: 192.168.1.129 |                      |
| Broadcast Address: 192.168.1.191 |                             | Highest Host ID:              | 192.168.1.190        |

IP Subnetting B-5

Chart B-10 Subnet 4

|                                  | NETWORK NUMBER              |                               | LAST OCTET BIT VALUE |
|----------------------------------|-----------------------------|-------------------------------|----------------------|
| IP Address                       | 192.168.1.                  |                               | 192                  |
| IP Address (Binary)              | 11000000.10101000.00000001. |                               | 11000000             |
| Subnet Mask (Binary)             | 11111111.11111111.11111111. |                               | 11000000             |
| Subnet Address: 192.168.1.192    |                             | Lowest Host ID: 192.168.1.193 |                      |
| Broadcast Address: 192.168.1.255 |                             | Highest Host ID:              | 192.168.1.254        |

## **Example Eight Subnets**

Similarly use a 27-bit mask to create 8 subnets (001, 010, 011, 100, 101, 110).

The following table shows class C IP address last octet values for each subnet.

**Chart B-11 Eight Subnets** 

| SUBNET | SUBNET ADDRESS | FIRST ADDRESS | LAST ADDRESS | BROADCAST ADDRESS |
|--------|----------------|---------------|--------------|-------------------|
| 1      | 0              | 1             | 30           | 31                |
| 2      | 32             | 33            | 62           | 63                |
| 3      | 64             | 65            | 94           | 95                |
| 4      | 96             | 97            | 126          | 127               |
| 5      | 128            | 129           | 158          | 159               |
| 6      | 160            | 161           | 190          | 191               |
| 7      | 192            | 193           | 222          | 223               |
| 8      | 224            | 223           | 254          | 255               |

The following table is a summary for class "C" subnet planning.

B-6 IP Subnetting

| Chart B-12 | Class | C Subnet | <b>Planning</b> |
|------------|-------|----------|-----------------|
|------------|-------|----------|-----------------|

| NO. "BORROWED" HOST BITS | SUBNET MASK           | NO. SUBNETS | NO. HOSTS PER SUBNET |
|--------------------------|-----------------------|-------------|----------------------|
| 1                        | 255.255.255.128 (/25) | 2           | 126                  |
| 2                        | 255.255.255.192 (/26) | 4           | 62                   |
| 3                        | 255.255.255.224 (/27) | 8           | 30                   |
| 4                        | 255.255.255.240 (/28) | 16          | 14                   |
| 5                        | 255.255.255.248 (/29) | 32          | 6                    |
| 6                        | 255.255.255.252 (/30) | 64          | 2                    |
| 7                        | 255.255.255.254 (/31) | 128         | 1                    |

### Subnetting With Class A and Class B Networks.

For class "A" and class "B" addresses the subnet mask also determines which bits are part of the network number and which are part of the host ID.

A class "B" address has two host ID octets available for subnetting and a class "A" address has three host ID octets (see *Chart B-1*) available for subnetting.

The following table is a summary for class "B" subnet planning.

**Chart B-13 Class B Subnet Planning** 

| NO. "BORROWED" HOST BITS | SUBNET MASK         | NO. SUBNETS | NO. HOSTS PER SUBNET |
|--------------------------|---------------------|-------------|----------------------|
| 1                        | 255.255.128.0 (/17) | 2           | 32766                |
| 2                        | 255.255.192.0 (/18) | 4           | 16382                |
| 3                        | 255.255.224.0 (/19) | 8           | 8190                 |
| 4                        | 255.255.240.0 (/20) | 16          | 4094                 |
| 5                        | 255.255.248.0 (/21) | 32          | 2046                 |
| 6                        | 255.255.252.0 (/22) | 64          | 1022                 |
| 7                        | 255.255.254.0 (/23) | 128         | 510                  |
| 8                        | 255.255.255.0 (/24) | 256         | 254                  |
| 9                        | 255.255.255.128     | 512         | 126                  |

IP Subnetting B-7

## **Chart B-13 Class B Subnet Planning**

| NO. "BORROWED" HOST BITS | SUBNET MASK              | NO. SUBNETS | NO. HOSTS PER SUBNET |
|--------------------------|--------------------------|-------------|----------------------|
|                          | (/25)                    |             |                      |
| 10                       | 255.255.255.192<br>(/26) | 1024        | 62                   |
| 11                       | 255.255.255.224<br>(/27) | 2048        | 30                   |
| 12                       | 255.255.255.240<br>(/28) | 4096        | 14                   |
| 13                       | 255.255.255.248<br>(/29) | 8192        | 6                    |
| 14                       | 255.255.255.252<br>(/30) | 16384       | 2                    |
| 15                       | 255.255.255.254<br>(/31) | 32768       | 1                    |

B-8 IP Subnetting

## Appendix C PPPoE

#### **PPPoE** in Action

An ADSL modem bridges a PPP session over Ethernet (PPP over Ethernet, RFC 2516) from your PC to an ATM PVC (Permanent Virtual Circuit) which connects to a xDSL Access Concentrator where the PPP session terminates (see the next figure). One PVC can support any number of PPP sessions from your LAN. PPPoE provides access control and billing functionality in a manner similar to dial-up services using PPP.

#### **Benefits of PPPoE**

PPPoE offers the following benefits:

- 1. It provides you with a familiar dial-up networking (DUN) user interface.
- 2. It lessens the burden on the carriers of provisioning virtual circuits all the way to the ISP on multiple switches for thousands of users. For GSTN (PSTN and ISDN), the switching fabric is already in place.
- 3. It allows the ISP to use the existing dial-up model to authenticate and (optionally) to provide differentiated services.

## **Traditional Dial-up Scenario**

The following diagram depicts a typical hardware configuration where the PCs use traditional dial-up networking.

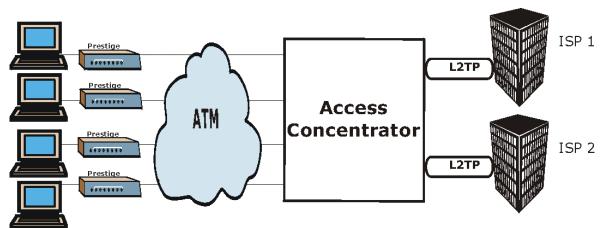

Diagram C-1 Single-PC per Router Hardware Configuration

PPPoE C-1

#### **How PPPoE Works**

The PPPoE driver makes the Ethernet appear as a serial link to the PC and the PC runs PPP over it, while the modem bridges the Ethernet frames to the Access Concentrator (AC). Between the AC and an ISP, the AC is acting as a L2TP (Layer 2 Tunneling Protocol) LAC (L2TP Access Concentrator) and tunnels the PPP frames to the ISP. The L2TP tunnel is capable of carrying multiple PPP sessions.

With PPPoE, the VC (Virtual Circuit) is equivalent to the dial-up connection and is between the modem and the AC, as opposed to all the way to the ISP. However, the PPP negotiation is between the PC and the ISP.

#### Prestige as a PPPoE Client

When using the Prestige as a PPPoE client, the PCs on the LAN see only Ethernet and are not aware of PPPoE. This alleviates the administrator from having to manage the PPPoE clients on the individual PCs.

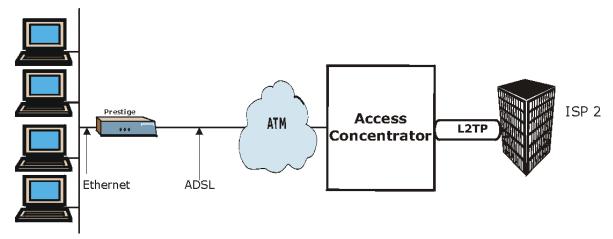

Diagram C-2 Prestige as a PPPoE Client

C-2 PPPoE

## Appendix D Setting up Your Computer's IP Address

All computers must have a 10M or 100M Ethernet adapter card and TCP/IP installed.

Windows 95/98/Me/NT/2000/XP, Macintosh OS 7 and later operating systems and all versions of UNIX/LINUX include the software components you need to install and use TCP/IP on your computer. Windows 3.1 requires the purchase of a third-party TCP/IP application package.

TCP/IP should already be installed on computers using Windows NT/2000/XP, Macintosh OS 7 and later operating systems.

After the appropriate TCP/IP components are installed, configure the TCP/IP settings in order to "communicate" with your network.

If you manually assign IP information instead of using dynamic assignment, make sure that your computers have IP addresses that place them in the same subnet as the Prestige's LAN port.

#### Windows 95/98/Me

Click **Start**, **Settings**, **Control Panel** and double-click the **Network** icon to open the **Network** window.

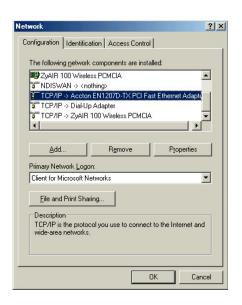

## **Installing Components**

The **Network** window **Configuration** tab displays a list of installed components. You need a network adapter, the TCP/IP protocol and Client for Microsoft Networks.

#### If you need the adapter:

- a. In the **Network** window, click **Add**.
- b. Select **Adapter** and then click **Add**.
- c. Select the manufacturer and model of your network adapter and then click **OK**.

#### If you need TCP/IP:

- a. In the **Network** window, click **Add**.
- Select Protocol and then click Add.
- Select Microsoft from the list of manufacturers.
- d. Select **TCP/IP** from the list of network protocols and then click **OK**.

#### If you need Client for Microsoft Networks:

- Click Add.
- b. Select Client and then click Add.
- Select Microsoft from the list of manufacturers.
- Select Client for Microsoft Networks from the list of network clients and then click OK.
- e. Restart your computer so the changes you made take effect.

## Configuring

 In the Network window Configuration tab, select your network adapter's TCP/IP entry and click Properties.

- Click the IP Address tab.
  - -If your IP address is dynamic, select **Obtain an IP address automatically**.
  - -If you have a static IP address, select **Specify** an **IP** address and type your information into the **IP** Address and **Subnet Mask** fields

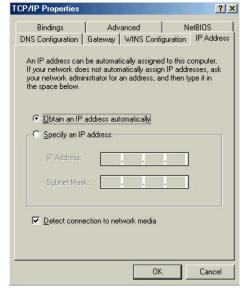

- 3. Click the **DNS** Configuration tab.
  - -If you do not know your DNS information, select **Disable DNS**.
  - -If you know your DNS information, select **Enable DNS** and type the information in the fields below (you may not need to fill them all in).

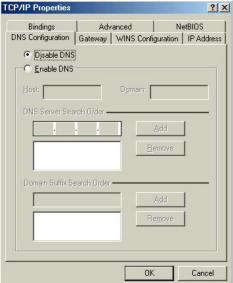

- Click the Gateway tab.
  - -If you do not know your gateway's IP address, remove previously installed gateways.
  - -If you have a gateway IP address, type it in the **New gateway field** and click **Add**.

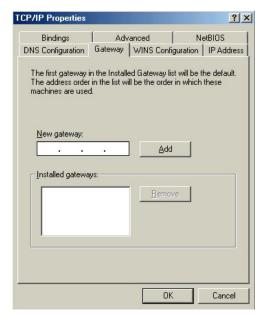

- 5. Click **OK** to save and close the **TCP/IP Properties** window.
- Click **OK** to close the **Network** window. Insert the Windows CD if prompted.
- 7. Turn on your Prestige and restart your computer when prompted.

## Verifying Settings

- 1. Click **Start** and then **Run**.
- 2. In the Run window, type "winipcfg" and then click **OK** to open the **IP Configuration** window.
- 3. Select your network adapter. You should see your computer's IP address, subnet mask and default gateway.

#### Windows 2000/NT/XP

 For Windows XP, click start, Control Panel. In Windows 2000/NT, click Start, Settings, Control Panel

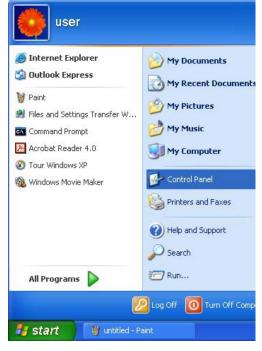

For Windows XP, click Network
 Connections. For Windows 2000/NT, click
 Network and Dial-up Connections.

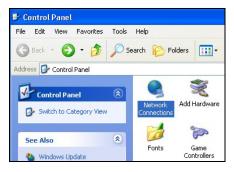

3. Right-click **Local Area Connection** and then click **Properties**.

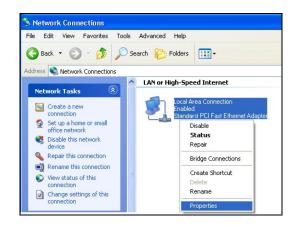

 Select Internet Protocol (TCP/IP) (under the General tab in Win XP) and click Properties.

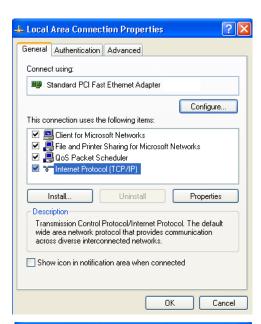

- 5. The Internet Protocol TCP/IP Properties window opens (the General tab in Windows XP).
  - -If you have a dynamic IP address click **Obtain** an **IP** address automatically.
  - -If you have a static IP address click **Use the following IP Address** and fill in the **IP address**, **Subnet mask**, and **Default gateway** fields.

Click Advanced.

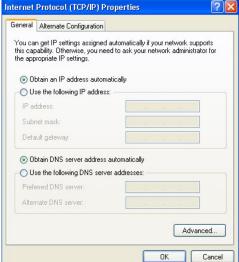

 If you do not know your gateway's IP address, remove any previously installed gateways in the IP Settings tab and click OK.

Do one or more of the following if you want to configure additional IP addresses:

- -In the **IP Settings** tab, in IP addresses, click **Add**.
- -In TCP/IP Address, type an IP address in IP address and a subnet mask in Subnet mask, and then click Add.
- -Repeat the above two steps for each IP address you want to add.
- -Configure additional default gateways in the IP Settings tab by clicking Add in Default gateways.
- -In TCP/IP Gateway Address, type the IP address of the default gateway in Gateway. To manually configure a default metric (the number of transmission hops), clear the Automatic metric check box and type a metric in Metric.
- Advanced TCP/IP Settings

  IP Settings DNS WINS Options

  IP addresses

  IP address Subnet mask
  DHCP Enabled

  Add... Edit... Remove

  Default gateways:

  Gateway Metric

  Add... Edit... Remove

- -Click Add.
- -Repeat the previous three steps for each default gateway you want to add.
- -Click **OK** when finished.

- In the Internet Protocol TCP/IP Properties window (the General tab in Windows XP):
  - -Click **Obtain DNS server address automatically** if you do not know your DNS server IP address(es).
  - -If you know your DNS server IP address(es), click **Use the following DNS server addresses**, and type them in the **Preferred DNS server** and **Alternate DNS server** fields.

If you have previously configured DNS servers, click **Advanced** and then the **DNS** tab to order them.

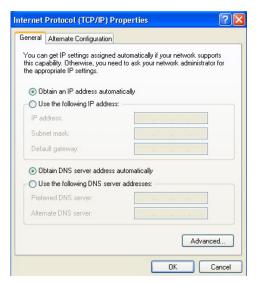

- 8. Click **OK** to close the **Internet Protocol (TCP/IP) Properties** window.
- 9. Click **OK** to close the **Local Area Connection Properties** window.
- 10. Turn on your Prestige and restart your computer (if prompted).

## Verifying Settings

- 1. Click Start, All Programs, Accessories and then Command Prompt.
- In the Command Prompt window, type "ipconfig" and then press [ENTER]. You can also open Network Connections, right-click a network connection, click Status and then click the Support tab.

#### Macintosh OS 8/9

 Click the Apple menu, Control Panel and double-click TCP/IP to open the TCP/IP Control Panel.

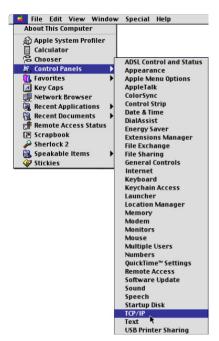

Select Ethernet built-in from the Connect via list.

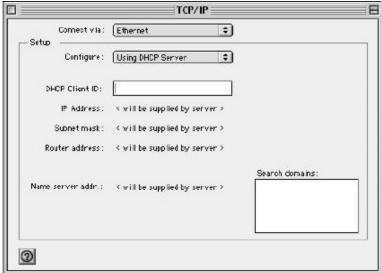

- For dynamically assigned settings, select Using DHCP Server from the Configure: list.
- 4. For statically assigned settings, do the following:
  - -From the Configure box, select Manually.
  - -Type your IP address in the IP Address box.
  - -Type your subnet mask in the **Subnet mask** box.
  - -Type the IP address of your Prestige in the Router address box.
- Close the TCP/IP Control Panel.
- 6. Click **Save** if prompted, to save changes to your configuration.
- 7. Turn on your Prestige and restart your computer (if prompted).

## Verifying Settings

Check your TCP/IP properties in the TCP/IP Control Panel window.

#### Macintosh OS X

 Click the Apple menu, and click System Preferences to open the System Preferences window.

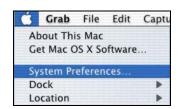

- 2. Click **Network** in the icon bar.
  - Select Automatic from the Location list.
  - Select Built-in Ethernet from the Show list.
  - Click the TCP/IP tab.

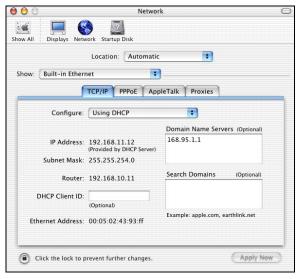

- 3. For dynamically assigned settings, select **Using DHCP** from the **Configure** list.
- 4. For statically assigned settings, do the following:
  - -From the Configure box, select Manually.
  - -Type your IP address in the IP Address box.
  - -Type your subnet mask in the **Subnet mask** box.
  - -Type the IP address of your Prestige in the **Router address** box.
- 5. Click **Apply Now** and close the window.
- 6. Turn on your Prestige and restart your computer (if prompted).

## Verifying Settings

Check your TCP/IP properties in the Network window.

# Appendix E Virtual Circuit Topology

ATM is a connection-oriented technology, meaning that it sets up virtual circuits over which end systems communicate. The terminology for virtual circuits is as follows:

• Virtual Channel Logical connections between ATM switches

• Virtual Path A bundle of virtual channels

• Virtual Circuit A series of virtual paths between circuit end points

virtual circuit

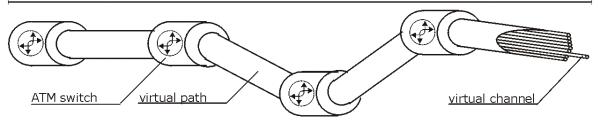

**Diagram E-1 Virtual Circuit Topology** 

Think of a virtual path as a cable that contains a bundle of wires. The cable connects two points and wires within the cable provide individual circuits between the two points. In an ATM cell header, a VPI (Virtual Path Identifier) identifies a link formed by a virtual path; a VCI (Virtual Channel Identifier) identifies a channel within a virtual path.

The VPI and VCI identify a virtual path, that is, termination points between ATM switches. A series of virtual paths make up a virtual circuit.

Your service provider should supply you with VPI/VCI numbers.

# **Appendix F Splitters and Microfilters**

This appendix tells you how to install a POTS splitter or a telephone microfilter.

#### **Connecting a POTS Splitter**

When you use the Full Rate (G.dmt) ADSL standard, you can use a POTS (Plain Old Telephone Service) splitter to separate the telephone and ADSL signals. This allows simultaneous Internet access and telephone service on the same line. A splitter also eliminates the destructive interference conditions caused by telephone sets.

Install the POTS splitter at the point where the telephone line enters your residence, as shown in the following figure.

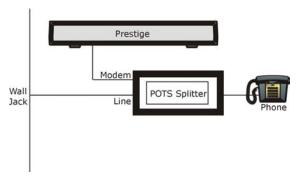

Diagram F-1 Connecting a POTS Splitter

- **Step 1.** Connect the side labeled "Phone" to your telephone.
- **Step 2.** Connect the side labeled "Modem" to your Prestige.
- **Step 3.** Connect the side labeled "Line" to the telephone wall jack.

## **Telephone Microfilters**

Telephone voice transmissions take place in the lower frequency range, 0 - 4KHz, while ADSL transmissions take place in the higher bandwidth range, above 4KHz. A microfilter acts as a low-pass filter, for your telephone, to ensure that ADSL transmissions do not interfere with your telephone voice transmissions. The use of a telephone microfilter is optional.

**Step 1.** Connect a phone cable from the wall jack to the single jack end of the Y- Connector.

- **Step 2.** Connect a cable from the double jack end of the Y-Connector to the "wall side" of the microfilter.
- **Step 3.** Connect another cable from the double jack end of the Y-Connector to the Prestige.
- **Step 4.** Connect the "phone side" of the microfilter to your telephone as shown in the following figure.

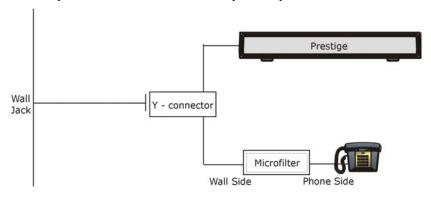

**Diagram F-2 Connecting a Microfilter** 

# Appendix G Power Adaptor Specifications

| NORTH AMERICAN PLUG STANDARDS |                                          |  |
|-------------------------------|------------------------------------------|--|
| AC Power Adapter Model        | DV-1215A                                 |  |
| Input Power                   | AC120Volts/60Hz/30W                      |  |
| Output Power                  | AC12Volts/1.25A                          |  |
| Power Consumption             | 11 W                                     |  |
| Safety Standards              | UL, CUL, CSA (UL 1310, CSA C22.2 No.223) |  |
| NORTH AMERICAN PLUG STANDARDS |                                          |  |
| AC Power Adapter Model        | AA-121A25                                |  |
| Input Power                   | AC120Volts/60Hz/19W                      |  |
| Output Power                  | AC 12Volts/ 1.25A                        |  |
| Power Consumption             | 11W                                      |  |
| Safety Standards              | UL, CUL (UL 1310, CSA C22.2 No.223)      |  |
| EUROPEAN PLUG STANDARDS       |                                          |  |
| AC Power Adapter Model        | AA-121A3BN                               |  |
| Input Power                   | AC230Volts/50Hz/140mA                    |  |
| Output Power                  | AC12Volts/1.3A                           |  |
| Power Consumption             | 11W                                      |  |
| Safety Standards              | ITS-GS, CE (EN 60950)                    |  |

## Appendix H Index

| 4                                    | Conditions that prevent TFTP and FTP from |
|--------------------------------------|-------------------------------------------|
| $\boldsymbol{A}$                     | working over WAN                          |
| Address Assignment                   | Configuration7-6                          |
| ADSL, what is it? xxi                | Copyrightii                               |
| Alternative Subnet Mask Notation     | Cost Of Transmission 12-8, 13-3           |
| AT command                           | Country Code                              |
| Authentication 12-4, 12-5            | CPU Load 18-3                             |
| · ·                                  | Customer Supportv                         |
| $\boldsymbol{\mathit{B}}$            | n                                         |
| Doolers 10.2                         | D                                         |
| Backup 19-2                          | Data Filtering 16-1                       |
| Bridging                             | Device Filter rules 16-14                 |
| Ether Address 14-4 Ethernet 14-1     | DHCP4-2, 6-1, 7-6, 18-4                   |
| Ethernet Addr Timeout 14-3           | Diagnostic Tools                          |
| Remote Node                          | DNS                                       |
|                                      | Domain Name                               |
| Static Route Setup                   | Domain Name System 4-1                    |
| $oldsymbol{C}$                       | DSL (Digital Subscriber Line)xxi          |
|                                      | DSLAMSee Digital Subscriber Line Access   |
| Call Filtering                       | Multiplexer                               |
| Call Filters                         | Dynamic DNS                               |
| Built-In                             | DYNDNS Wildcard                           |
| User-Defined                         | D Tropics windows                         |
| Call Scheduling                      | $oldsymbol{E}$                            |
| Maximum Number of Schedule Sets 21-1 | ECHO 5.0                                  |
| PPPoE                                | ECHO 5-6                                  |
| Precedence 21-1                      | Encapsulation1-2, 3-1, 11-5, 12-2         |
| Precedence Example See precedence    | ENET ENCAP                                |
| CDR                                  | PPP over Ethernet 3-1                     |
| CDR (Call Detail Record)             | PPPoA                                     |
| CHAP                                 | RFC 1483                                  |
| Classes of IP Addresses B-1          | Error Log                                 |
| Collision                            | Error/Information Messages                |
| Command Interpreter Mode             | Sample                                    |
| Community                            | Ethernet Encapsulation                    |
| Computer Name 9-1                    | Ethernet Traffic 16-18                    |

Index H-1

| F                        |       | G                                   |                    |  |
|--------------------------|-------|-------------------------------------|--------------------|--|
| Factory LAN Defaults     | 4-2   | Gateway                             | 13-3               |  |
| FCC                      |       | Gateway Node                        |                    |  |
| Filename Conventions     |       | General Setup                       |                    |  |
| Filter                   |       | •                                   |                    |  |
| Applying Filters         | 16-17 | H                                   |                    |  |
| Ethernet traffic         |       | Hidden Menus                        | 8-3                |  |
| Ethernet Traffic         | 16-18 | Hop Count                           |                    |  |
| Filter log               |       | Host                                |                    |  |
| Filter Rules             |       | Host IDs                            |                    |  |
| Filter Structure         | 16-4  | HTTP                                |                    |  |
| Generic Filter Rule      |       | 111 11                              | 3-0                |  |
| Remote Node              |       | I                                   |                    |  |
| Remote Node Filter       |       | 14314                               | 2.6                |  |
| Remote Node Filters      |       | IANA                                |                    |  |
| Sample                   |       | IGMP                                |                    |  |
| SUA                      |       | IGMP support                        |                    |  |
| TCP/IP Filter Rule       |       | Interactive Applications            |                    |  |
| Filter log               |       | Internet access                     |                    |  |
| Filter Rule              |       | Internet Access 1-1, 1-3, 1-4,      |                    |  |
| Filter Rule Process      |       | Internet Access Setup               |                    |  |
| Filter Rule Setup        |       | Internet Assigned Numbers Auth      |                    |  |
| Filter Rules Summary     |       | Introduction to DSL                 |                    |  |
| Sample                   | 16-17 | IP Address .3-4, 4-3, 5-5, 5-8, 7-6 | 5, 10-3, 13-3, 14- |  |
| Filter Set               |       | 4, 16-9, 18-4, 18-9, 20-3           | 2.5                |  |
| Class                    | 16-8  | IP Address Assignment               |                    |  |
| Filter Set Configuration |       | ENET ENCAP                          |                    |  |
| Filtering                |       | PPPoA or PPPoE                      |                    |  |
| Filtering Process        | - ,   | RFC 1483                            |                    |  |
| Outgoing Packets         | 16-2  | IP Addressing                       |                    |  |
| Finger                   |       | IP Alias Setup                      |                    |  |
| Firmware File            |       | IP Classes                          |                    |  |
| Maintenance              | 7-10  | IP Filter                           |                    |  |
| Forgot My Login Password |       | Logic Flow                          |                    |  |
| Frame Relay              |       | IP mask                             |                    |  |
| FTP5-                    |       | IP Packet                           |                    |  |
| FTP File Transfer        |       | IP Policies                         |                    |  |
| FTP Restrictions         |       | IP Policy Routing (IPPR)            |                    |  |
| FTP Server               |       | Applying an IP Policy               |                    |  |
| Full Rate                |       | Ethernet IP Policies                |                    |  |
|                          |       | Gateway                             | 20-5               |  |

H-2

| IP Protocol                 | 20-4                                   | Applying NAT in the SMT Menus       | 15-1      |
|-----------------------------|----------------------------------------|-------------------------------------|-----------|
| IP Routing Policy (IPPR)    | 20-1                                   | Configuring                         |           |
| Benefits                    |                                        | Definitions                         |           |
| Cost Savings                |                                        | Examples                            | 15-11     |
| Criteria                    | 20-1                                   | How NAT Works                       | 5-2       |
| Load Sharing                | 20-1                                   | Mapping Types                       | 5-3       |
| Setup                       |                                        | Non NAT Friendly Application Progra |           |
| IP Routing Policy Setup     |                                        | Ordering Rules                      | 15-6      |
| IP Static Route             |                                        | Server Sets                         |           |
| IP Static Route Setup       | 13-2                                   | What NAT does                       | 5-        |
| ·                           |                                        | Network Address Translation (NAT)   | 1-3, 15-  |
| $\boldsymbol{L}$            |                                        | Network Management                  | 5-0       |
| LAN                         | 18-2, 18-3                             | NNTP                                | 5-6       |
| LAN Setup                   |                                        | n                                   |           |
| LAN TCP/IP                  |                                        | P                                   |           |
| Link type                   |                                        | Packet                              |           |
| LLC-based Multiplexing      |                                        | Error                               | 18-2      |
| Log and Trace               |                                        | Received                            |           |
| Log Facility                |                                        | Transmitted                         |           |
| Logging Option              |                                        | Packet triggered                    |           |
| Login                       |                                        | Packets                             |           |
|                             |                                        | PAP                                 |           |
| M                           |                                        | Password2-3, 8-1, 8-5, 1            | 2-4, 17-2 |
| MAC address                 | 14-4                                   | Ping                                | 18-9      |
| Main Menu                   |                                        | Point-to-Point                      | xx        |
| Management Information Base |                                        | Point-to-Point Tunneling Protocol   | 5-6       |
| Media Access Control        |                                        | policy-based routing                | 20-1      |
| Message Logging             |                                        | POP3                                | 5-0       |
| Metric                      |                                        | Port Numbers                        | 5-6       |
| Multicast                   |                                        | PPP Encapsulation                   |           |
| Multiplexing                | ······································ | PPP log 1                           |           |
| LLC-based                   | 3-2                                    | PPPoA                               |           |
| VC-based                    |                                        | PPTP                                |           |
| Multiplexing                |                                        | Precedence 2                        |           |
| Multiprotocol Encapsulation |                                        | Private1                            | 2-8, 13-4 |
| My WAN Address              |                                        | Protocol                            |           |
| •                           |                                        | Protocol Filter Rules               | 16-14     |
| $oldsymbol{N}$              |                                        | 0                                   |           |
| Nailed-Up Connection        | 3-6                                    | ${\it Q}$                           |           |
| NAT                         |                                        | Quality of Service                  | 20-1      |
| Application                 |                                        | Quick Start Guide                   |           |
| 1 PP 11 Cutto11             |                                        | -                                   |           |

Index H-3

| R                                        |                 | Get                                              | 17-2          |
|------------------------------------------|-----------------|--------------------------------------------------|---------------|
|                                          |                 | Manager                                          |               |
| RAS                                      | 18-4, 20-2      | MIBs                                             |               |
| Rate                                     |                 | Trap                                             |               |
| Receiving                                |                 | Trusted Host                                     |               |
| Transmission                             |                 | SNMP (Simple Network Management Prote            |               |
| Read Me First                            |                 |                                                  |               |
| Related Documentation                    | xix             | Source-Based Routing                             |               |
| Remote DHCP Server                       | 10-3            | Splitters                                        |               |
| Remote Node                              | 12-1, 18-2      | Static Route Setup                               |               |
| Remote Node Profile                      | 12-3            | Static Routing Topology                          |               |
| Remote Node Setup                        | 12-1, 12-2      | SUA5-                                            |               |
| Remote Node Index Number                 |                 | SUA (Single User Account) See NAT. See           |               |
| Remote Node Traffic                      | 16-19           | Subnet Mask 3-4, 4-3, 10-3, 12-7, 13-3           |               |
| Required fields                          | 8-3             | Subnet Masks                                     |               |
| Restore Configuration                    |                 | Subnetting                                       |               |
| RFC-1483                                 |                 | Supporting Disk                                  |               |
| RFC-2364                                 |                 | Syntax Conventions                               |               |
| RIP.10-3, 12-8. See Routing Inform       |                 | Syslog                                           |               |
| Routing Information Protocol             |                 | Syslog IP Address                                |               |
| Direction                                |                 | Syslog Server                                    |               |
| Version                                  |                 | System                                           | 10 <b>-</b> C |
| Routing Policy                           |                 | Console Port Speed                               | 10 5          |
|                                          |                 | Diagnostic                                       |               |
| $\boldsymbol{S}$                         |                 |                                                  |               |
| Sample IP Addresses                      | 12.0            | Log and Trace                                    |               |
| Schedule Sets                            | 12-9            | System Information                               |               |
| Duration                                 | 21.2            | System Information                               |               |
| Security                                 |                 | System Status                                    |               |
|                                          |                 | System Information & Diagnosis                   |               |
| Server5-4, 15-4, 15-5, 15-8, 15-9, 15-14 | , 13-10, 13-13, | System Information & Diagnosis                   |               |
| Service                                  | :               | System Maintenance.18-1, 18-3, 18-9, 19-2, 19-11 | , 19-3        |
|                                          |                 | -,                                               | 0.7           |
| Service Type                             |                 | System Management Terminal                       |               |
|                                          |                 | System Status                                    | 10-2          |
| setup a schedule                         |                 | T                                                |               |
| Single User Account                      |                 | -                                                |               |
| SMT Menu Overview                        |                 | TCP/IP                                           |               |
| SMTP                                     |                 | Telephone Microfilters                           | F-1           |
| SNMP                                     |                 | TFTP and FTP over WAN Will Not Work              |               |
| Community                                |                 | When                                             |               |
| Configuration                            | 17-2            | TFTP File Transfer                               | .19-10        |

H-4 Index

| TFTP Restrictions        | 19-4      |
|--------------------------|-----------|
| TOS (Type of Service)    | 20-1      |
| Trace Records            | 18-5      |
| Transmission Rates       | 1-1       |
| Troubleshooting          |           |
| Internet Browser Display | A-3       |
| Login Password           |           |
| Power LED                | A-1, A-2  |
| Telnet                   |           |
| Web Configurator         | A-3       |
| Type of Service2         |           |
| $oldsymbol{U}$           |           |
| LIMIV Syclog             | 19 5 19 6 |
| UNIX Syslog              |           |
| UNIX syslog parameters   |           |
| Upload Firmware          | 19-8      |
| Usar Nama                |           |

Index H-5